# **Redmi Note 10 JE** XIG02

User Guide 取扱説明書 詳細版

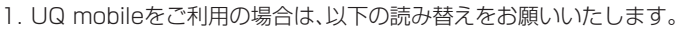

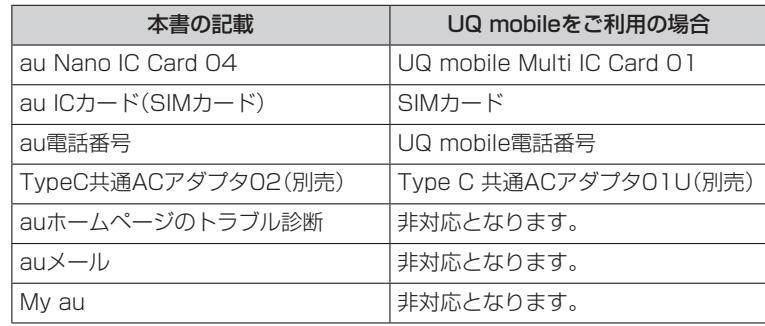

2. インターネット接続については以下URLでご確認できます。

https://www.uqwimax.jp/mobile/support/guide/apn/ 3. UQ mobile ポータルアプリのご利用については以下URLでご確認できます。 https://www.uqwimax.jp/mobile/plan/portal\_app/

4. UQ mobileのサービスをご利用の場合は、UQスポット·auショップ/au Styleまたは、UQ mobile お客さまセンターまで お問い合わせください。

• UQ mobile お客さまセンター 受付時間 9:00~20:00 年中無休 ※受付時間を予告なく変更することがありますのでご了承ください。 0120-929-818(通話料無料)

 IP電話(050-XXXX-XXXX)からは接続できない場合があります。

• UQ mobileのホームページはこちら https://www.uqwimax.jp

• UQ mobileの取扱説明書はこちら https://www.uqwimax.jp/mobile/support/guide/manual\_download/

# はじめに

#### **ごあいさつ**

このたびは、「Redmi Note 10 JE」(以下、「本製品」または「本体」と表記し ます)をお買い上げいただき、誠にありがとうございます。 ご使用の前に『クイックスタートガイド』『ご利用にあたっての注意事項』ま たは本書をお読みいただき、正しくお使いください。

#### **同梱品一覧**

ご使用いただく前に、次の同梱物がすべてそろっていることをご確認ください。 • 本体(画面保護シート(試供品) • ソフトケース(試供品) 

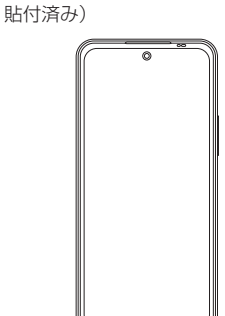

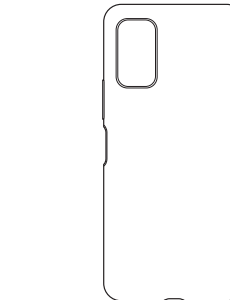

• SIM取り出し用ピン(試供品)

# • クイックスタートガイド

• ご利用にあたっての注意事項

次のものは同梱されていません。

- microSDメモリカード
- ACアダプタ
- イヤホン
- USB Type-C™ケーブル

# $\mathscr{M}_{\text{memo}}$

- ◎ 指定の充電用機器(別売)をお買い求めください。
- ◎ 電池は本製品に内蔵されています。
- ◎ 本文中で使用している携帯電話のイラストはイメージです。実際の製品と違う場合 があります。

# **取扱説明書について**

**■『クイックスタートガイド』『ご利用にあたっての注意事項』** 初めてお使いになる前に必要な情報や注意事項を説明しています。

#### ■**『オンラインマニュアル』**

さまざまな機能のより詳しい説明を記載した『オンラインマニュアル』は、 本製品から次の操作でご確認できます。 ホーム画面で[auサービス]→[取扱説明書]

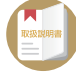

また、『オンラインマニュアル』はauホームページからもご確認できます。 https://www.au.com/online-manual/xig02/

#### ■**『取扱説明書 詳細版』**

さまざまな機能のより詳しい説明を記載した『取扱説明書 詳細版』(本書) は、auホームページでご確認できます。

(https://www.au.com/support/service/mobile/guide/manual/)

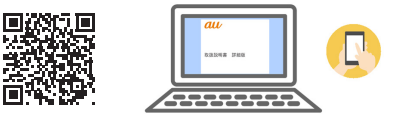

#### ■ **For Those Requiring an English Instruction Manual**

英語版の『取扱説明書』が必要な方へ

You can download the English version of the "Basic Manual" from the au website (available from approximately one month after the product is released).

『取扱説明書(英語版)』をauホームページに掲載しています(発売約1ヶ月 後から)。

#### Download URL:

(https://www.au.com/english/support/manual/)

# **本書の表記方法について**

## ■ 掲載されているキー(キーアイコン)表示について

本書では、キー(キーアイコン)の図を次のように簡略化しています。

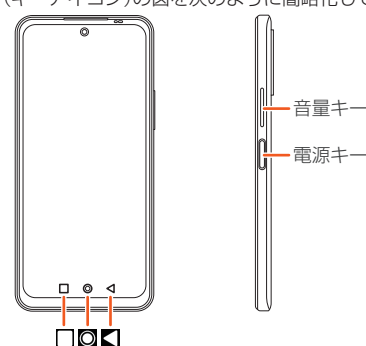

#### ■ 項目/アイコン/ボタンなどを選択する操作の表記方法に **ついて**

本書では、メニューの項目/アイコン/画面上のキーなどをタップする操 作を、[(項目などの名称)]と省略して表記しています。本書では、操作手順 を以下のように表記しています。

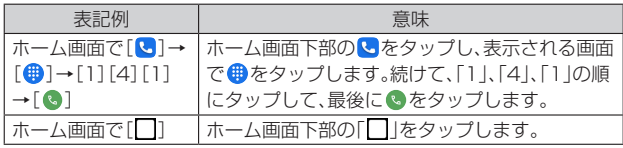

タップとは、ディスプレイに表示されているキーやアイコンを指で軽く叩 いて選択する動作です。

#### **■ 掲載されているイラスト・画面表示について**

本書では、au Nano IC Card 04を取り付けた状態の画面表示・操作方法で 説明しています。

本書に記載されているイラスト・画面は、実際のイラスト・画面とは異なる 場合があります。

また、画面の一部を省略している場合がありますので、あらかじめご了承く ださい。

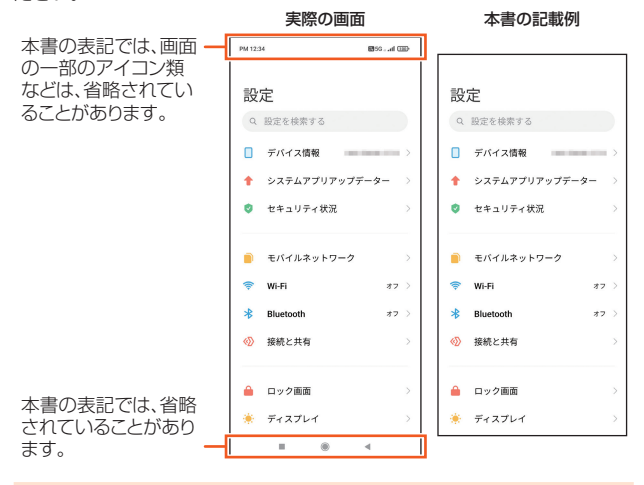

#### $\mathscr{M}_{\mathsf{memo}}$

- ◎ 本書では、『クイックスタートガイド』『ご利用にあたっての注意事項』『取扱説明書 詳細版』(本書)を総称して『取扱説明書』と表記します。
- ◎ 本書では、縦画面表示での操作を基準に説明しています。横画面表示では、メニュー の項目/アイコン/画面上のボタンなどが異なる場合があります。
- ◎本書では、「au Nano IC Card 04」の名称を「au ICカード(SIMカード)」と表記しています。 ◎ 本書では、「microSD™メモリカード(市販品)」「microSDHC™メモリカード(市 販品)」「microSDXC™メモリカード(市販品)」の名称を「microSDメモリカード」 と省略しています。
- ◎ 本書に記載している会社名、製品名は、各社の商標または登録商標です。なお、本文 中では、TM、®マークを省略している場合があります。

#### 目次

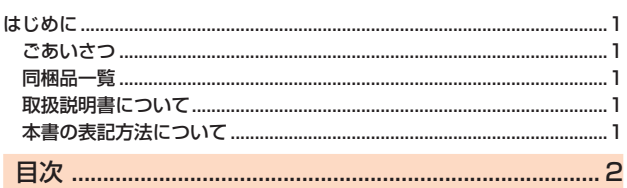

# 

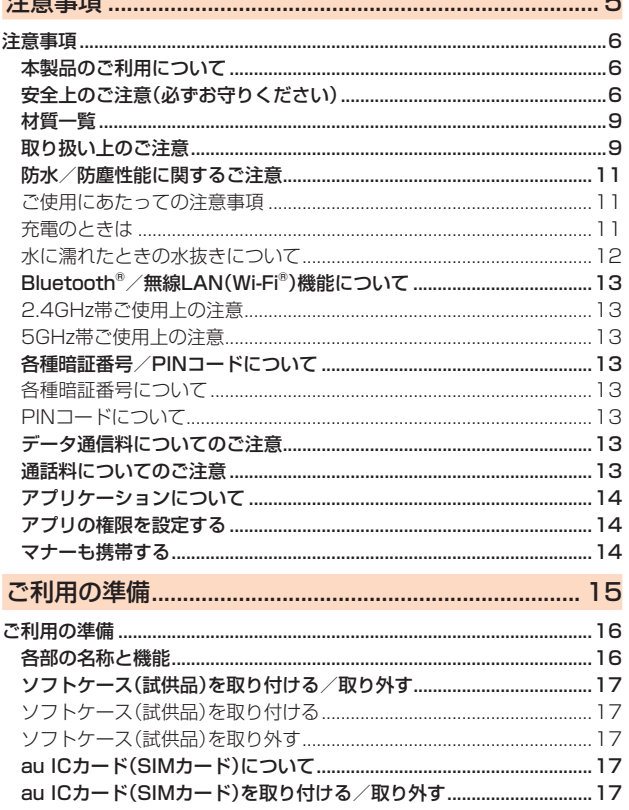

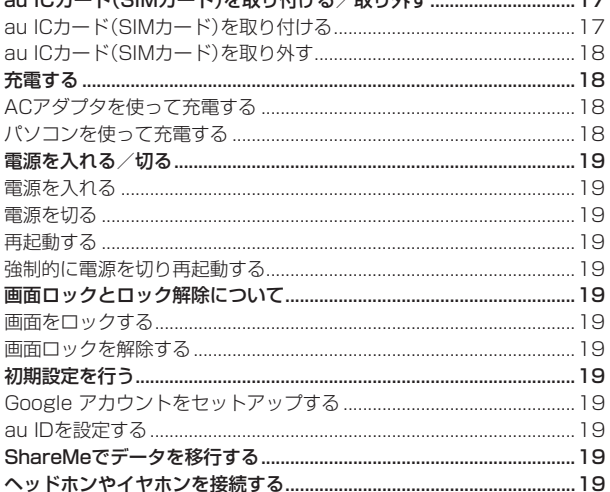

# 基

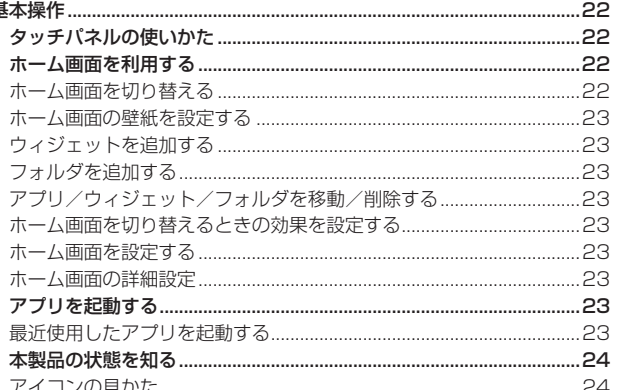

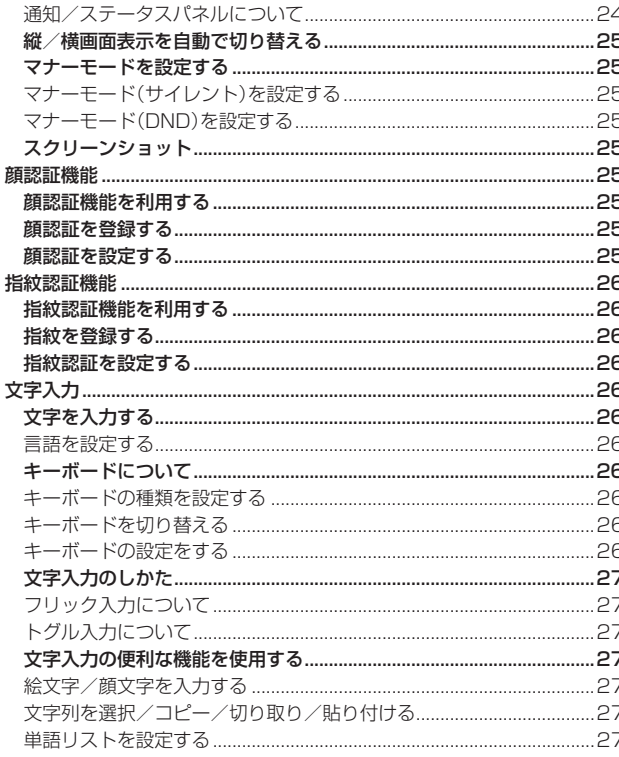

#### 電話.....

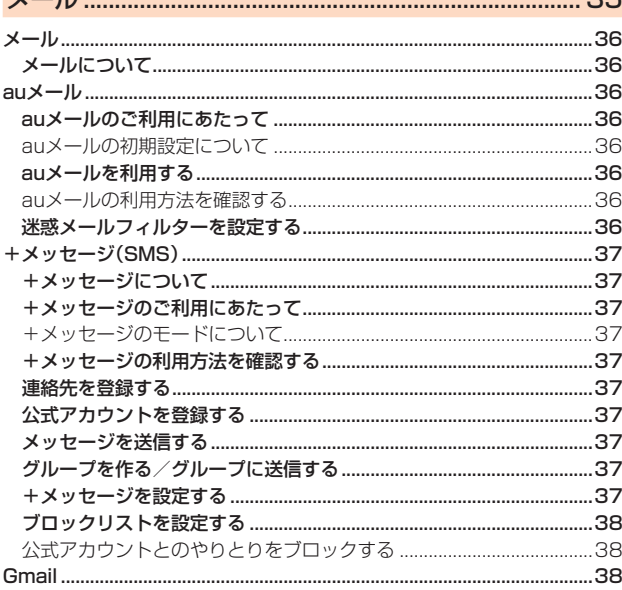

 $\Omega$ 

 $V = 0.$ 

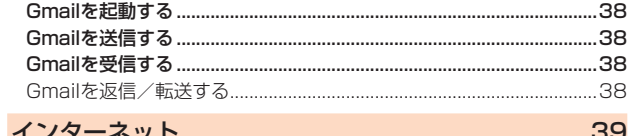

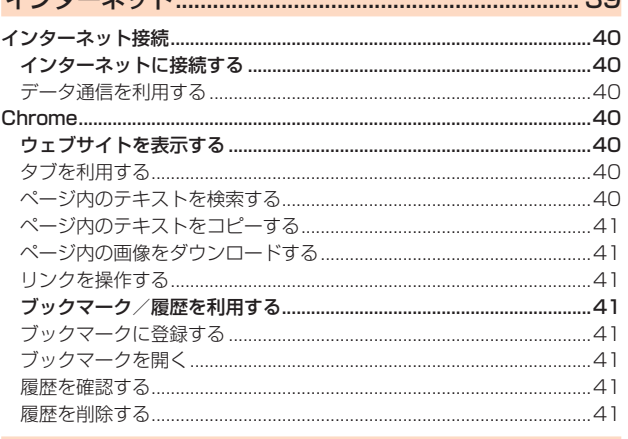

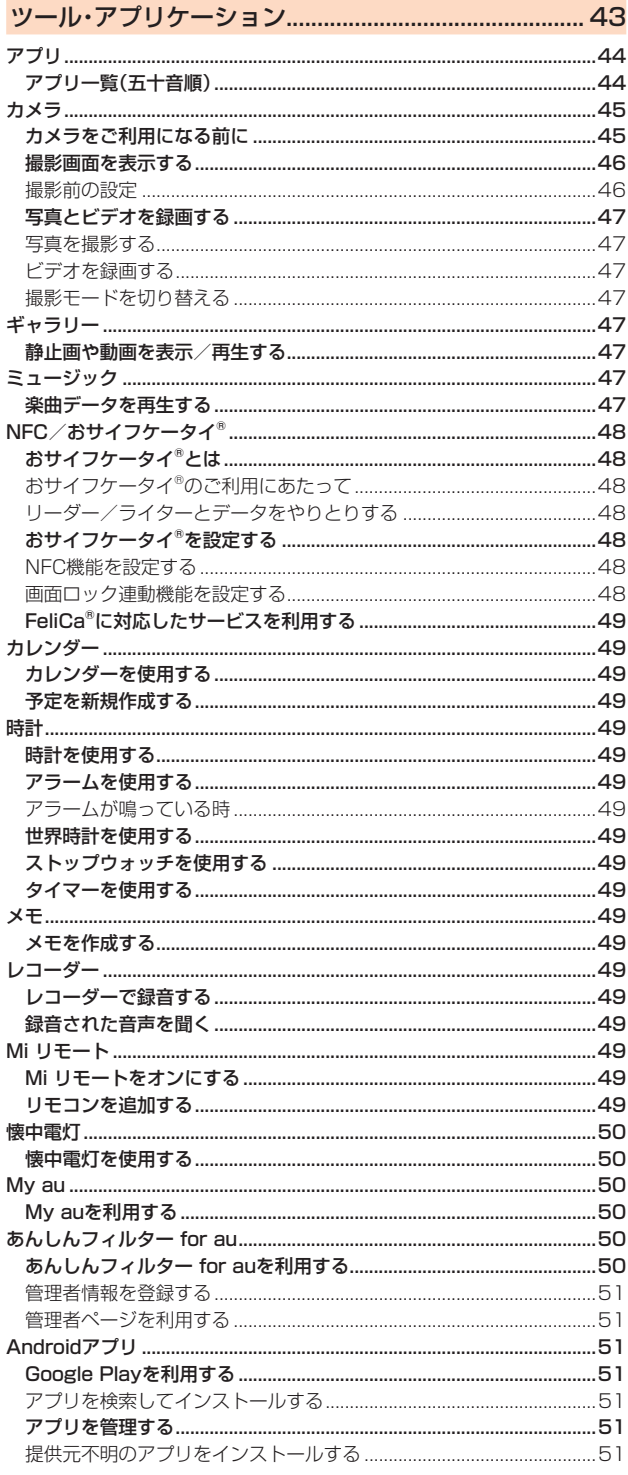

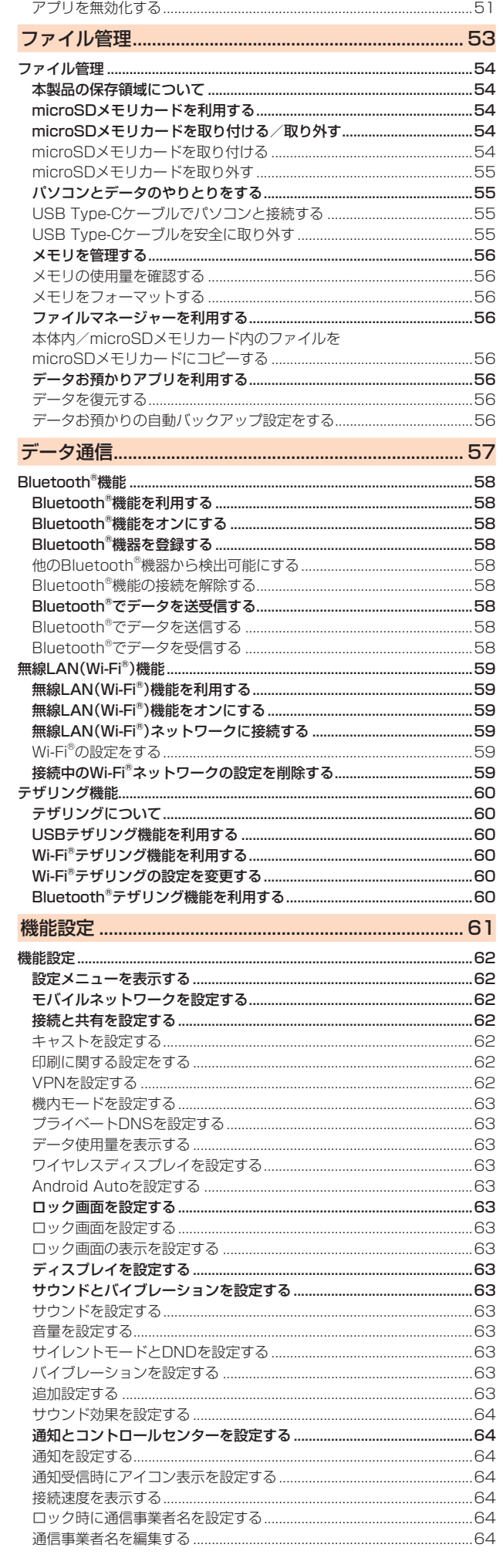

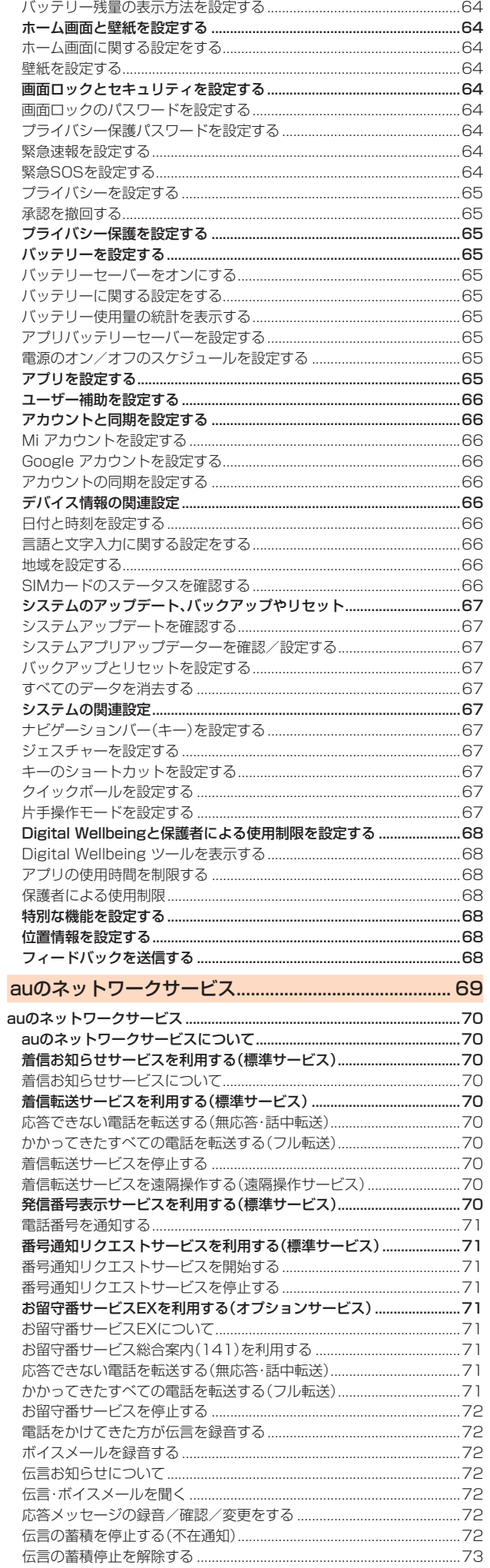

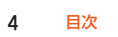

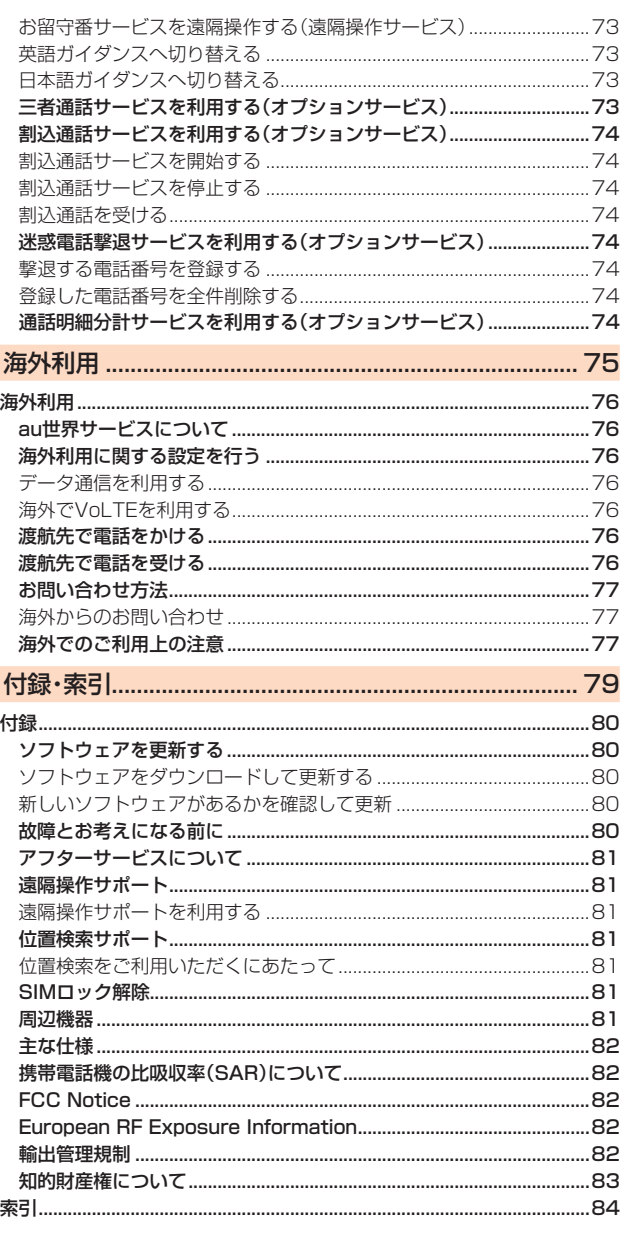

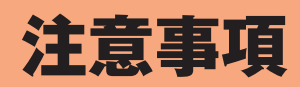

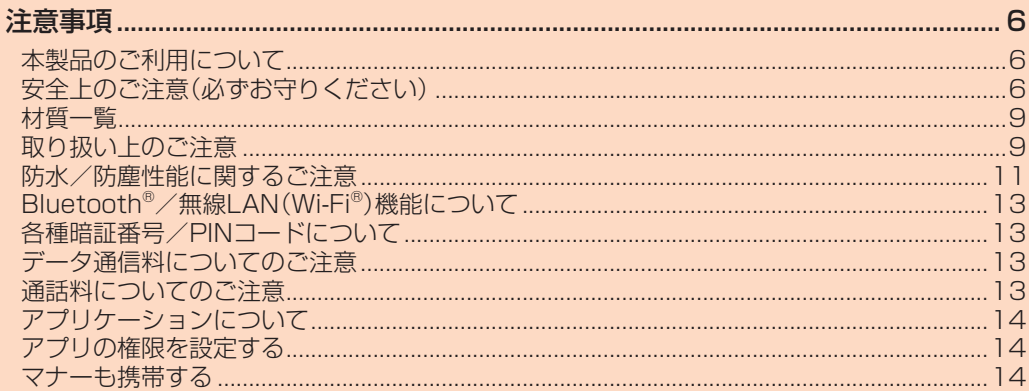

# 注意事項

# **本製品のご利用について**

本製品をご利用になる前に、本書の「安全上のご注意」をお読みのうえ、正し くご使用ください。

故障とお考えになる前に、本書の「故障とお考えになる前に」で症状をご確 認ください。

または、以下のauホームページの「トラブル診断」で症状をご確認ください。 https://www.au.com/trouble-check/

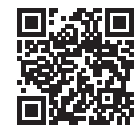

- サービスエリア内でも電波の届かない場所(トンネル・地下など)では通 信できません。また、電波状態の悪い場所では通信できないこともありま す。なお、通信中に電波状態の悪い場所へ移動すると、通信が途切れるこ とがありますので、あらかじめご了承ください。
- 本製品は電波を使用しているため、第三者に通信を傍受される可能性がない とは言えませんので、ご留意ください。(ただし、5G/LTE/WiMAX 2+/ GSM/UMTS方式は通信上の高い秘話・秘匿機能を備えております。)
- 日本国内の緊急通報受理機関に接続する場合は、auのVoLTE(LTEネッ トワーク)を利用します。3G(回線交換ネットワーク)を利用しての接続 はできません。
- 本製品はau世界サービス対応の携帯電話ですが、『取扱説明書』で説明し ております各ネットワークサービスは、地域やサービス内容によって異 なります。
- 本製品は電波法に基づく無線局ですので、電波法に基づく検査を受ける 場合があり、その際にはお使いの本製品を一時的に検査のためご提供い ただく場合がございます。
- •「携帯電話の保守」と「稼動状況の把握」のために、お客様が利用されてい る携帯電話のIMEI情報を自動的にKDDI(株)に送信いたします。
- 海外でご利用になる場合は、その国/地域の法規制などの条件をあらか じめご確認ください。
- 地震・雷・風水害などの天災および当社の責任以外の火災、第三者による 行為、その他の事故、お客様の故意または過失・誤用・その他異常な条件下 での使用により生じた損害に関して、当社は一切責任を負いません。
- 本製品の使用または使用不能から生ずる附随的な損害(記録内容の変化・ 消失、事業利益の損失、事業の中断など)に関して、当社は一切責任を負い ません。
- •『取扱説明書』の記載内容を守らないことにより生じた損害に関して、当 社は一切責任を負いません。
- 当社が関与しない接続機器、ソフトウェアとの組み合わせによる誤動作 などから生じた損害に関して、当社は一切責任を負いません。
- 本製品の故障・修理・その他取り扱いによって、撮影した画像データやダ ウンロードされたデータなどが変化または消失することがありますが、 これらのデータの修復により生じた損害・逸失利益に関して、当社は一切 責任を負いません。
- 大切なデータはパソコンのハードディスクなどに保存しておくことをお すすめします。万一、登録された情報内容が変化・消失してしまうことが あっても、故障や障害の原因に関わらず当社としては責任を負いかねま すのであらかじめご了承ください。
- 本製品に登録された連絡先や画像/動画などのデータは、事故や故障・修 理・その他取り扱いによって変化・消失する場合があります。大切な内容 は必ず控えをお取りください。万一内容が変化・消失した場合の損害およ び逸失利益につきましては、当社では一切の責任は負いかねますので、あ らかじめご了承ください。
- 本製品に保存されたコンテンツデータ(有料・無料を問わない)などは、故 障修理などによる交換の際に引き継ぐことはできませんので、あらかじ めご了承ください。
- 本製品はディスプレイに液晶を使用しております。低温時は表示応答速 度が遅くなることもありますが、液晶の性質によるもので故障ではあり ません。常温になれば正常に戻ります。
- 本製品で使用しているディスプレイは、非常に高度な技術で作られてい ますが、一部に点灯しないドット(点)や常時点灯するドット(点)が存在 する場合があります。これらは故障ではありませんので、あらかじめご了 承ください。
- 撮影などした静止画や動画のデータ、音楽データは、メール添付の利用な どにより個別にパソコンに控えを取っておくことをおすすめします。た だし、著作権保護が設定されているデータなど、上記の手段でも控えが取 れないものもありますので、あらかじめご了承ください。
- 通常のゴミと一緒に捨てないでください。環境保護と資源の有効利用をは かるため、不要となった本製品(オプション品を含む)の回収にご協力くだ さい。auショップ/au Styleなどで本製品の回収を行っております。

※ 本書で表す「当社」とは、次の企業を指します。 発売元:KDDI(株) · 沖縄セルラ一電話(株)<br>輸入元:Xiaomi Technology Japan Co., Ltd. 製造元: Xiaomi Communications Co., Ltd.

#### $\mathscr{M}_{\mathsf{memo}}$

- ◎『取扱説明書』の内容の一部、または全部を無断転載することは、禁止されています。
- ◎『取扱説明書』の内容に関して、将来予告なしに変更することがあります。 ◎ OSの仕様変更やサービスの変更·終了などにより一部機能がご利用いただけなく
- なる場合があります。
- ◎『取扱説明書』の内容につきましては万全を期しておりますが、万一、ご不審な点や 記載漏れなどお気づきの点がございましたら、ご連絡ください。

# **安全上のご注意(必ずお守りください)**

- ご使用の前に、この「安全上のご注意」をよくお読みのうえ、正しくお使 いください。
- ここに示した注意事項は、お使いになる人や、他の人への危害、財産への 損害を未然に防ぐための内容を記載していますので、必ずお守りくださ い。
- 次の表示の区分は、表示内容を守らず、誤った使用をした場合に生じる 危害や損害の程度を説明しています。

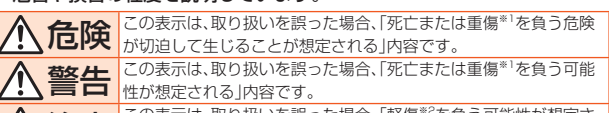

**注意 こ**の表示は、取り扱いを誤った場合、「軽傷\*2を負う可能性が想定さ<br>※ インタックスの提案をつける」内容です。

-<br>※1 重傷: 失明・けが・やけど(高温・低温)・感雷・骨折・中毒などで後遺症が残るもの、および治療に入院・ 長期の通院を要するものを指します。 ※2 軽傷:治療に入院や長期の通院を要さない、けが・やけど(高温・低温)・感電などを指します。

- ※3 物的損害:家屋・家財および家畜・ペットなどにかかわる拡大損害を指します。
- 禁止・強制の絵表示の説明

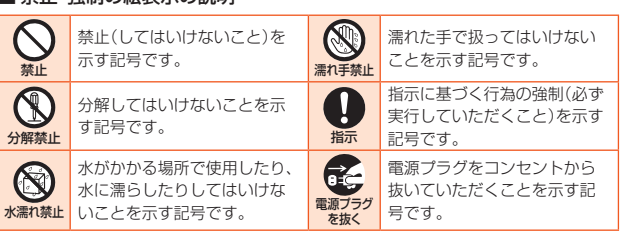

#### ■ **本体、内蔵電池、充電用機器、au ICカード(SIMカード)、周 辺機器共通**

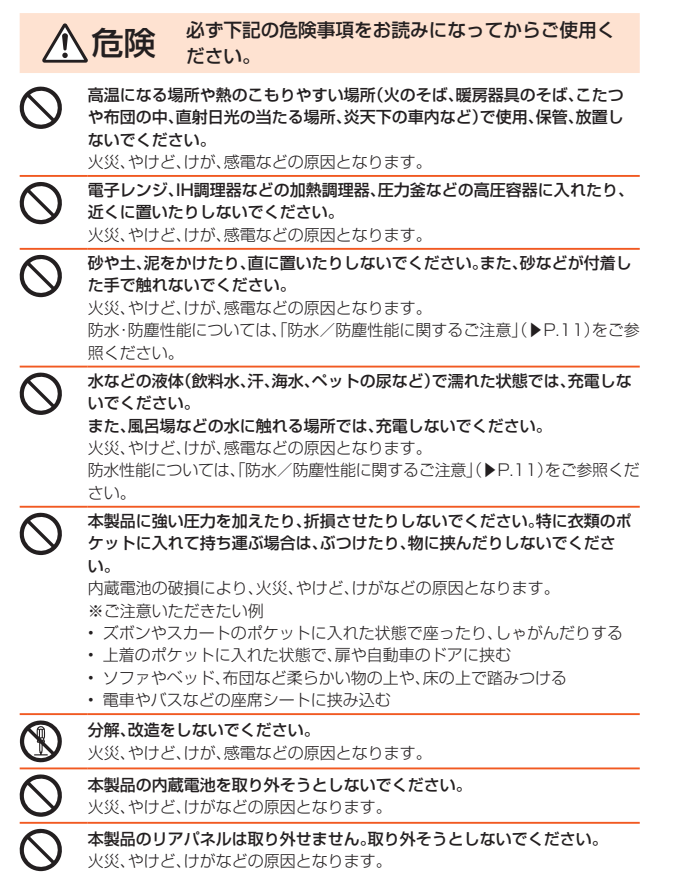

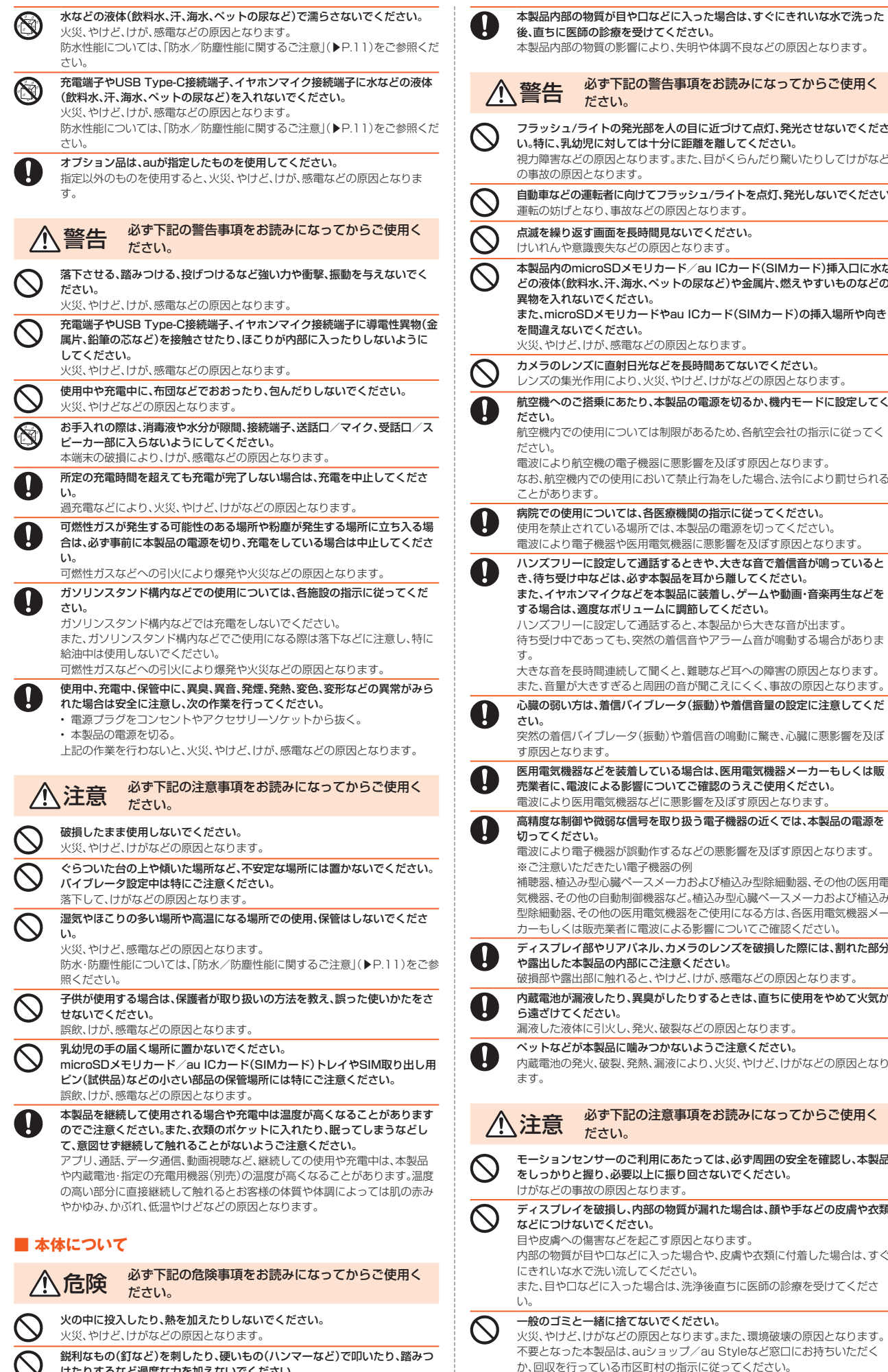

けたりするなど過度な力を加えないでください。 火災、やけど、けがなどの原因となります。

 $\cup$ 

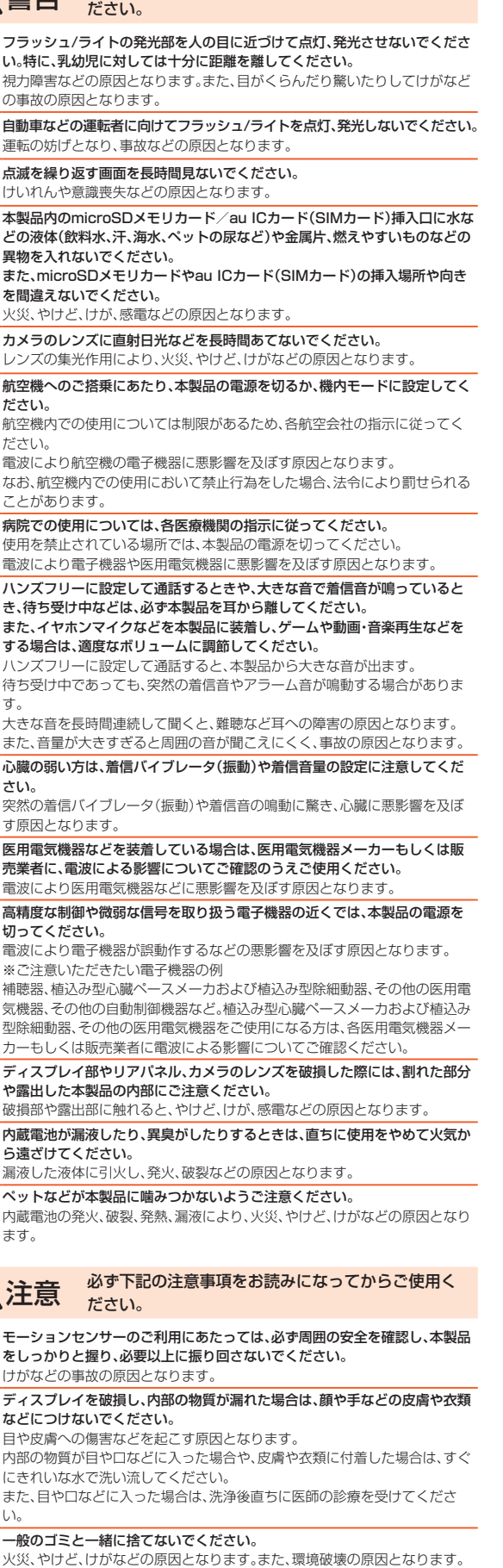

\*下記の警告事項をお読みになってからご使用く

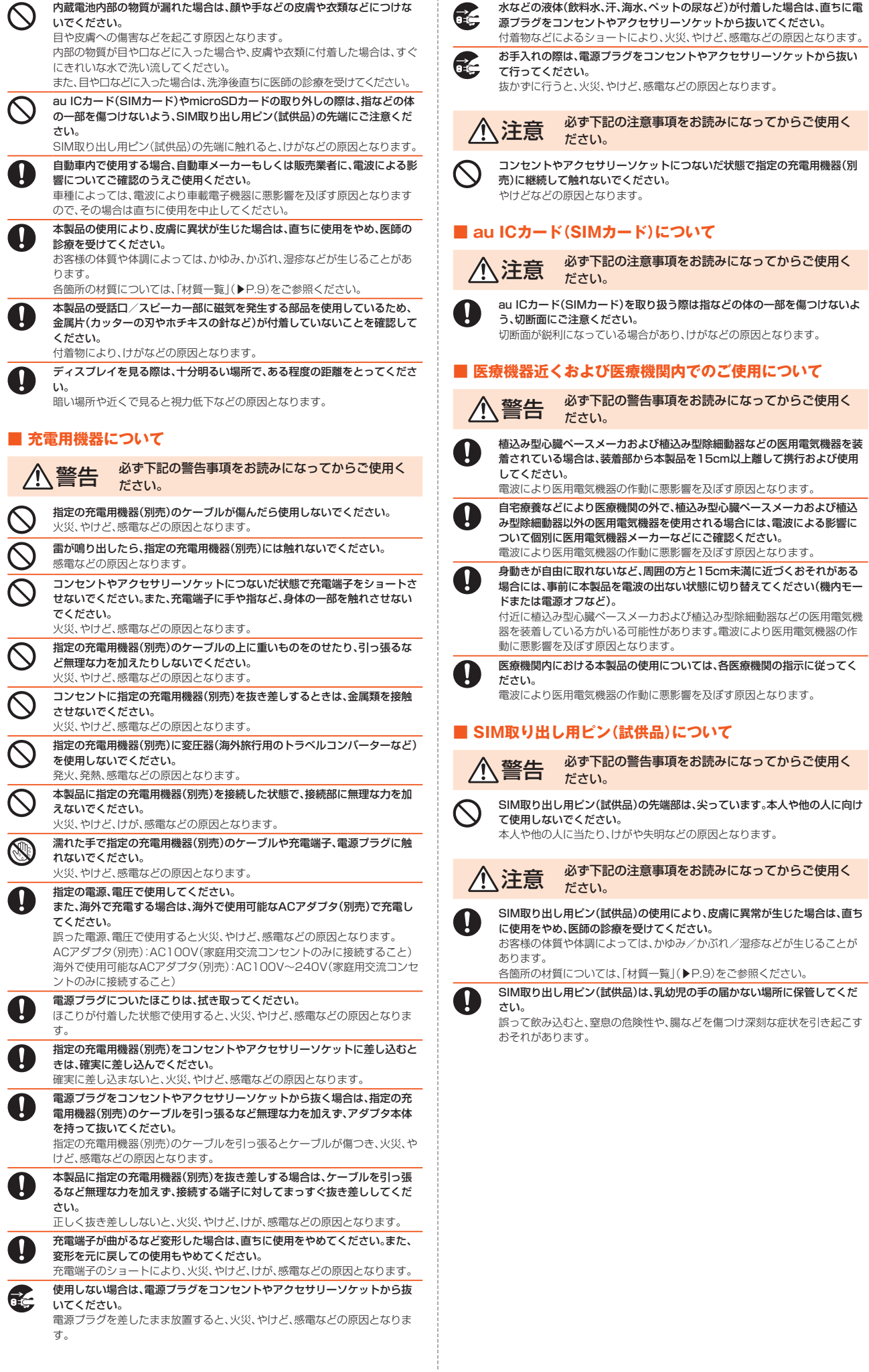

#### ■ **本体**

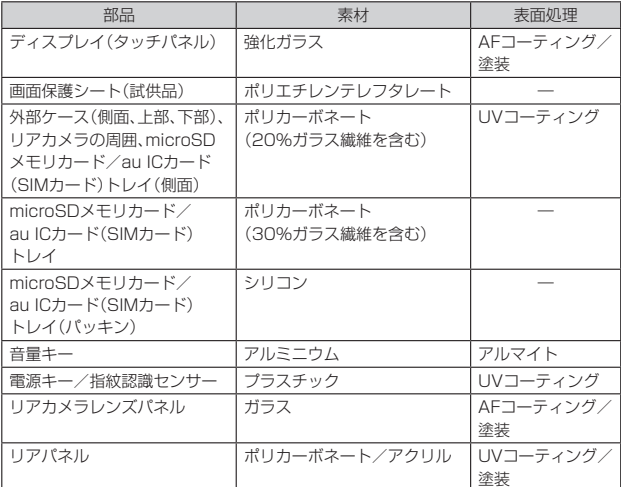

#### ■ SIM取り出し用ピン(試供品)

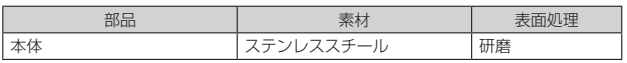

#### **■ ソフトケース(試供品)**

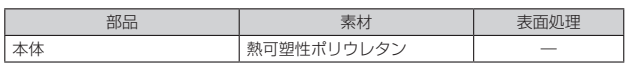

#### **取り扱い上のご注意**

製品の故障を防ぎ、性能を十分に発揮できるようにお守りいただきたい事 項です。

よくお読みになって、正しくご使用ください。

#### ■ **本体、内蔵電池、充電用機器、au ICカード(SIMカード)、周 辺機器共通**

● 本製品に無理な力がかからないように使用してください。多くのものが詰まった荷 物の中に入れたり、中で重いものの下になったりしないよう、ご注意ください。衣類 のポケットに入れて座ったりするとディスプレイ、内部基板などの破損、故障の原因 となります。 

また、外部機器をUSB Type-C接続端子、イヤホンマイク接続端子に差した状態の場 合、コネクタ破損、故障の原因となります。外部に損傷がなくても保証の対象外とな ります。

● 本製品の防水性能(IPX5、IPX8相当)を発揮するために、microSDメモリカード au ICカード(SIMカード)挿入口のカバーをしっかりと取り付けた状態で、ご使用く ださい。 

ただし、すべてのご使用状況について保証するものではありません。本製品内部に水 を浸入させたり、指定の充電用機器(別売)、オプション品に水をかけたりしないでく ださい。雨の中や水滴がついたままでmicroSDメモリカード/au ICカード(SIM カード)挿入口のカバーの開閉は行わないでください。水が浸入して内部が腐食する 原因となります。

- 調査の結果、これらの水濡れによる故障と判明した場合、保証対象外となります。
- 破損や変形など、外観上に異常がみられた場合は、防水/防塵性能が維持できない場 合があります。その場合は、故障紛失サポートセンターまでお問い合わせください。
- 下記については、極端な高温·低温·多湿の場所では使用しないでください。 (周囲温度5℃~35℃、湿度35%~85%の範囲内でご使用ください。ただし、周囲温 度36℃~40℃、湿度86%~90%であれば一時的な使用は可能です。) • Redmi Note 10 JE本体
	- au ICカード(SIMカード) (Redmi Note 10 JE本体装着状態)
- -<br>● 下記については、極端な高温・低温・多湿の場所では使用しないでください。 (周囲温度5℃~35℃、湿度35%~85%の範囲内でご使用ください。) • 充電用機器
	- 周辺機器
- ほこりや振動の多い場所では使用しないでください。故障の原因となります
- USB Type-C接続端子、イヤホンマイク接続端子をときどき乾いた綿棒などで掃除 してください。汚れていると接触不良の原因となる場合があります。また、このとき 強い力を加えてUSB Type-C接続端子、イヤホンマイク接続端子を変形させないで ください。
- お手入れは乾いた柔らかい布(めがね拭きなど)で拭いてください。乾いた布などで 強くこすると、ディスプレイに傷がつく場合があります。ディスプレイに水滴や汚れ などが付着したまま放置すると、シミになることがあります。またアルコール、シン ナー、ベンジン、洗剤、ガラスクリーナーなどで拭くと、外装の印刷が消えたり、故障 したりする原因となります。
- 一般電話・テレビ・ラジオなどをお使いになっている近くで使用すると影響を与える 場合がありますので、なるべく離れてご使用ください。
- -<br>● 通話中や充電中など、ご使用状況によっては本体が温かくなることがありますが、異 常ではありません。
- 腐食性の薬品のそばや腐食性ガスの発生する場所に置かないでください。故障の原 因となります。
- 屋外で雷鳴が聞こえたときは使用しないでください。落雷·感電のおそれがありま す。
- 必ず指定の周辺機器をご使用ください。指定の周辺機器以外を使用した場合、故障の 原因となります。
- 電子レンジなどの加熱調理器や高圧容器に入れないでください。故障の原因となり ます。
- お客様による分解や改造、修理をしないでください。故障の原因となります。また、本 製品の改造は電波法および電気通信事業法違反になります。
- USB Type-C接続端子、イヤホンマイク接続端子をショートさせないため、指などの 身体の一部や導電性異物(金属片・鉛筆の芯など)が触れたり、それらの異物が内部に 入ったりしないようにしてください。故障の原因となります。
- 充電中に濡れた場合には直ちに指定の充電用機器(別売)の電源プラグを抜いてくだ さい。
- 自動車・原動機付自転車・自転車運転中や歩きながらの使用はしないでください。自 動車・原動機付自転車運転中の使用は法律で禁止されています。また、自転車運転中 の携帯電話の使用も法律などで罰せられる場合があります。
- かばんの中や布団などでおおわれた状態での使用や充電は故障の原因となります。
- 指定の充電用機器(別売)や外部機器などをお使いになるときは、接続する端子に対 してコネクタをまっすぐに抜き差ししてください。正しい方向で抜き差ししないと、 故障の原因となります。
- カメラのレンズに直射日光などを長時間あてないようにしてください。故障の原因 となります。
- 直射日光の当たる場所(自動車内など)や高温になる場所、極端に低温になる場所、湿 ー・・・・・・ ニュー …… ニュー・・・・・ ニュー・・・・ - …… ニュー ニュー - ………<br>気やほこりの多い場所で使用、保管、放置しないでください。故障の原因となる場合 があります。
- ぐらついた台の上や傾いた場所など、不安定な場所には置かないでください。充電中 やバイブレータ設定中は特にご注意ください。落下して、故障などの原因となりま す。
- 本製品を充電する際は、たこ足配線などでコンセントや配線器具の定格を超えて使 用しないでください。

#### **■ 本体について**

- 本製品の電池は内蔵されており、お客様自身では交換できません。電池の交換につい ては、auショップ/au Styleもしくはお客さまセンターまでお問い合わせくださ い。
- 強く押す、たたくなど故意に強い衝撃をディスプレイに与えないでください。傷の発 生や破損の原因となる場合があります。
- キーやディスプレイの表面に爪や鋭利なもの、硬いものなどを強く押し付けないで ください。傷の発生や破損の原因となります。
- 改造された本製品は絶対に使用しないでください。改造された機器を使用した場合 は電波法および電気通信事業法に抵触します。
	- 本製品は電波法に基づく特定無線設備の技術基準適合証明など、および電気通信事 業法に基づく端末機器の技術基準適合認定などを受けており、その証として、「技適 マーク (全) が本製品内で確認できるようになっております。
	- 確認方法:ホーム画面で[設定]→[デバイス情報]→[認証] 本製品の内部の改造を行った場合、技術基準適合証明などが無効となります。技術基 準適合証明などが無効となった状態で使用すると、電波法および電気通信事業法に 抵触しますので、絶対に使用されないようにお願いいたします。
- 磁気カードやスピーカー、テレビなど磁力を有する機器を本製品に近づけると故障 の原因となる場合がありますのでご注意ください。 強い磁気を近づけると誤動作の原因となります。
- キャッシュカード・クレジットカード・プリペイドカードなどの磁気カードを近づけ ないでください。記録内容が消失する場合があります。
- ポケットやかばんなどに収納するときは ディスプレイが金属などの硬い部材に当 たらないようにしてください。傷の発生や破損の原因となります。また金属などの硬 い部材がディスプレイに触れるストラップは、傷の発生や破損の原因となる場合が ありますのでご注意ください。
- 寒い場所から急に暖かい場所に移動させた場合や、湿度の高い場所、エアコンの吹き 出し口の近くなど温度が急激に変化するような場所で使用された場合、本製品内部 に水滴がつくことがあります(結露といいます)。このような条件下でのご使用は湿 気による腐食や故障の原因となりますのでご注意ください。
- microSDメモリカードのデータ書き込み中や読み出し中に、振動や衝撃を与えたり、 電源を切ったりしないでください。データの消失・故障の原因となります。
- 近接/照度センサーを指でふさいだり、近接/照度センサーの上にシールなどを貼 り付けたりすると、周囲の明暗に近接/照度センサーが反応できずに、正しく動作し ない場合がありますのでご注意ください。
- 近接/照度センサーの上にシールなどを貼り付けると、センサーが誤動作し着信中 や通話中にディスプレイの表示が常に消え、操作が行えなくなることがありますの でご注意ください。
- 通常はmicroSDメモリカード/au ICカード(SIMカード)挿入口のカバーを閉めた 状態で使用してください。カバーを閉めずに使用すると、ほこり・水などが入り故障 の原因となります。
- USB Type-C接続端子、イヤホンマイク接続端子、microSDメモリカード/au IC カード(SIMカード)挿入口、受話口/スピーカー、送話口/マイク、スピーカー、セカ ンドマイクなどに液体、金属体などの異物を入れないでください。故障の原因となり ます。
- 落下させる、投げつける、踏みつけるなどの強い衝撃を与えないでください。故障の 原因となります。
- 砂浜などの上に直に置かないでください。受話ロ/スピーカー、送話ロ/マイク、ス ピーカー、セカンドマイクなどに砂などが入り音が小さくなったり、本製品内に砂な どが混入したりすると故障の原因となります。
- 耳を刺激するような大きな音量で長時間続けて聞くと、聴力に悪い影響を 与えることがありますのでご注意ください。

#### ■ **ディスプレイ(タッチパネル)について**

- タッチパネルは指で軽く触れるように設計されています。指で強く押したり、先のと がったもの(爪/ボールペン/ピンなど)を押し付けたりしないでください。 次の場合はタッチパネルに触れても動作しないことがあります。また、誤動作の原因 となりますのでご注意ください。
	- 手袋をしたままでの操作
	- 爪の先での操作
	- 異物を操作面にのせたままでの操作
	- 市販の保護シートやシールなどを貼っての操作
	- ディスプレイに水滴が付着または結露している状態での操作
	- 濡れた指または汗で湿った指での操作
	- 水中での操作
- ディスプレイにシールやシート類(市販の保護フィルムや覗き見防止シートなど)を 。<br>貼り付けると、タッチパネルが正しく動作しない原因となる場合があります。
- ポケットやかばんなどに入れて持ち運ぶ際は、タッチパネルに金属などの伝導性物 質が近づくと、タッチパネルが誤動作する場合がありますのでご注意ください。

#### ■ **内蔵電池について**

#### (本製品の内蔵電池は、リチウムイオン電池です)

内蔵電池はお買い上げ時には、十分充電されていません。充電し てからお使いください。また、長時間ご使用にならなかったとき は、ご使用前に充電してください。

- 夏期、閉めきった自動車(車内)に放置するなど、極端な高温や低温環境では内蔵電池 の容量が低下し、ご利用になれる時間が短くなります。また、内蔵電池の寿命も短く なります。できるだけ常温でご使用ください。
- 内蔵電池は充電後、本製品を使わなくても少しずつ放電します。長い間使わないでい ると、内蔵電池が放電してしまっている場合があるため、使う前に充電することをお すすめします。
- 内蔵電池は消耗品です。充電しても使用時間が極端に短いなど、機能が回復しない場 合には寿命ですのでご使用をおやめください。電池は内蔵型のため、auショップ/ au Styleなどでお預かりの後、有償修理となります。また、ご利用いただけない期間 が発生する場合があります。あらかじめ、ご了承ください。なお、寿命は使用状態など により異なります。
- 内蔵電池は、ご使用条件により寿命が近づくにつれて膨れる場合があります。これは リチウムイオン電池の特性であり、安全上の問題はありません。

#### **■ 充電用機器について**

- 指定の充電用機器(別売)のケーブルをアダプタ本体に巻きつけないでください。ま た、指定の充電用機器(別売)のプラグやコネクタとケーブルの接続部を無理に曲げ たりしないでください。アダプタやケーブルの上に重いものをのせたり、引っ張るな ど無理な力を加えたりしないでください。故障の原因となります。
- 指定の充電用機器(別売)の電源プラグをコンセントまたはアクセサリーソケットか ら抜くときは、電源プラグを持って抜いてください。ケーブルを引っ張るとケーブル が損傷するおそれがあります。

#### ■ **au ICカード(SIMカード)について**

- au ICカード(SIMカード)の取り外し、および挿入時には、必要以上に力を入れない ようにしてください。ご使用になるau電話への挿入には必要以上の負荷がかからな いようにしてください。
- 他のICカードリーダー/ライターなどに、au ICカード(SIMカード)を挿入して故障 した場合は、お客様の責任となりますのでご注意ください。
- au ICカード(SIMカード)にシールなどを貼り付けないでください。
- 変換アダプタを取り付けたau ICカード(SIMカード)を挿入しないでください。故障 の原因になります。
- カードに損傷を与えるようなこと(高温の場所での使用、火中投下、金属部への異物 の接触、衝撃を与える、曲げたり荷重をかけたりする、濡らすなど)はしないでくださ い。データの消失や故障の原因となります。

#### ■ **ソフトケース(試供品)について**

- ソフトケース(試供品)が汚れた場合は水を染み込ませた布などで拭いてください。 定期的にお手入れ(半年に一度程度)を行うことをおすすめします。
- ソフトケース(試供品)に無理な力がかからないようにご使用ください。故障、破損の 原因となります。
- 廃棄の際は、それぞれの地域ルールに従って分別廃棄を行ってください。

#### ■ SIM取り出し用ピン(試供品)について

- SIM取り出し用ピン(試供品)を、トレイ取り出し穴以外の穴などに挿入しないでく ださい。故障、破損の原因となります。
- 無理な力がかからないようにご使用ください。故障、破損の原因となります。
- 廃棄の際は、それぞれの地域ルールに従って分別廃棄を行ってください。
- **SIM取り出し用ピン(試供品)はほかの本製品以外に使用しないでください。携帯端** 末の故障、破損の原因となります。

#### ■ **カメラ機能について**

- 大切な撮影などをするときは、事前に試し撮りをし、画像を再生して正しく撮影され ていることをご確認ください。
- 撮影が禁止されている場所では撮影しないでください。

#### ■ **著作権・肖像権について**

● お客様が本製品で撮影・録音したデータやインターネット上からダウンロードなど で取得したデータの全部または一部が、第三者の有する著作権で保護されている場 合、私的使用目的の複製や引用など著作権法上認められた場合を除き、著作権者に無 断で複製、頒布、公衆送信、改変などはできません。 

また、他人の肖像や氏名を無断で使用・改変などをすると肖像権の侵害となるおそれ がありますので、そのようなご利用もお控えください。 

なお、実演や興行、展示物などでは、私的使用目的であっても、撮影・録音を制限して いる場合がありますのでご注意ください。

● 撮影した画像などをインターネット・ホームページなどで公開する場合は、著作権や 肖像権に十分ご注意ください。

#### ■ **本製品の記録内容の控え作成のお願い**

● ご自分で本製品に登録された内容や、外部から本製品に取り込んだ内容で、重要なも のは控えをお取りください。本製品のメモリは、静電気・故障などの不測の要因や、修 理・誤った操作などにより、記録内容が消えたり変化したりする場合があります。

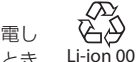

49

# **防水/防塵性能に関するご注意**

本製品は、microSDメモリカード/au ICカード(SIMカード)挿入口のカ バーが完全に装着された状態で保護等級(JIS C 0920)のIPX5相当※1、 IPX8相当<sup>※2</sup>の防水性能およびIP6X相当<sup>※3</sup>の防塵性能を有しております (当社試験方法による)。

正しくお使いいただくために、「ご使用にあたっての注意事項」の内容をよ くお読みになってからご使用ください。記載されている内容を守らずにご 使用になると、浸水や砂・異物などの混入の原因となり、発熱・発火・感電・傷 害・故障のおそれがあります。

- ・・・・・・。<br>※1 IPX5相当とは、内径6.3mmのノズルを用いて、約3mの距離から約12.5リットル/分の水を3分以 上注水する条件で、あらゆる方向からのノズルによる噴流水によっても、電話機としての性能を保つ ことです。
- ※2 IPX8相当とは、常温で水道水、かつ静水の水深1.5mの水槽に静かに本製品を沈めた状態で約30分 間、水底に放置しても本体内部に浸水せず、電話機としての性能を保つことです。 ※3 IP6X相当とは、直径75μm以下の塵埃(じんあい)が入った装置に電話機を8時間入れて攪拌(かく

はん)させ、取り出したときに電話機の内部に塵埃が侵入しない機能を有することを意味します。 すべての状況での動作を保証するものではありません。お客様の取り扱い

の不備による故障と認められた場合は、保証の対象外となります。

# **ご使用にあたっての注意事項**

- microSDメモリカード/au ICカード(SIMカード)挿入口のカバーを しっかり閉じた状態にしてください。完全に閉まっていることで防水/ 防塵性能が発揮されます。
- 手や本製品が濡れている状態でのmicroSDメモリカード/au ICカード (SIMカード)挿入口のカバーの開閉は絶対にしないでください。
- 水道水以外の液体(海水、プールの水、温泉の湯、石けん、洗剤、入浴剤の 入った水、アルコール、ジュース、調味料など)に浸けたり、かけたりしな いでください。また、ペットの尿がかかる場所での使用はしないでくださ い。かかった場合には、速やかに水道水で洗い流してください。
- 砂浜などの上に直に置かないでください。受話口/スピーカー、送話口/ マイク、スピーカー、セカンドマイクなどに砂などが入り音が小さくなっ たり、本体内に砂などが混入したりすると発熱や故障の原因となります。
- 水中で使用しないでください。
- 風呂場、台所など、湿気の多い場所での長時間の使用、保管はしないでく ださい。
- 水抜き後も、水分が残っている場合があります。ご使用にはさしつかえあ りませんが、濡れては困るもののそばには置かないでください。また、衣 服やかばんの中などを濡らすおそれがありますのでご注意ください。
- 受話口/スピーカー、送話口/マイク、スピーカー、セカンドマイクに水 がたまり、一時的に音が聞こえにくくなった場合は水抜きを行ってくだ さい。
- 耐水圧設計ではないので高い水圧を直接かけたり、長時間水中に沈めた りしないでください。
- 洗濯機や超音波洗浄機などで洗わないでください。
- 湯船には浸けないでください。耐熱設計ではありません。
- 急激な温度変化は、結露が発生し、故障の原因となります。寒い場所から 暖かい風呂場などに本製品を持ち込むときは、本体が常温になってから 持ち込んでください。
- 本製品は水に浮きません。

#### ■ microSDメモリカード/au ICカード(SIMカード)挿入 **口のカバーについて**

- microSDメモリカード/au ICカード(SIMカード)挿入口のカバーは しっかりと閉じた状態にしてください。接触面に微細なゴミ(髪の毛1本 など)がわずかでも挟まると水や粉塵が侵入する原因となります。
- microSDメモリカード/au ICカード(SIMカード)挿入口のカバーを開 閉する際は手袋などをしたまま操作しないでください。接触面は微細な ゴミ(髪の毛1本など)がわずかでも挟まると水や粉塵が侵入する原因と なります。カバーを閉じる際、わずかでも水滴・汚れなどが付着している 場合は、乾いた清潔な布で拭き取ってください。
- microSDメモリカード/au ICカード(SIMカード)挿入口のカバーに劣 化・破損があるときは、防水/防塵性能を維持できません。

#### ■ **microSDメモリカード/au ICカード(SIMカード)挿入 口のカバーの閉じかた**

• 矢印の方向へトレイを奥まで押し込んでO部分をしっかりと押し、本体 とカバーにすき間がないことを確認してください。

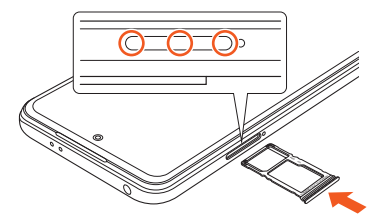

#### ■ **水以外が付着した場合**

- 万一、水以外(海水・洗剤・アルコール・ジュースなど)が付着してしまった 場合、すぐに水で洗い流してください。
- やや弱めの水流(6リットル/分未満)で蛇口やシャワーより約10cm離 れた位置で常温(5℃~35℃)の水道水で洗えます。
- 汚れた場合、ブラシなどは使用せず、microSDメモリカード/au ICカー ド(SIMカード)挿入口のカバーが開かないように押さえながら手で洗っ てください。

#### ■ **水に濡れた後は**

- 水濡れ後は水抜きをし、乾いた清潔な布で水を拭き取ってください。
- 寒冷地では本製品に水滴が付着していると、凍結することがあります。凍 結したままで使用すると故障の原因となります。水滴が付着したまま放 置しないでください。

#### ■ **ゴムパッキンについて**

- microSDメモリカード/au ICカード(SIMカード)挿入口のカバー周囲 のゴムパッキンは、防水/防塵性能を維持するため大切な役割をしてい ます。傷つけたり、はがしたりしないでください。
- microSDメモリカード/au ICカード(SIMカード)挿入口のカバーを閉 める際はゴムパッキンを噛み込まないようご注意ください。噛み込んだ まま無理に閉めようとすると、ゴムパッキンが傷つき、防水/防塵性能が 維持できなくなる場合があります。接触面に微細なゴミ(髪の毛1本など) がわずかでも挟まると水や粉塵が侵入する原因となります。
- 水以外の液体(アルコールなど)が付着した場合は耐久性能を維持できな くなる場合があります。
- microSDメモリカード/au ICカード(SIMカード)挿入口のカバーのす き間に、先のとがったものを差し込まないでください。本体が破損・変形 したり、ゴムパッキンが傷ついたりするおそれがあり、水や粉塵が侵入す る原因となります。

#### ■ **部品の交換について**

• 防水/防塵性能を維持するための部品は、異常の有無に関わらず2年ごと に交換することをおすすめします。部品の交換については、お近くのau ショップ/au Styleまでご連絡ください。

#### **■ 耐熱性について**

• 熱湯に浸けたり、熱湯をかけたりしないでください。また、サウナでの使 用やドライヤーなどで熱風を当てないでください。本製品は耐熱設計で はありません。

#### ■ 衝撃について

• 本製品は耐衝撃性能を有しておりません。落下させたり、衝撃を与えたり しないでください。また、受話口/スピーカー、送話口/マイク、スピー カー、セカンドマイク、USB Type-C接続端子、イヤホンマイク接続端子 などをとがったものでつつかないでください。本体が破損・変形するおそ れがあり、水や粉塵が侵入する原因となります。

#### **充電のときは**

オプション品は防水/防塵性能を有しておりません。充電時および充電後 には次の点をご確認ください。

- 本製品が濡れている状態では絶対に充電しないでください。火災、やけ ど、けが、感電などの原因となります。
- 本製品が濡れていないかご確認ください。水に濡れた後に充電する場合 は、よく水抜きをして乾いた清潔な布などで拭き取ってから充電してく ださい。
- 濡れた手で指定の充電用機器(別売)に触れないでください。感電の原因 となります。
- 指定の充電用機器(別売)は、水のかからない状態で使用し、風呂場、シャ ワー室、台所、洗面所などの水周りでは使用しないでください。火災・やけ ど・感電・故障の原因となります。また、充電しないときでも、風呂場など に持ち込まないでください。火災・やけど・感電・故障の原因となります。

# **水に濡れたときの水抜きについて**

- 本製品を水に濡らした場合、必ず次の部分の水抜きをしてください。
- 受話口/スピーカー
- 送話口/マイク
- スピーカー
- USB Type-C接続端子
- セカンドマイク
- イヤホンマイク接続端子
- 電源キー/指紋認識センサー
- 音量キー

• microSDメモリカード/au ICカード(SIMカード)挿入口のカバー そのまま使用すると衣服やかばんなどを濡らす場合や音が聞こえにくくな る場合があります。次の手順で水抜きを行ってください。

#### **1 本体に付着した水分を乾いた布などでよく拭き取ってくださ い。**

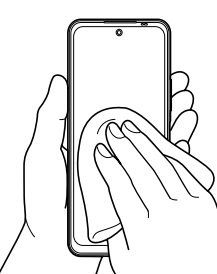

**2 本製品をしっかり持ち、図のように矢印の方向に各20回程度 振り(左図)、上下の向きを変え、再度20回程度振ってくださ い(右図)。**

※本製品を振るときは、周囲の安全を確認し、落とさないようにしっ かり握ってください。

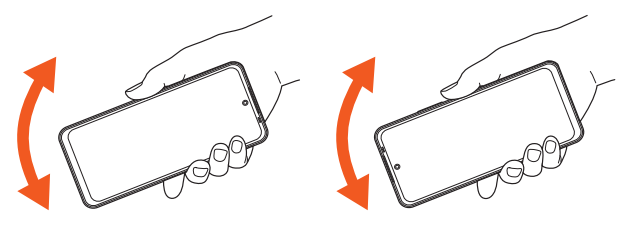

#### **3 本製品内部より出てきた水分を乾いた布などで拭き取ってく ださい。**

※ 布などに押し付けるように下向きにして拭き取ってください。 ※上下の向きを変えて拭き取ってください。

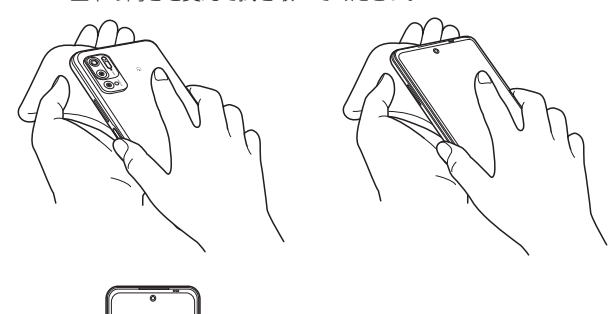

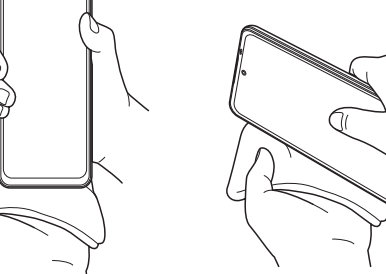

#### **4 乾いたタオル・布などを下に敷き、2~3時間程度常温で放置 して乾燥させてください。**

※乾燥が不十分の場合、音が聞こえにくくなります。十分に乾燥させ てからご使用ください。

# **Bluetooth®/無線LAN(Wi-Fi®)機能について**

- 本製品のBluetooth®機能および無線LAN(Wi-Fi®)機能は、日本国内およ び、FCC規格およびRadio Equipment Directive 2014/53/EU指令 に準拠し、認定を取得しています。
- 一部の国/地域ではBluetooth®機能および無線LAN(Wi-Fi®)機能の使 用が制限されることがあります。海外でご利用になる場合は、その国/地 域の法規制などの条件をご確認ください。
- 無線LAN(Wi-Fi®)やBluetooth®機器が使用する2.4GHz帯は、さまざま な機器が運用されています。場合によっては他の機器の影響によって通 信速度や通信距離が低下することや、通信が切断することがあります。
- 電気製品・AV・OA機器などの磁気を帯びているところや電磁波が発生し ているところで使用しないでください。
- 磁気や電気雑音の影響を受けると雑音が大きくなったり、通信ができな くなったりすることがあります(特に電子レンジ使用時には影響を受け ることがあります)。
- テレビ、ラジオなどの近くで使用すると受信障害の原因となったり、テレ ビ画面が乱れたりすることがあります。
- 近くに複数の無線LAN(Wi-Fi®)アクセスポイントが存在し、同じチャン ネルを使用していると、正しく検索できない場合があります。
- 航空機内での使用については制限があるため、各航空会社の指示に従っ てください。
- 通信機器間の距離や障害物、接続する機器により、通信速度や通信できる 距離は異なります。

# **■2.4GHz帯ご使用上の注意**

本製品のBluetooth®機能/無線LAN(Wi-Fi®)機能は2.4GHz帯を使用し ます。この周波数帯では、電子レンジなどの家電製品や産業・科学・医療用機 器のほか、他の同種無線局、工場の製造ラインなどで使用される免許を要す る移動体識別用構内無線局、免許を要しない特定の小電力無線局、アマチュ ア無線局など(以下「ほかの無線局」と略す)が運用されています。

- 1. 本製品を使用する前に、近くで「他の無線局」が運用されていないことを 確認してください
- 2. 万一、本製品と「他の無線局」との間に電波干渉の事例が発生した場合に は、速やかに本製品の使用場所を変えるか、または機器の運用を停止(電 波の発射を停止)してください
- 3. ご不明な点やその他お困りのことが起きた場合は、auショップ/au Styleもしくはお客さまセンターまでご連絡ください

# $\mathscr{M}_{\text{memo}}$

- ◎本製品はすべてのBluetooth®·無線LAN(Wi-Fi®)対応機器との接続動作を確認し たものではありません。したがって、すべてのBluetooth® ・無線LAN(Wi-Fi®)対応 機器との動作を保証するものではありません。
- ©無線通信時のセキュリティとして、Bluetooth®·無線LAN(Wi-Fi®)の標準仕様に 準拠したセキュリティ機能に対応しておりますが、使用環境および設定内容によっ てはセキュリティが十分でない場合が考えられます。Bluetooth® ・無線LAN (Wi-Fi®)によるデータ通信を行う際はご注意ください。
- ◎ 無線LAN(Wi-Fi®)は、電波を利用して情報のやりとりを行うため、電波の届く範囲 であれば自由にLAN接続できる利点があります。その反面、セキュリティの設定を - ここれ。ニューニュラ<sub>ののショ</sub>ーコファックアックのスコーラ・コファーンは2000 しまう可能性があります。お客様の判断と責任において、セキュリティの設定を行 い、使用することを推奨します。
- © Bluetooth®・無線LAN (Wi-Fi®)通信時に発生したデータおよび情報の漏洩につき ましては、当社では責任を負いかねますのであらかじめご了承ください。
- ◎ Bluetooth®と無線LAN(Wi-Fi®)は同じ無線周波数帯を使用するため、同時に使用 すると電波が干渉し合い、通信速度の低下やネットワークが切断される場合があり <sub>ラ・フロー</sup>のサインのコックスの<sub>の</sub><br>ます。接続に支障がある場合は、今お使いのBluetooth®、無線LAN(Wi-Fi®)のいず</sub> れかの使用を中止してください。

本製品のBluetooth®機能および無線LAN(Wi-Fi®)機能は、2.4GHz帯の周 波数を使用します。

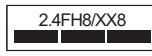

#### ■ Bluetooth<sup>®</sup>機能: ≪2.4FH8/XX8≫

本製品は2.4GHz帯を使用します。FH8は、変調方式としてFH-SS変調方 式を採用し、与干渉距離は約80m以下です。XX8はその他の方式を採用 し、与干渉距離は約80m以下です。

#### ■無線LAN(Wi-Fi®)機能: 2.4DS/OF4

本製品は2.4GHz帯を使用します。変調方式としてDS–SS方式および OFDM方式を採用しています。与干渉距離は約40m以下です。

# 2.4DS/OF4

2.4GHz全帯域を使用し、移動体識別装置の帯域を回避可能であることを 意味します。

- 利用可能なチャンネルは、国により異なります。
- 航空機内の使用は、事前に各航空会社へご確認ください。

# **5GHz帯ご使用上の注意**

本製品の無線LAN(Wi-Fi®)機能は5GHz帯を使用します。5.2/5.3GHz帯 無線LANの屋外利用は法律で禁止されています(5.2GHz帯高出力データ 通信システムのアクセスポイント/中継局と通信する場合を除く)。 本製品が使用するチャンネルは以下の通りです。

- W52(5.2GHz帯/36, 38※1, 40, 42※2, 44, 46※1, 48ch)
- W53(5.3GHz帯/52, 54<sup>※1</sup>, 56, 58<sup>※2</sup>, 60, 62<sup>※1</sup>, 64ch)
- W56(5.6GHz帯/100, 102<sup>※1</sup>, 104, 106<sup>※2</sup>, 108, 110<sup>※1</sup>, 112, 116, 118※1, 120, 122※2, 124, 126※1, 128, 132, 134※1, 136, 140ch)

※1 40MHz帯のみ ※2 80MHz帯のみ

# **各種暗証番号/PINコードについて**

#### **各種暗証番号について**

本製品をご使用いただく場合に、各種の暗証番号をご利用いただきます。 ご利用いただく暗証番号は次の通りとなります。設定された各種の暗証番 号は各種操作・ご契約に必要となりますので、お忘れにならないようご注意 ください。

なお、初期値は必ずお客様の独自の番号に変更のうえお使いください。

#### ■暗証番号

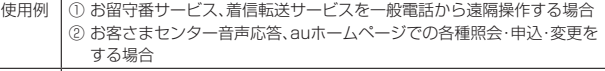

初期値 申込書にお客様が記入した任意の4桁の番号

# **PINコードについて**

#### ■ **PINコード**

第三者によるau ICカード(SIMカード)の無断使用を防ぐため、電源を入れ るたびにPINコードの入力を必要にすることができます(▶P.65「プライ バシーを設定する」)。また、PINコードの入力要否を設定する場合にも入力 が必要となります。

PINコードは3回連続で間違えるとコードがロックされます。ロックされた 場合は、PINロック解除コードを利用して解除できます。

• お買い上げ時はPINコードの入力が不要な設定になっていますが、「SIM ロックを設定」で入力が必要な設定に変更できます。

なお、「SIMロックを設定」を設定する場合にもPINコードの入力が必要で  $\overline{d}$ 

- 入力が必要な設定で使用する場合、必ずお客様独自の番号に変更のうえ ご使用ください。
- お買い上げ時のPINコードは「1234」に設定されていますが、「SIM PIN の変更」でお客様の必要に応じて4~8桁のお好きな番号に変更できま す。

# $\mathscr{Y}_{\text{meno}}$

◎ PINコードは「すべてのデータを消去する」(▶P.67)を行ってもリセットされませ ん。

#### ■ PINロック解除コード

PINコードがロックされた場合に入力することでロックを解除できます。

- PINロック解除コードは、au ICカード(SIMカード)が取り付けられてい たプラスティックカード裏面に印字されている8桁の番号で、お買い上げ 時にはすでに決められています。
- PINロック解除コードを入力した場合は、新しくPINコードを設定してく ださい(▶P.65「プライバシーを設定する」)。
- PINロック解除コードを10回連続で間違えた場合は、auショップ/au Style・トヨタ au取扱店もしくはお客さまセンターまでお問い合わせく ださい。

#### **データ通信料についてのご注意**

- 本製品は常時インターネットに接続される仕様であるため、アプリなど により自動的にデータ通信が行われる場合があります。このため、ご利用 の際はデータ通信料が高額になる場合がありますので、データ通信料定 額/割引サービスへのご加入をおすすめします。
- 本製品でのホームページ閲覧や、アプリなどのダウンロード、アプリによ る通信、メールの送受信、各種設定を行う場合に発生する通信はインター ネット経由での接続となり、データ通信は有料となります。 ※無線LAN(Wi-Fi®)接続の場合はデータ通信料はかかりません。

#### **通話料についてのご注意**

• 通話を終了される際は、通話終了の操作を行って確実に通話が切断され ていることをご確認ください。通話の切り忘れにより、通話料が高額にな る場合があります。

# **アプリケーションについて**

- アプリのインストールは安全であることを確認のうえ、自己責任におい て実施してください。アプリによっては、他のアプリや携帯電話全体の動 作に影響を及ぼすものもあります。また、ウイルスへの感染や各種データ の破壊、お客様の位置情報や利用履歴、携帯電話内に保存されている個人 情報などがインターネットを通じて外部に送信される可能性がありま す。
- 万一、お客様がインストールを行ったアプリなどにより不具合が生じた 場合、当社では責任を負いかねます。この場合、保証期間内であっても有 償修理となることがありますので、あらかじめご了承ください。
- お客様がインストールを行ったアプリなどにより、お客様ご自身または 第三者への不利益が生じた場合、当社では責任を負いかねます。
- アプリによっては、microSDメモリカードを取り付けていないと利用で きない場合があります。
- アプリの中には動作中、スリープモードにならなくなったり、バックグラ ウンドで動作して電池の消耗が激しくなったりするものがあります。
- 本製品に搭載されているアプリやインストールしたアプリは、アプリの バージョンアップによって操作方法や画面表示が予告なく変更される場 合があります。また、『取扱説明書』に記載の操作と異なる場合があります のであらかじめご了承ください。

# **アプリの権限を設定する**

本製品の機能や情報にアクセスするアプリ/機能を初めて起動すると、ア クセス権限の許可をリクエストする確認画面が表示されます。 確認画面が表示された場合は、内容をご確認のうえ、「許可」/「許可しない」 などをタップしてください。

例:「ShareMe」アプリを初めて起動した場合

- **1 ホーム画面で[ツール]→[ShareMe]→[同意]→[次へ]→ [設定]**
- **2 アクセス権限の確認画面で[アプリの使用時のみ]/[今回の み]/[許可しない]→[許可]/[許可しない]**

 $\mathscr{M}_{\text{memo}}$ 

- ◎ 許可をしないとアプリ/機能を起動できない場合や、機能の利用が制限される場合 があります。
- ◎ 権限の設定を変更するには、ホーム画面で[設定]→[アプリ]→[アクセス許可] →「アクヤスアのヤマのする対象アプリを選択し、画面の指示に 従って操作します。
- ◎ アプリ/機能によっては、許可についての説明画面が表示される場合があります。 また、確認画面が複数回表示される場合や、表示が異なる場合があります。表示内容 をよくご確認のうえ、画面の指示に従って操作してください。
- ◎『取扱説明書」では、確認画面の表示の記載については省略している場合があります。

# **マナーも携帯する**

#### ■ **こんな場所では、使用禁止!**

- 自動車や原動機付自転車、自転車などの運転中は、音楽や動画などを視聴 しないでください。自動車・原動機付自転車運転中の携帯電話の使用は法 律で禁止されています(自転車運転中の使用も法律などで罰せられる場 合があります)。また、歩行中でも周囲の交通に十分ご注意ください。周囲 の音が聞こえにくく、表示に気を取られ交通事故の原因となります。特に 踏切、駅のホームや横断歩道ではご注意ください。
- 航空機内での使用については制限があるため、各航空会社の指示に従っ てください。

#### ■ 周りの人への配慮も大切

- 映画館や劇場、美術館、図書館などでは、発信を控えるのはもちろん、着信 音で周囲の迷惑にならないように電源を切るか、マナーモードを利用し ましょう。
- 街中では、通行の邪魔にならない場所で使いましょう。
- 携帯電話の画面を見ながらの歩行は大変危険です。歩行中または急に立 ち止まっての通話や操作は控えましょう。
- 新幹線の車中やホテルのロビーなどでは、迷惑のかからない場所へ移動 しましょう。
- 通話中の声は大きすぎないようにしましょう。
- 電車の中など周囲に人がいる場合には、イヤホンなどからの音漏れに注 意しましょう。
- 携帯電話のカメラを使って撮影などする際は、相手の方の許可を得てか らにしましょう。
- カメラ機能をご使用の際は、一般的なモラルを守りましょう。
- 満員電車の中など混雑した場所では、付近に心臓ペースメーカを装着し ている方がいる可能性があります。事前に本製品の「機内モード」を設定 する、もしくは電源を切っておきましょう。
- 病院などの医療機関が個々に使用禁止、持ち込み禁止と定めている場所 では、その指示に従いましょう。

# ご利用の準備

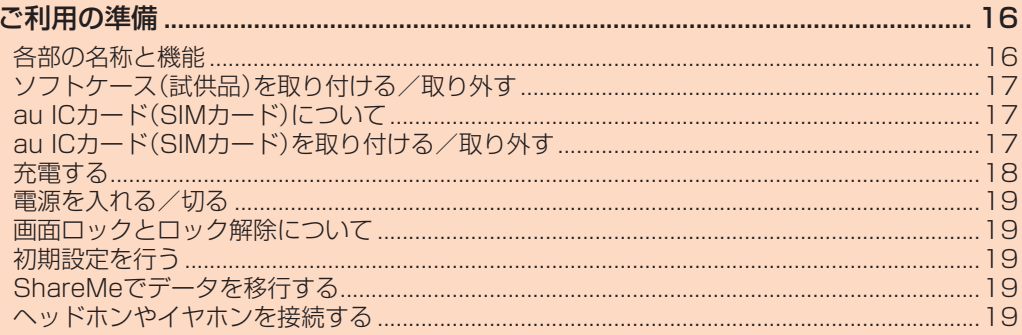

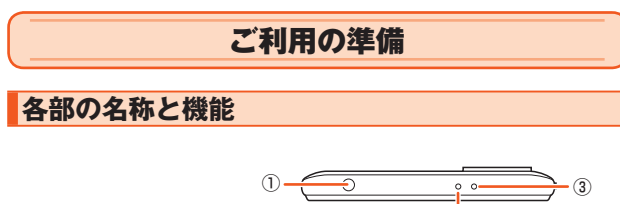

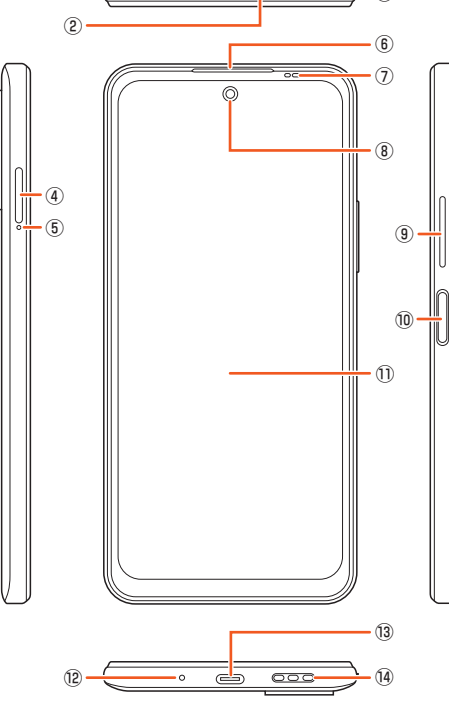

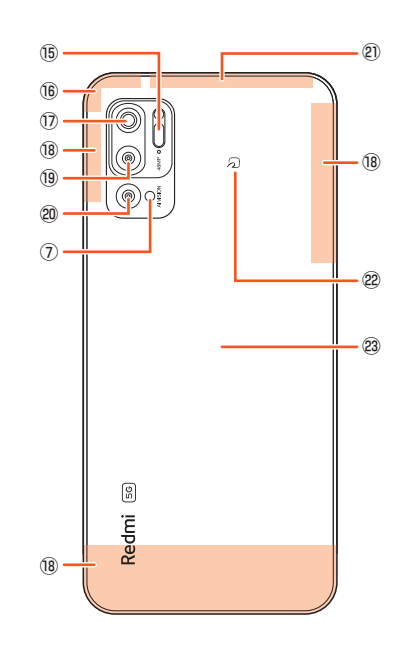

- イヤホンマイク接続端子
- 赤外線センサー
- セカンドマイク※1
- 通話相手が聞き取りやすいようにノイズを抑制 microSDメモリカード/au ICカード(SIMカード)トレイ※2
- トレイ取り出し穴
- 受話口/スピーカー
- 7 近接/光センサー<sup>※3</sup>
- フロントカメラ
- 
- 音量キー
- 電源キー/指紋認識センサー $*3$
- ディスプレイ(タッチパネル)※4
- 送話口/マイク※1
- USB Type-C™接続端子
- スピーカー
- フラッシュ/ライト
- **⑯ Wi-Fi®/GPS/Bluetooth®アンテナ部<sup>※5</sup>**
- プライマリカメラ
- **18 4G/5Gアンテナ部**※5
- 
- 深度カメラ
- マクロカメラ
- 20 4Gアンテナ部※5
- NFC位置
- リアパネル※6
- 
- ※1 針など先のとがったものでつつかないでください。故障の原因となります。<br>※2 au ICカードはIMMカード)の取り扱いについては、「au ICカード(SIMカード)について」(▶P.17)を<br>ご参照ください。
- 
- ※3 シールや指などでふさぐと性能を維持できなくなりますので、ご注意ください。<br>※4 ディスプレイには画面保護シート(試供品)が貼付済みです。<br>※5 アンテナは本体に内蔵されています。アンテナ部付近を手でおおうと通話/通信品質に影響を及ほ
- す場合があります。 ※6 リアパネルは取り外せません。無理に取り外そうとすると破損や故障の原因となります。また、電池 は本体に内蔵されており、お客様による取り外しはできません。
- 

# $\mathscr{Y}_{\text{meno}}$

- ◎ 本製品の電池は内蔵されており、お客様による取り外しはできません。
- ◎ 外装ケースは取り外せません。無理に取り外そうとすると破損や故障の原因となり ます。

#### **ソフトケース(試供品)を取り付ける/取り外す** • ソフトケース(試供品)を取り付ける/取り外すには、本製品のディスプ レイなどが傷つかないよう、手に持って取り付け/取り外ししてくださ **au ICカード(SIMカード)を取り付ける/取り外 す**

い。また、電源キーや音量キーを押さないようにご注意ください。 • ソフトケース(試供品)を取り付ける/取り外すには、無理に強い圧力を

■■ ソフトケース(試供品)の**○**部分を本製品に引っ掛ける **→図の向きでソフトケース(試供品)を取り付ける**

加えて曲げたり、ねじったりしないでください。 **ソフトケース(試供品)を取り付ける**

**ソフトケース(試供品)を取り外す**

**1** ソフトケース(試供品)の○部分に指先をかける **→図の向きでソフトケース(試供品)を取り外す** au ICカード(SIMカード)の取り付け/取り外しは、本製品の電源を切って から行ってください。

# **au ICカード(SIMカード)を取り付ける**

**1 SIM取り出し用ピン(試供品)をトレイ取り出し穴にまっすぐ 差し込む**

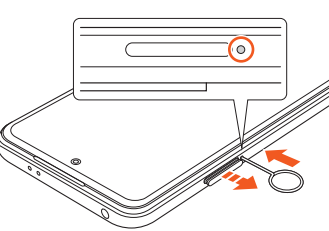

**2 microSDメモリカード/au ICカード(SIMカード)トレイを まっすぐ引き出す**

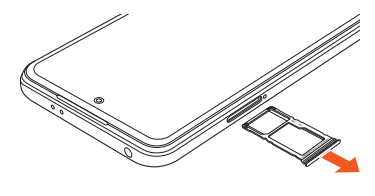

**3 au ICカード(SIMカード)のIC(金属)部分を下にして microSDメモリカード/au ICカード(SIMカード)トレイ**

# **にはめ込む**

切り欠きの位置にご注意ください。 au ICカード(SIMカード)がトレイから浮かないように、確実にはめ込んで ください。

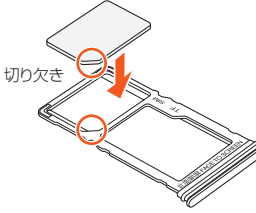

# **4 microSDメモリカード/au ICカード(SIMカード)トレイを 本製品にまっすぐ差し込む**

本体とmicroSDメモリカード/au ICカード(SIMカード)挿入口のカバー にすき間がないことを確認してください。

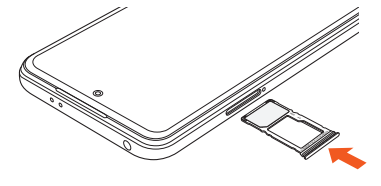

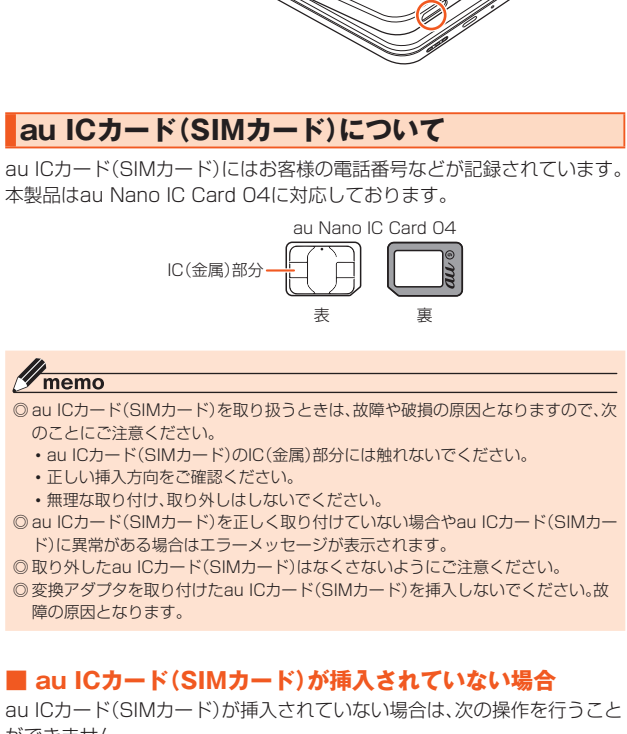

- ができません。 • 電話をかける\*1/受ける
- SMSの送受信
- +メッセージの送受信
- auメールの初期設定および送受信
- SIMカードロックの設定
- 本製品の電話番号およびメールアドレスの確認
- 上記以外でも、お客様の電話番号などが必要な機能がご利用できない場合 があります。
- ※1 110(警察)・119(消防機関)・118(海上保安本部)への緊急通報も発信できません。ただし、海外で は緊急通報に限り発信可能な場合があります(なお、緊急通報番号は国によって異なります)。

# **au ICカード(SIMカード)を取り外す**

#### **1 SIM 取り出し用ピン(試供品)をトレイ取り出し穴にまっすぐ 差し込む**

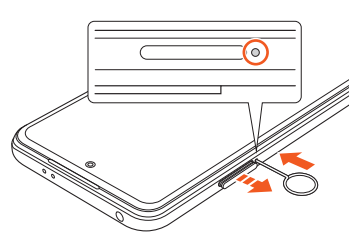

**2 microSDメモリカード/au ICカード(SIMカード)トレイ をまっすぐ引き出す**

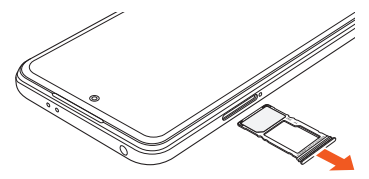

**3 au ICカード(SIMカード)のIC部分を上にしてmicroSDメ モリカード/au ICカード(SIMカード)トレイから取り出す**

# 切り欠き

**4 microSDメモリカード/au IC カード(SIMカード)トレイ をまっすぐ差し込む**

本体とmicroSDメモリカード/au ICカード(SIMカード)挿入口のカバー にすき間がないことを確認してください。

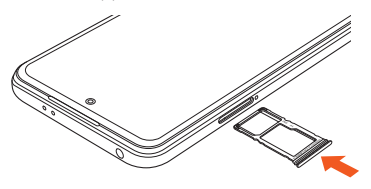

## **充電する**

お買い上げ時の内蔵電池は十分に充電された状態ではありません。充電し てからお使いください。

#### $\mathscr{M}_{\text{memo}}$

- ◎ 充電中、本製品が温かくなることがありますが異常ではありません(充電しながら、 カメラの起動や通信を行うと、内蔵電池の温度が高くなります)。 ◎ カメラ機能などを使用しながら充電した場合、充電時間が長くなる場合がありま
- す。 ◎ 指定の充電用機器を接続した状態で各種の操作を行うと、短時間の充電/放電を繰
- り返す場合があります。頻繁に充電を繰り返すと、内蔵電池の寿命が短くなります。 ◎ 周囲温度や本製品の温度が、極端に高温や低温になっている場合には、充電が停止 することがあります。できるだけ常温の環境で充電してください。

# **ACアダプタを使って充電する**

TypeC共通ACアダプタ02(別売)を接続して充電する方法を説明します。 お使いのACアダプタによりイラストと形状が異なることがあります。

- **1 TypeC共通ACアダプタ02(別売)の電源プラグをコンセン トに差し込む**
- **2 TypeC共通ACアダプタ02(別売)のUSB Type-Cプラグ を本製品のUSB Type-C接続端子にまっすぐに差し込む**

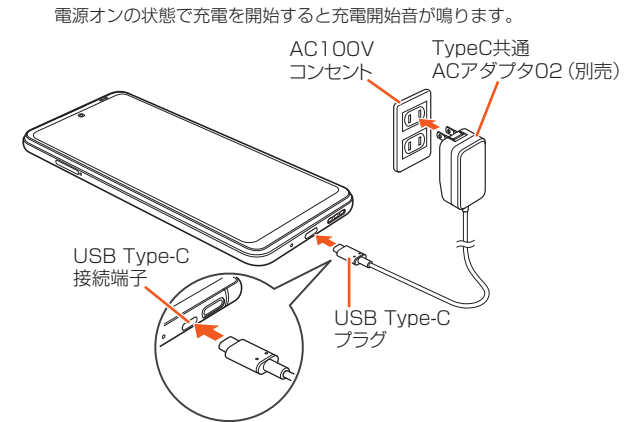

- **3 充電が完了したら、TypeC共通ACアダプタ02(別売)の USB Type-Cプラグを本製品から抜く**
- **4 TypeC共通ACアダプタ02(別売)の電源プラグをコンセン トから抜く**

#### **パソコンを使って充電する**

本製品をパソコンに接続して充電する方法を説明します。 • パソコンの接続環境によっては、充電できない場合があります。

- **1 USB Type-Cケーブル(市販品)のUSBプラグをパソコンの USB端子に差し込む**
- **2 USB Type-Cケーブル(市販品)のUSB Type-Cプラグを 本製品のUSB Type-C接続端子にまっすぐに差し込む**

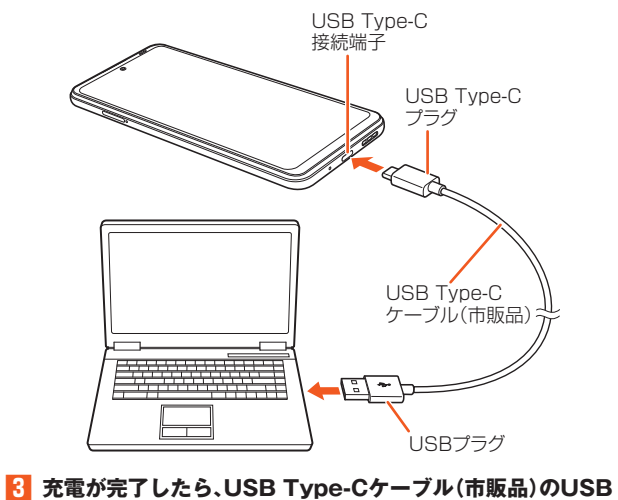

- **Type-Cプラグを本製品から抜く**
- **4 USB Type-Cケーブル(市販品)のUSBプラグをパソコンか ら抜く**

# **電源を入れる/切る**

#### **電源を入れる**

#### **1 電源キーを4秒以上長押し**

ロック画面が表示されます。画面をスワイプ(フリック)すると、ロック が解除されます。お買い上げ後、初めて本製品の電源を入れたときは、 初期設定画面が表示されます。画面の指示に従って、各機能を設定して ください。

#### **電源を切る**

**1 画面が点灯した状態で電源キーを2秒以上長押し**

**2** [電源オフ]→[タップして電源オフ]

#### **再起動する**

- **1 画面が点灯した状態で電源キーを2秒以上長押し**
- **2[再起動]→[タップして再起動]**

#### **強制的に電源を切り再起動する**

画面が動かなくなったり、通常の操作で電源が切れなくなったりした場合 に、強制的に本製品の電源を切り再起動することができます。

#### **1 電源キーを10秒以上長押し**

#### $\mathscr Y$ memo

◎ 強制的に電源を切り再起動すると、保存されていないデータは消失します。本製品 が操作できなくなったとき以外は行わないでください。

## **画面ロックとロック解除について**

#### **画面をロックする**

画面を消灯してスリープモードにすると、タッチパネルやキーの誤動作が 防止できたり、画面ロックがかかったりします。

#### **1 画面表示中に電源キーを押す**

再度電源キーを押すと、スリープモードが解除され、画面が点灯します。

 $\mathscr{M}_{\text{memo}}$ ◎ 何も操作せずに「ロック画面を設定する」(▶P.63)で設定した時間が経過すると、 自動的に画面が消灯してスリープモードになります。

#### **画面ロックを解除する**

ロック画面は、電源を入れたときや、電源キーを押してスリープモードを解 除したときに表示されます。

#### **1 ロック画面で画面を上にスワイプ(フリック)**

#### Ÿ memo

◎画面の右下の「◎」をスワイプ(フリック)すると、カメラが起動します。 ◎ 画面がロックされているときに、画面の左下の「◎」を右にスワイプ(フリック)す ると、リモートコントローラまたは懐中電灯を起動することができます。

# **初期設定を行う**

お買い上げ後、初めて本製品の電源を入れたときは、自動的に初期設定画面 が表示されます。画面の指示に従って、各機能を設定してください。

- **1[ ]→「日本語」が表示されていることを確認して[ ]** 「その他の言語」の項目から、使用する言語を変更できます。
- ■2 「日本」にチェックマーク(√)がついていることを確認して **[ ]**

「その他の地域」の項目から、使用する地域を変更できます。

- **3 プライバシーポリシーを確認し、利用規約の同意にチェック マーク(◎)を入れて[ > ]**
- **4 Wi-Fi®ネットワークを設定**
- **5 本製品をセットアップする**
	- すでにご使用の端末からGoogle アカウントやアプリなどのコピーができ ます。
- **6 Google アカウントの設定などを画面に従い行う**
- **7 必要に応じてMi アカウントやパスワードの設定などを画面 に従い行う**

#### **Google アカウントをセットアップする**

本製品にGoogle アカウントをセットアップすると、Googleが提供するオ ンラインサービスを利用できます。

Google アカウントのセットアップ画面は、Google アカウントが必要な アプリを起動したときなどに表示されます。

- **1 Google アカウントのセットアップ画面**
- **2 メールアドレスまたは雷話番号を入力→[次へ]**
- **3** パスワードを入力→[次へ]

#### **4 画面に従って操作**

Google アカウントをお持ちではない場合は「アカウントを作成」をタップ し、以降は画面に従ってGoogle アカウントを登録してください。

 $\mathscr{Y}_{\mathsf{memo}}$ 

◎ Google アカウントをセットアップしない場合でも本製品をお使いになれますが、 Duo、Gmail、Google PlayなどのGoogle サービスがご利用になれません。 ◎ ログインするためにはGoogle アカウントおよびパスワードが必要です。

#### **au IDを設定する**

au IDを設定すると、auスマートパスやGoogle Playに掲載されているア プリの購入ができる「auかんたん決済」の利用をはじめとして、au提供のさ まざまなサービスがご利用になれます。

#### **1 ホーム画面で[My au]**

#### **2 画面の指示に従って操作し、au IDを設定**

• au IDをすでに取得されている場合は、お持ちのau IDを設定します。 • au IDをお持ちでない場合は、新規登録を行います。

# **ShareMeでデータを移行する**

ShareMeで動画や画像、アプリなどのデータを共有します。

- **1 ホーム画面で[ツール]→[ShareMe]**
- 送信する場合
- **2[送信]**
- **3 送信したい内容を選択→[送信]**
- 受信する場合

#### **2[受信]**

「相手のデバイスが接続するのを待っています…」画面が表示されます。「送 信」を許可すると、本製品と接続できます。

#### $\mathscr{Y}_{\mathsf{memo}}$

◎ データによっては共有できないデータもあります。

#### **ヘッドホンやイヤホンを接続する**

**1 市販のイヤホンの接続プラグを、本製品のイヤホンマイク接 続端子に接続する**

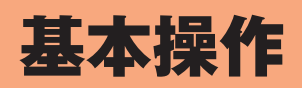

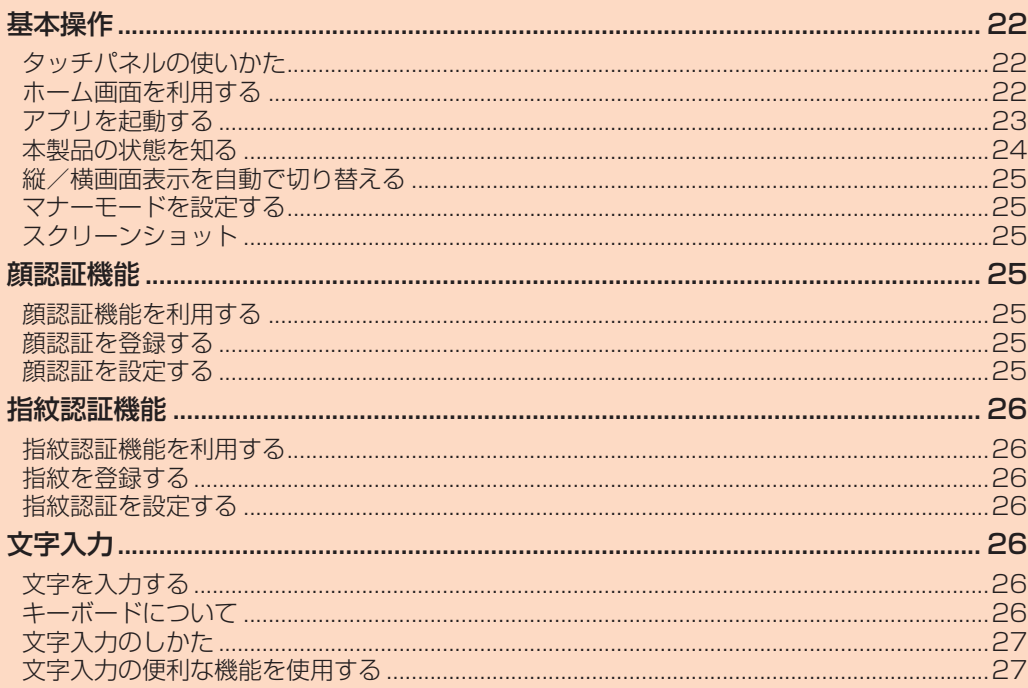

# 基本操作

#### **タッチパネルの使いかた**

本製品のディスプレイはタッチパネルになっており、指で直接触れて操作 します。

- 次の場合はタッチパネルに触れても動作しないことがあります。また、誤 動作の原因となりますのでご注意ください。
	- ・ 手袋をしたままでの操作
	- ・ 爪の先での操作
	- ・ 異物を操作面にのせたままでの操作
	- · 市販の保護シートやシールなどを貼り付けての操作
	- ・ディスプレイに水滴が付着または結露している状態での操作
	- ・ 濡れた指または汗で湿った指での操作
	- ・ 水中での操作

#### ■ **タップ/ダブルタップ**

画面に軽く触れて、すぐに指を離します。また、2回連続で同じ位置をタッ プする操作をダブルタップと呼びます。

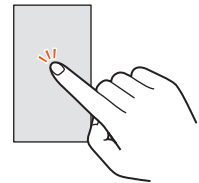

#### ■ ロングタッチ

項目などに指を触れた状態を保ちます。

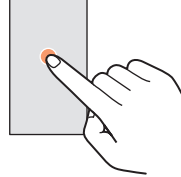

## ■ **スライド**

画面内で表示しきれないときなど、画面に軽く触れたまま、目的の方向へな ぞります。

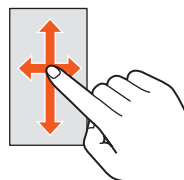

#### ■ **スワイプ(フリック)**

画面を指ですばやく上下左右にはらうように操作します。

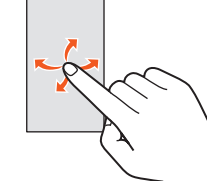

#### ■ **ピンチ**

2本の指で画面に触れたまま指を開いたり(ピンチアウト)、閉じたり(ピン チイン)します。

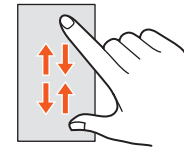

#### ■ **ドラッグ**

項目やアイコンを移動するときなど、画面に軽く触れたまま目的の位置ま でなぞります。

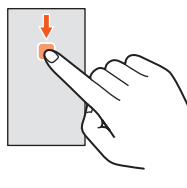

# **ホーム画面を利用する**

ホーム画面は複数のページで構成されています。「◎」をタップすると、い つでもホーム画面を表示することができます。

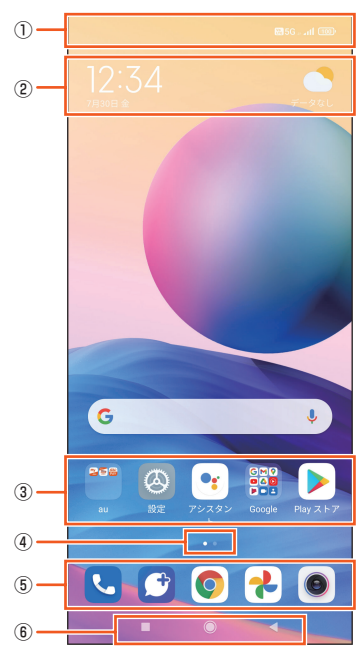

#### ① ステータスバー

② 時計/天気(ウィジェット)

③ アプリ/フォルダ

 アプリ/フォルダアイコンをタップして、アプリを起動します。フォル ダには、複数のショートカット(アプリ)などが格納されています。 ④ インジケータ

## ⑤ ドックバー

 よく使うアプリを登録できます。ホーム画面を切り替えても、表示され ます。

#### ⑥ ナビゲーションバー(キー)

戻る:前の画面に戻ります。

ホーム:タップするとホーム画面が表示されます。 

ー・・・・。<br>ロングタッチするとGoogle アシスタントを起動できます。 最近使用したアプリ:最近使用したアプリが一覧表示されます。フ ローティングウィンドウ/クリーナー/セキュ リティスキャン/ディープクリーン/アプリ を管理の機能があります。

#### **ホーム画面を切り替える**

ホーム画面は複数の画面で構成されており、左右にスワイプ(フリック)し て、画面を切り替えます。

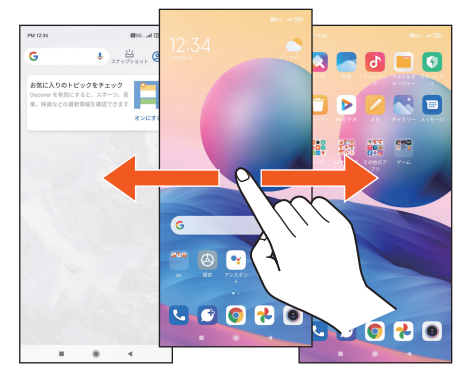

画面の下のインジケータで現在の表示位置を確認できます。

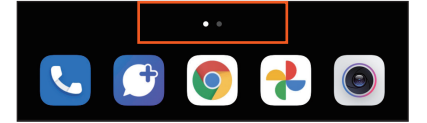

# **ホーム画面の壁紙を設定する**

- **1 ホーム画面で空白エリアをロングタッチ**
- **2[壁紙]**
- **3 アルバムに格納された画像、またはその他のフォルダから画 像を選択して、壁紙をプレビュー**
- **4[適用]→[ロック画面に設定]/[ホーム画面に設定]/[両方 に設定]**

# **ウィジェットを追加する**

- **1 ホーム画面で空白エリアをロングタッチ**
- **2[ウィジェット]**
- **3 追加するウィジェットをロングタッチ**
- **4 追加する場所までドラッグ**

#### **フォルダを追加する**

#### **1 ホーム画面でアプリのアイコンをロングタッチ**

**2 別のアイコンの上までドラッグ** 新規フォルダが作成されます。

# $\mathscr{M}_{\text{memo}}$

◎ アプリのアイコンが2つ以上のときに、フォルダを作成できます。 ◎ フォルダ内にフォルダ作成できません。

# **アプリ/ウィジェット/フォルダを移動/削除する**

#### **1 ホーム画面でアプリ、ウィジェットおよびフォルダをロング タッチ→削除、移動**

• 移動の場合:希望の位置にドラッグ/ドロップ 

- アプリをフォルダから出したい場合は、フォルダ内のアプリ アイコンをロングタッチして、フォルダの外にドラッグし ます。
- ウィジェットを削除する場合:[削除]
- アプリを削除する場合:アプリのアイコンをロングタッチ→[アンインス トール]→[アンインストール]

#### **ホーム画面を切り替えるときの効果を設定する**

#### **1 ホーム画面で空白エリアをロングタッチ**

- **2[設定]→[切り替え効果]→[スライド]/[クロスフェード]/ [タンブル]/[ページ]/[カスケード]/[回転]/[キューブ]**
- **3[完了]→[完了]**

#### **ホーム画面を設定する**

- **1 ホーム画面で空白エリアをロングタッチ**
- **2[設定]→[デフォルトの画面を設定]→デフォルトの画面を選 択→[ ]→[完了]**

#### **ホーム画面の詳細設定**

#### **1 ホーム画面で空白エリアをロングタッチ**

#### **2[設定]→[その他]**

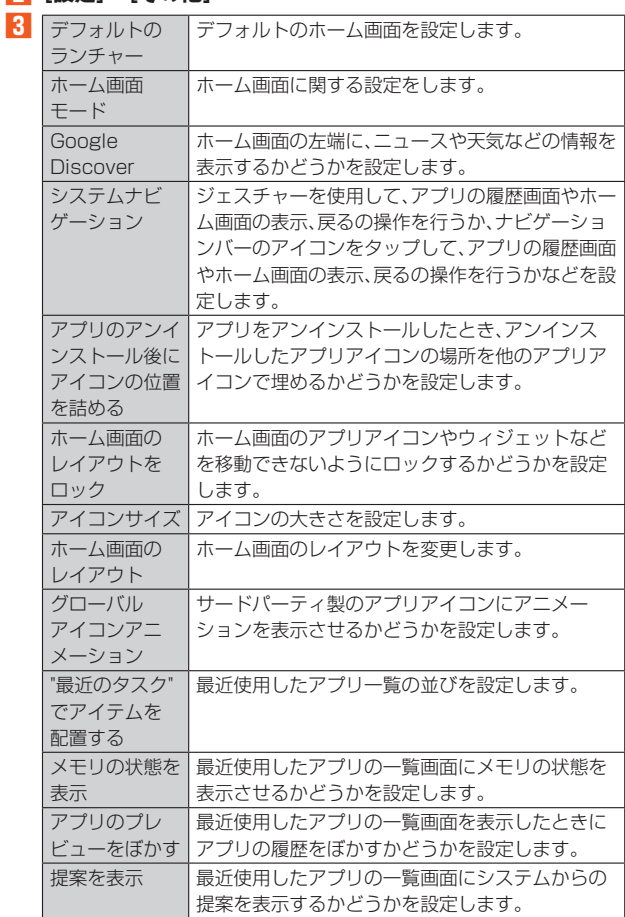

# **アプリを起動する**

#### **1 アプリのアイコンをタップ→アプリを起動**

- デフォルトでインストール済みのアプリ一覧については、「アプリ一覧 (五十音順)」(▶P.44)を参照してください。
- 機能によっては通信料が発生する場合があります。

# **最近使用したアプリを起動する**

アプリをサムネイル表示して、アプリの起動や切り替え、終了ができます。

- ホーム画面で[□]
	- 最近使用したアプリの一覧が表示されます。
- **2 使用するアプリをタップ**
- **3 アプリのサムネイルを削除する場合は、削除するサムネイル を右/左にスワイプ(フリック)します。** すべてのサムネイルを削除する場合は、「(^)」をタップします。

# **本製品の状態を知る**

画面上部のステータスバーに表示されるアイコンで、本製品の状態を確認 できます。ステータスバーの左側には新着メールや実行中の動作などをお 知らせする通知アイコン、右側には電波状態や電池残量などをお知らせす るステータスアイコンが表示されます。

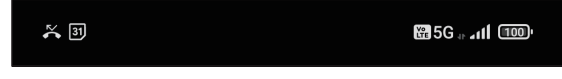

# **アイコンの見かた**

#### **■ 主な通知アイコンの例**

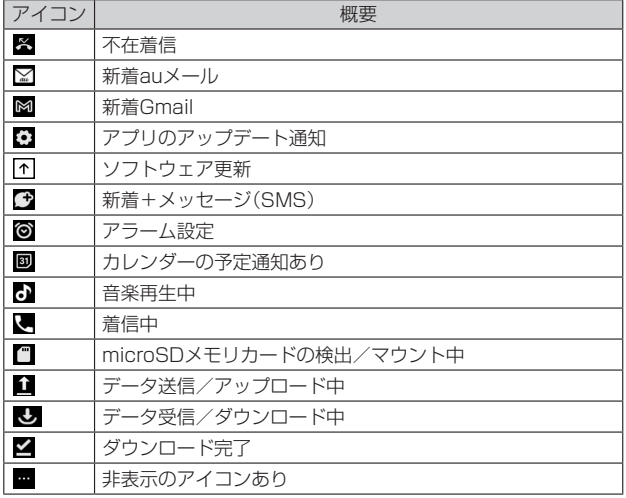

## **■ 主なステータスアイコンの例**

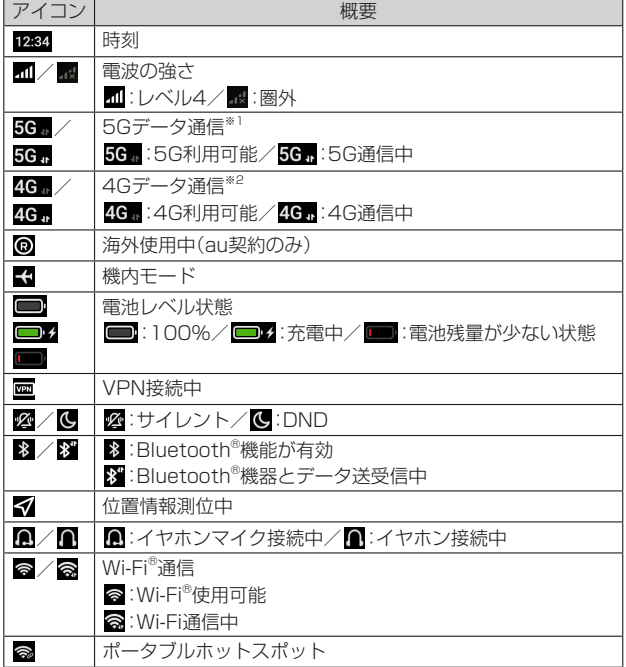

※1 「5G」エリア外では「4G」のネットワークがご利用いただけます。<br>※2 「LTE」「WiMAX 2+」の2つのネットワークをご利用いただけます。いずれの場合も画面表示は<br>「4G」となります。回線の混雑状況などに応じ、より混雑が少ないと当社が判断したネットワークに 接続します。<br>また、キャリアアグリゲーション(複数の周波数帯を同時に使用して、より高速なデータ通信が可能

となる機能)が利用できる場合は「4G+」と表示されます。

#### **■通知/ステータスパネルについて**

通知/ステータスパネルでは、通知アイコンやステータスアイコンの確認 や対応するアプリの起動ができます。 また、マナーモードや機内モードなどを設定できます。

#### ■ 通知パネルを表示する場合

- **1 画面左側を下にスライド**
- ステータスパネルを表示する場合
- **1 画面右側を下にスライド**

#### ■ 通知/ステータスパネルの見かた

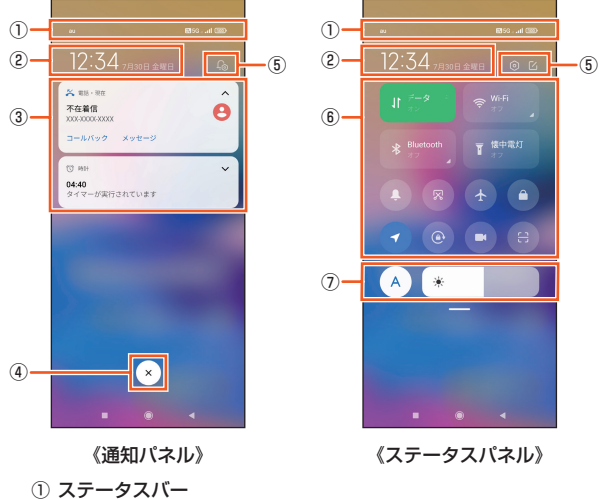

② 日付 ③ 通知

④ 通知をクリア

⑤ 設定

⑥ クイック設定ツール

⑦ ディスプレイの明るさ

クイック設定ツールを下にスワイプ(フリック)すると、非表示のクイック 設定ツールが表示されます。

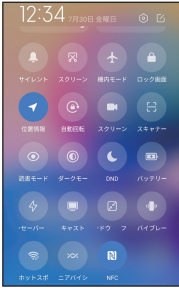

「■」をタップすると、クイック設定ツールの追加/並べ替えができます。 画面の指示に従って操作してください。

# **縦/横画面表示を自動で切り替える**

本製品の向きに合わせて、自動的に縦画面表示または横画面表示に切り替 わるように設定できます。

#### **1 ホーム画面で[設定]→[ディスプレイ]**

**2「画面の自動回転」の「 」をタップして「 」にする**

# $\mathscr{Q}_{\text{memo}}$

- ◎ 表示中の画面によっては、縦画面または横画面に固定されて表示される場合があり ます。
- ◎ 地面に対して水平に近い状態で本製品の向きを変えると、自動で縦/横画面表示が 切り替わらない場合があります。

# **マナーモードを設定する**

- マナーモード設定中でも、シャッター音、動画撮影時の撮影開始/終了 音、アラーム、動画・音楽などの音声は消音されません。
- マナーモード設定中に「サウンドとバイブレーション」(▶P.63「音量を 設定する」)で音量を調節すると、マナーモードは解除されます。
- 音量キーを押し、音量調節バーでスライダを上下にドラッグすると、メ ディアの音量を調節できます。また、「……」をタップすると着信音と通知 音、アラームなどの音量を変更できます。

# **マナーモード(サイレント)を設定する**

## **1 音量キーの上または下を押す**

#### 音量調節バーが表示されます。

- **2[ ]**
- ーー<br>音量調節バーのアイコンが <mark>4</mark> に変わります。

# **マナーモード(DND)を設定する**

- **1 音量キーの上または下を押す** 音量調節バーが表示されます。
- **2[ ]** 音量調節バーのアイコンが くに変わります。

# **スクリーンショット**

現在表示されている画面の写真を撮影します(スクリーンショット)。

#### **1 撮影する画面で電源キーと音量キーの下を同時に1秒以上長**

**押し**

写真が保存されます。

# $\mathscr{Q}_{\text{memo}}$

◎ 撮影した静止画は[ギャラリー]→[アルバム]→[スクリーンショット]で確認する ことができます。

スクリーンショットを加工する場合

- ◎スクリーンショットをタップ→画面の指示に従って操作してください。
- スクリーンショットを送信する場合

©スクリーンショットをタップ→[1]→ShareMe、Bluetooth®などで共有できま す。

#### 顔認証機能

# **顔認証機能を利用する**

顔認証機能を使用して、画面ロックを解除できます。

あらかじめ、画面ロックパスワードおよび顔のデータを登録する必要があ ります。

- 顔認証の安全性は、パターン/PIN/パスワード/指紋より劣ります。本 人の写真や、外見が似ている他人の顔でもロックが解除される可能性が あります。
- 顔認証機能を登録するときは、帽子、メガネ、マスクを着用しないでくだ さい。直射日光があたる場所で登録しないでください。

#### **顔認証を登録する**

#### **1 ホーム画面で[設定]→[画面ロックとセキュリティ]→[顔認 証]**

あらかじめ画面ロックの解除方法を設定していた場合、設定した方法でロッ クを解除してください。

画面ロックの解除方法を設定していない場合、画面の指示に従って、ロック 解除用のパターン/PIN/パスワードを設定してください。

**2[開始]→画面に従って顔データを追加→[完了]** 他の顔データを追加したい場合は、完了後に「顔データを追加」をタップしま す。

#### **顔認証を設定する**

#### **1 ホーム画面で[設定]→[画面ロックとセキュリティ]→[顔認 証]**

#### **2 画面の指示に従って画面ロックを解除**

顔認証画面が表示されます。

以下の項目が設定できます。

顔データ:登録した顔データをタップすると、顔データが削除できます。顔 データを削除すると、顔データを使用したロックの解除ができなくなりま す。

顔データを使用してロックを解除:「顔データを使用してロックを解除」をオ ンにすると、顔データを使用したロックの解除ができます。

画面のロックを解除する時は、画面に顔を向けてロックを解除します。 • ロック画面のオプション 

「ロック解除後もロック画面に留まる」をオンにすると、ロック画面に留ま ります。ホーム画面を開くには、上にスワイプ(フリック)します。 

「顔データの認証後に通知の詳細を表示」をオンにすると、画面がロックさ れているときは通知元のみを表示して、顔データの認証後に通知の詳細が 見られます。 

「画面点灯時に顔認証を許可する」をオンにすると、通知を受信して画面が 点灯したとき、顔データを使用して画面のロックを解除できます。これに よりバッテリーの消耗が早くなる可能性があります。

# 指紋認証機能

#### **指紋認証機能を利用する**

指紋認証は、指紋の特徴情報を利用して認証を行います。この認証機能を 使って画面ロックを解除できます。指紋の特徴情報が少ないお客様の場合 は、指紋認証を使用できない場合があります。

実際の使用状況によって、認証の効果(指を触れた際に、指紋が識別される 効果)が異なります。指の状態が次のような場合は、指紋の識別が困難に なったり、識別効果が低下したりすることがあります。

- 風呂上がりなどで指がふやけている時
- 指が濡れていたり、汗をかいたりしている時
- 指紋の間が埋まっていたり、汚れている時
- 手が荒れたり、指に損傷を負ったりしている時
- 手が極めて乾燥している時

• 登録時に比べ、認証時の指の表面状態が極めて異なる時 指紋認証技術は完全に本人認証/照合を保証するものではありません。本 製品を使用されたこと、または使用できなかったことによって生じるいか なる損害に関しても、当社は一切責任を負いかねますので、あらかじめご了 承ください。

#### **指紋を登録する**

#### **1 ホーム画面で[設定]→[画面ロックとセキュリティ]→[指紋 認証]**

あらかじめ画面ロックの解除方法を設定していた場合、設定した方法でロッ クを解除してください。

画面ロックの解除方法を設定していない場合は、画面の指示に従って、ロッ ク解除用のパターン/PIN/パスワードを設定してください。

#### **2 画面の指示に従って設定→[完了]**

他の指紋を追加したい場合は、完了後に「指紋を追加」をタップします。

#### **指紋認証を設定する**

#### **1 ホーム画面で[設定]→[画面ロックとセキュリティ]→[指紋 認証]**

#### **2 画面の指示に従って画面ロックを解除**

指紋管理画面が表示されます。 以下の項目が設定できます。

指紋:登録した指紋をタップすると、指紋が削除できます。指紋を削除する と、指紋を使用したロックの解除ができなくなります。 認識方法:指紋認識方法を「タッチ」/「押す」から選択できます。

指紋の使用先:ロック画面、プライバシーパスワード、アプリロック、指紋決 済を設定できます。

# 文字入力

# **文字を入力する**

文字入力には、ソフトウェアキーボード(画面上のキーボード)を使用しま す。

ソフトウェアキーボードは、連絡先の登録時やメール作成時などの文字入 力画面で入力欄をタップすると表示されます。 お買い上げ時にはGboardを利用することができます。

#### **言語を設定する**

**1 ホーム画面で[設定]→[追加設定]→[言語と入力]**

#### **2[言語]→言語画面から言語を選択**

# **キーボードについて**

次のキーボードを使用できます。

• 文字入力のしかたについては、「文字入力のしかた」(▶P.27)をご参照く ださい。

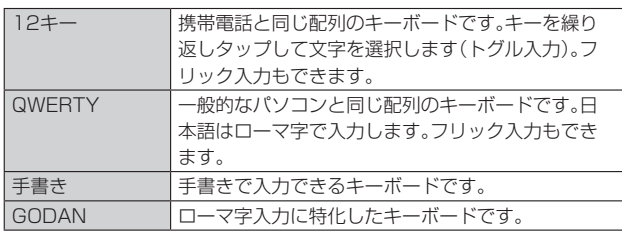

#### $\mathscr{M}_{\text{memo}}$

◎ キーボードを使用するほかに、音声入力で文字を入力することもできます。

#### **キーボードの種類を設定する**

#### **1 文字入力画面→[ ]→[言語]**

# **2[日本語]→[12キー]/[QWERTY]/[手書き]/ [GODAN]→[12キー]/[QWERTY]/[手書き]/ [GODAN]→[完了]**

キーボードを削除するには、言語画面の[ノ]→削除するキーボードを選択  $\rightarrow$ [ $\hat{=}$ ]

#### **キーボードを切り替える**

**1 文字入力画面で[ ]**

キーボードが切り替わります。

#### **キーボードの設定をする**

#### **1 文字入力画面→[ ]**

下記の項目をタップして、設定します。

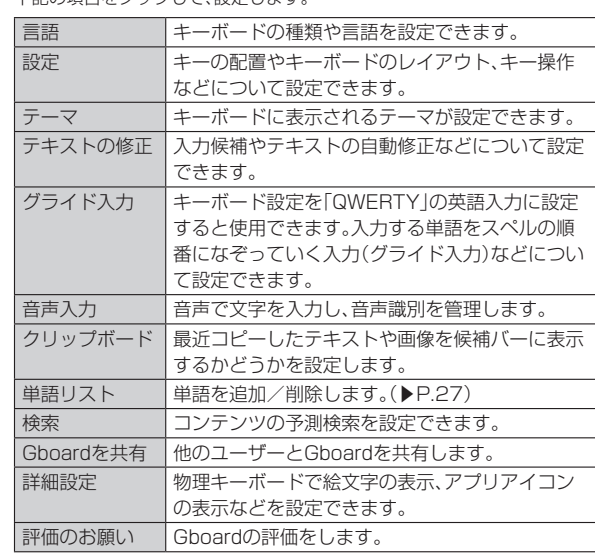

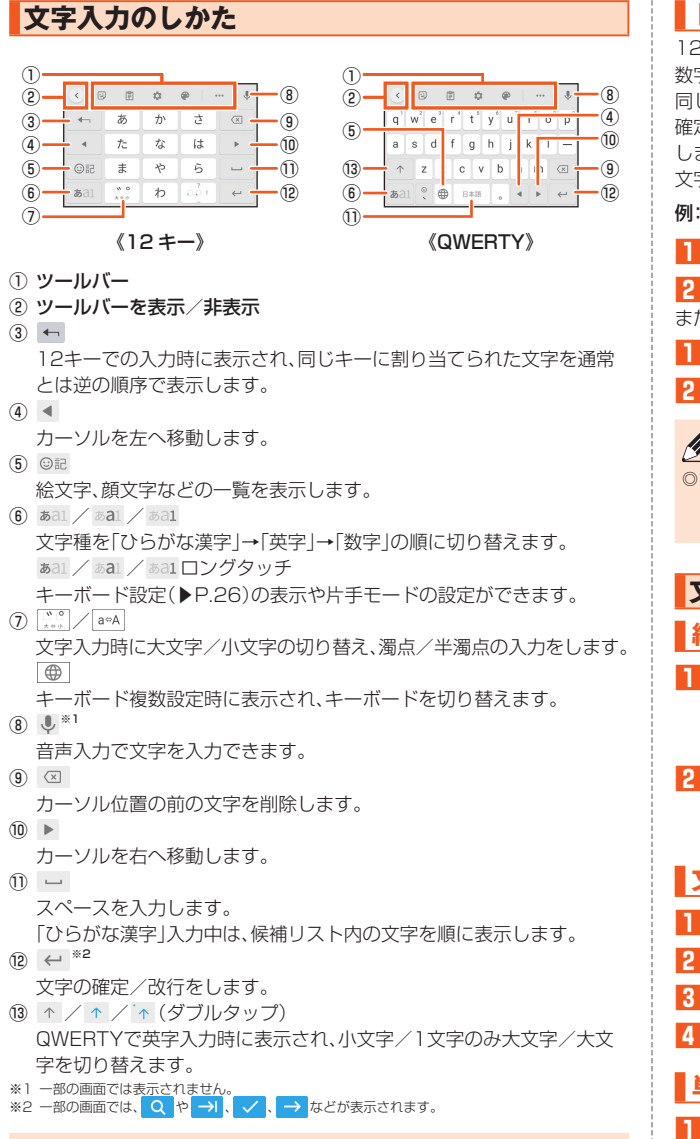

# $\mathscr{Y}_{\text{memo}}$

◎ 候補リスト内の「 ✔ 」をタップすると、表示領域が拡大されます。ソフトウェアキー ボードを表示させるには、「 」をタップします。

# **フリック入力について**

12キーのキーに触れると、キーに割り当てられた文字や数字、記号が表示 されます。入力する文字が表示されている方向にフリックすると、文字を入 力できます。

• QWERTYでは、各キーを上にフリックすると、数字や記号を入力できま す。

#### 例:12キーで「な」行を入力する場合

「な」はタップするだけで入力できます。「に」は左、「ぬ」は上、「ね」は右、「の」 は下にそれぞれフリックして入力できます。

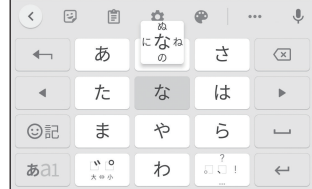

# **トグル入力について**

12キーで同じキーを連続してタップすると、キーに割り当てられた文字や 数字、記号を入力できます。

同じキーに割り当てられた文字を続けて入力する場合は、入力した文字が 確定する(背景色が変わります)のを待ってから(約1秒)、次の文字を入力 します(すぐに次の文字を入力する場合は、「 」をタップすると入力した 文字が確定します)。

例:「あお」と入力する場合

**1「あ」を1回タップ→(文字が確定するまで)約1秒待つ**

**2「あ」を5回タップ**

- または
- **1「あ」を1回タップ→(すぐに)[ ]**
- **2「あ」を5回タップ**

#### $\mathscr Y$ memo

◎ 12キーで「フリック入力」のみ利用したいときは、文字入力画面→[ 2]→[言語]→ 設定したい言語を選択→「12キー」を選択→「フリックのみ」の「 ) | をタップし て◯にしてください。

# **文字入力の便利な機能を使用する**

#### **絵文字/顔文字を入力する**

- **1 文字入力画面で[ ]**
	- QWERTYの場合

文字入力画面で「 !」をロングタッチ→[◎]

**2 絵文字/顔文字を選択**

操作するアプリや画面によっては、一覧画面の表示方法が異なる場合や、絵 文字/顔文字の表示や入力ができない場合があります。

# **文字列を選択/コピー/切り取り/貼り付ける**

- **1 文字入力画面で文字列をロングタッチ**
- **2** 「● 」/「● 」をドラッグして文字列を選択
- **3[すべて選択]/[切り取り]/[コピー]**
- **4** 貼り付ける位置でロングタッチ→[貼り付け]

# **単語リストを設定する**

- **1 文字入力画面→[章]→[単語リスト]**
- **2** [単語リスト]→登録する言語をタップ→[+]
- ■3 単語とよみを入力→[<mark>√</mark>]
	- 設定済みの単語を削除するには、単語を選択→[■]

# 電話·連絡帳

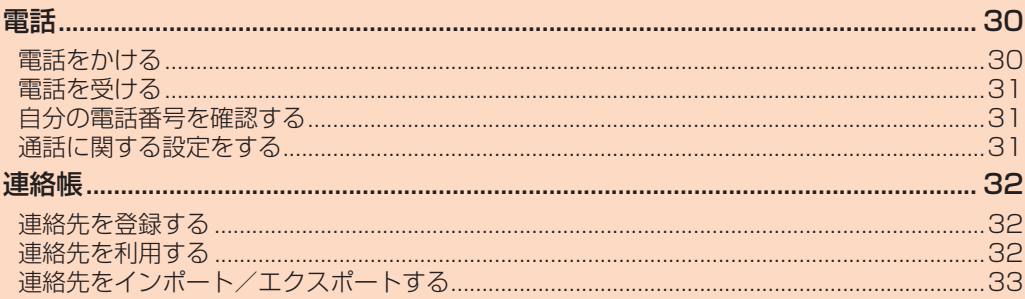

# 電話

#### **電話をかける**

#### **1 ホーム画面で[ ]→[ ]**

電話番号入力画面が表示されます。

電話番号が未入力の状態で「 」をタップすると、発信履歴の最新の電話番 号が入力されます。

#### **2 電話番号入力**

一般電話へかける場合には、同一市内でも市外局番から入力してください。 [< $X$ ]:入力した数字を1桁削除

[< $X$ ](ロングタッチ): すべての数字を削除

電話番号を入力すると、登録されている連絡先と部分的に一致する電話番号 が表示され、タップして発信することができます。

「新しい連絡先を作成」「連絡先に追加」「メッセージを送信」のメニューを タップすると、登録やメッセージの作成ができます。

#### **3[ ]→通話**

通話中に音量キー(上/下)を押すと、通話音量(相手の声の大きさ)を調節で きます。

**4[ ]**

通話を終了します。

#### $\mathscr{D}_{\mathsf{memo}}$

- ◎ 発信中/通話中に顔などによって画面をおおうと、誤動作を防止するため画面が消 灯します。
- ◎送話ロ/マイクをおおっても、相手に声が伝わりますのでご注意ください。相手に こちらの声が聞こえないようにするには、「ミュート」をタップして送話口/マイク をオフにします。

#### **■ 電話番号入力画面のメニューを利用する**

#### **1 ホーム画面で[ ]→[ ]→電話番号を入力→[ ]**

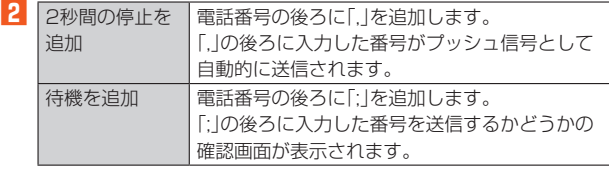

#### ■ **通話中に利用できる操作**

通話中は次の操作が行えます。

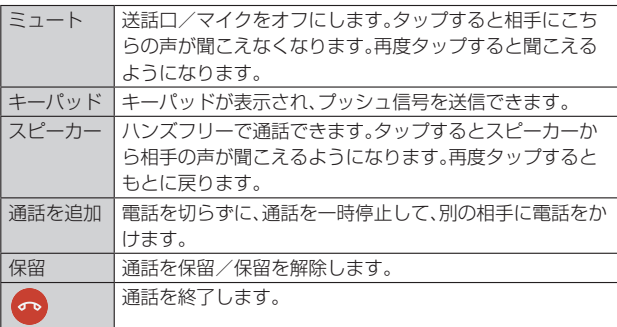

#### **■ 緊急通報位置通知について**

本製品は、警察・消防機関・海上保安本部への緊急通報の際、お客様の現在地 (GPS情報)が緊急通報先に通知されます。

# $\mathscr{Y}_{\text{meno}}$

- ◎ 警察(110)・消防機関(119)・海上保安本部(118)について、ここでは緊急通報受 理機関と記載します
- ◎ 日本国内の緊急通報受理機関に接続する場合は、auのVoLTE(LTEネットワーク) を利用します。3G(回線交換ネットワーク)を利用しての接続はできません。
- ◎ 本機能は、一部の緊急通報受理機関でご利用いただけない場合があります。 ◎ 緊急通報番号(110、119、118)の前に「184」を付加した場合は、電話番号とお客
- 様の現在地を緊急通報受理機関に知らせることができません。 ◎ GPS衛星または基地局の信号による電波を受信しづらい地下街・建物内・ビルの陰
- では、実際の現在地と異なる位置が緊急通報受理機関へ通知される場合がありま す。
- ◎ GPS測位方法で通知できない場合は、基地局信号により通知されます。
- ◎ 緊急通報受理機関への緊急通報の際には、必ずお客様の所在地をご確認のうえ、口 頭でも正確な住所をお伝えくださいますようお願いいたします。なお、おかけになっ た地域によっては、管轄の通報先に接続されない場合があります。
- ◎ 緊急通報を発信した際は、通話中もしくは通話切断後の一定の時間内であれば、緊 急通報受理機関が人の生命、身体などに差し迫った危険があると判断した場合には、 発信者の位置情報を取得する場合があります。
- ◎ 着信拒否設定が有効の状態でも、緊急通報を発信すると緊急通報受理機関からの着 信を受けるため、着信拒否設定は2時間無効になります。緊急通報を発信してから2 時間経過すると、再度着信拒否設定が有効になります。

# **ポーズ(,)(;)を入力する**

電話番号の後ろにポーズと番号を入力して電話をかけ、プッシュ信号とし て送信できます。

- **1 ホーム画面で[ ]→[ ]→電話番号を入力**
- **2[ ]→[2秒間の停止を追加]/[待機を追加]→番号を入力** 「,」と番号を入力して電話をかけた場合は、電話がつながって約2秒後に、入 力した番号がプッシュ信号として送信されます。 「;」と番号を入力して電話をかけた場合は、電話がつながると入力した番号 を送信するかどうかの確認画面が表示されます。

# **履歴を利用して電話をかける**

#### **1 ホーム画面で[ ]→[履歴]**

最近の通話履歴が表示されます。 :発信

- :着信
- ▼: 不在着信または拒否した着信
- **2 電話をかける通話履歴の[ ]**

選択した通話履歴に発信されます。 通話履歴をタップして表示されたメニューで、メッセージの作成や連絡帳へ の登録などができます。

# $\mathscr{D}_{\text{memo}}$

◎ 通話履歴を削除するには、ホーム画面で[ 3 ]→[履歴]→削除する通話履歴をロン グタッチ→[削除]→[削除]と操作します。

◎すべての通話履歴を削除するには、ホーム画面で[ 0 ]→[ : ]→[通話履歴]→

[ | ]→[通話履歴を削除]→[OK]と操作します。 ◎ 通話履歴をロングタッチすると番号のコピーや、その番号からの着信およびSMS ブロックなどをすることができます。

#### **au電話から海外へかける(au国際電話サービス)**

本製品からは、特別な手続きなしで国際電話をかけることができます。

- 例:本製品からアメリカの「212-123-XXXX」にかける場合 **1 電話番号入力画面→国際アクセス番号「010」を入力**
	- 「0」をロングタッチすると「+」が入力され、発信時に「010」が自動で付加さ れます。
- **2 アメリカの国番号「1」を入力**

#### **3 市外局番「212」を入力**

市外局番が「0」で始まる場合は、「0」を除いて入力してください。ただし、イ タリアなど一部例外もあります。

**4 相手の方の電話番号「123XXXX」を入力→[ ]**

#### $\mathscr{M}_{\text{memo}}$

- ◎ au国際電話サービスは毎月のご利用限度額を設定させていただきます。auにて、ご 利用限度額を超過したことが確認された時点から同月内の末日までの期間は、au 国際電話サービスをご利用いただけません。
- ◎ ご利用限度額超過によりご利用停止となっても、翌月1日からご利用を再開します。 また、ご利用停止中も国内通話は通常通りご利用いただけます。
- ◎ 通話料は、auより毎月のご利用料金と一括してのご請求となります。
- ◎ ご利用を希望されない場合は、お申し込みによりau国際電話サービスを取り扱わ ないようにすることもできます。 au国際電話サービスに関するお問い合わせ:
	- au電話からは 局番なしの157番(通話料無料)
	- ー般電話からは 【10077-7-111 (通話料無料)
	- 受付時間 毎日9:00~20:00

# **電話を受ける**

#### **かかってきた電話に出る**

#### **1 着信画面→「ⓒ」を上にスワイプ(フリック)**

- 画面が点灯中(ロック画面表示中を除く)に着信した場合は、「電話に出る」を タップします。
- 着信中に電源キーや音量キーを押すと、着信音が消音になり、バイブレー タを停止します。

#### **2 通話→[ ]**

#### ■ 発信者番号の表示について

- 発信者番号の通知があると、画面に電話番号が表示されます。電話番号と 名前が連絡先に登録されている場合は、名前などの情報が表示されます。
- 発信者番号の通知がない場合は、「非通知設定」「公衆電話」などの理由が 画面に表示されます。

# $\mathscr{Y}_{\text{memo}}$

◎ 5G NET、5G NET for DATAをご契約いただいていない場合、「モバイルデータ」 (▶P.62)をオフにしてご利用ください。

#### かかってきた電話に出なかった場合は

◎ステータスバーに ※が表示されます。ステータスバーを下にスライドして通知パ ネルを開くと、不在着信の電話番号や名前などが表示されます。

◎ 通知パネルから相手に電話をかけたりメッセージを送信したりできます。

- 着信時に着信音、バイブレータを無効にするには
- ◎ 着信時に音量キーまたは電源キーを押すと、着信音やバイブレータを消すことがで きます。電源キーを押して画面が消灯した場合は、再度押すと点灯します。 他の機能をご利用中に着信した場合は

◎ 動画の録画中に電話に出ると録画が中断され、録画していたデータは保存されます。

# **着信を拒否する**

着信拒否の操作をすると電話が切れ、相手の方には音声ガイダンスでお知 らせします。

#### **11 着信画面→「ⓒ」を下にスワイプ(フリック)**

画面が点灯中(ロック画面表示中を除く)に着信した場合は、「拒否」をタップ します。

着信音が止まって電話が切れます。

# **着信を拒否してメッセージを送信する**

#### **1 着信画面→[返信]→送信するメッセージをタップ**

画面が点灯中(ロック画面表示中を除く)に着信した場合は、通知の上部を タップ→[返信]→送信するメッセージをタップします。 「カスタム返信を作成...」をタップすると、メッセージを作成して送信できま す。

#### $\mathscr{M}_{\text{memo}}$

◎メッセージを編集するには、ホーム画面で[ 1→[ : 1→[設定]→[通話]→[高度 な設定]→[クィック返信]→メッセージを選択して編集→[OK]と操作します。

#### **通話履歴の電話番号を着信拒否に設定する**

特定の番号からの着信やメッセージをブロックします。着信を拒否した場 合は、着信音/バイブレータの鳴動は行われません。

- **1 ホーム画面で[ ]→[ ]→[設定]→[ブロック中の電話番 号]**
	- •「不明な発信者」をオンにして、不明な発信者からの着信をブロックしま す。
	- •「番号を追加」をタップして、電話番号を入力して、「ブロック」をタップす ると、この番号からの着信とメッセージをブロックします。履歴の中の電 話番号をロングタッチして、[ブロックして迷惑電話として報告]→[ブ ロック]と操作してもブロックできます。ブロックを解除する場合は、ブ ロックした電話番号をタップ→[ブロック解除]→[ブロックを解除]と操 作してください。

# **自分の電話番号を確認する**

**1 ホーム画面で[設定]→[デバイス情報]→[すべての仕様]→ [デバイスの状態]**

「電話番号」欄で自分の電話番号が確認できます。

# **通話に関する設定をする**

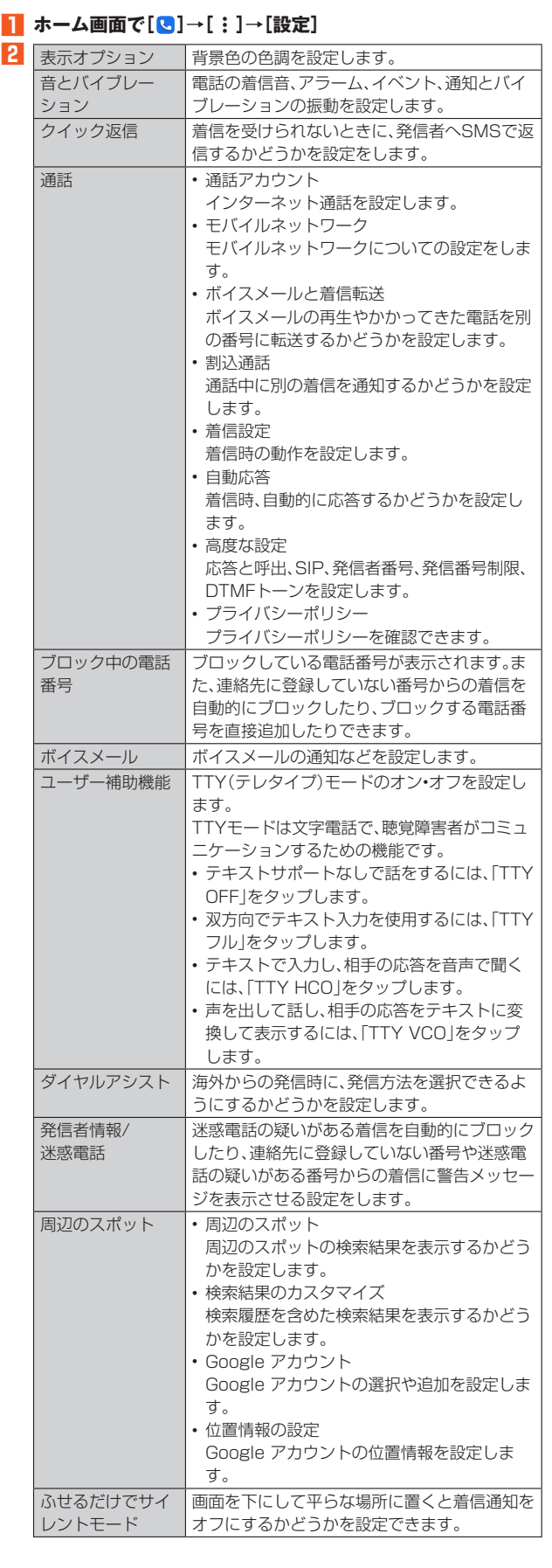

# 連絡帳

# **連絡先を登録する**

- **1 ホーム画面で[Google]→[連絡帳]** 連絡先一覧画面が表示されます。 **2[ ]**
	- 新しい連絡先の作成画面が表示されます。

#### **3 名前を入力**

#### **4 必要に応じて他の項目を入力**

電話番号やメールアドレスなどを設定できます。 「その他の項目」をタップして項目を増やすことができます。

#### **5[保存]**

# $\mathscr{M}_{\text{memo}}$

- ◎ 新しい連絡先のデフォルトアカウントを変更するには、連絡先一覧画面→[ ]→ [設定]→[新しい連絡先のデフォルト アカウント]と操作してアカウントを選択し ます。
- ◎ よみがなを登録した場合、連絡先一覧画面にはよみがなの五十音順、アルファベッ ト順に従って表示されます。
- ◎ 連絡帳に登録された電話番号や名前などは、事故や故障によって消失してしまうこ とがあります。大切な電話番号などは控えておかれることをおすすめします。事故 や故障が原因で連絡先が変化・消失した場合の損害および逸失利益につきましては、 当社では一切の責任を負いかねますのであらかじめご了承ください。
- ◎「アカウントと同期を設定する」の設定(▶P.66)を利用して、サーバーに保存され たGoogleの連絡先などと本製品の連絡先を同期できます。

#### **連絡先を利用する**

登録した連絡先から電話をかけたり、メールを送信したりできます。

#### ■ **連絡先画面**

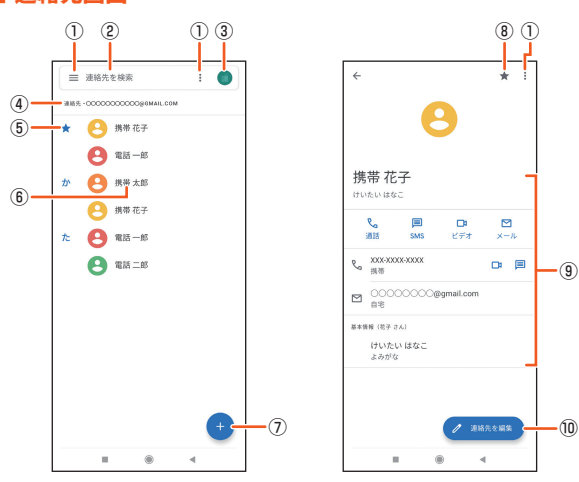

《連絡先詳細画面》

《連絡先一覧画面》

① メニュー

#### ② 連絡先を検索

- 入力した文字で始まる姓や名の連絡先を表示します。
- ③ アカウントの管理
- ④ アカウント名
- ⑤ お気に入りに登録された連絡先
- ⑥ 連絡先に登録された名前
- ⑦ 新しい連絡先を作成
- ⑧ お気に入りに登録/お気に入りから削除
- ⑨ 登録内容
- ⑩ 連絡先を編集

# $\mathscr{D}_{\text{memo}}$

◎ 連絡先詳細画面の表示やアイコンは、登録したアカウントによって異なる場合があ ります。

#### **連絡先から電話をかける**

- **1 連絡先一覧画面→電話をかける連絡先をタップ**
- **2[通話]/電話番号をタップ**
- **連絡先からメールを送信する**
- **1 連絡先一覧画面→メールを送信する連絡先をタップ**
- **2[SMS]/[メール]/メールアドレスをタップ** 「SMS」をタップするとメッセージを作成できます。 「メール」/メールアドレスをタップするとメールを作成できます。

#### **連絡先をお気に入りに登録する**

- **1 連絡先一覧画面→お気に入りに登録する連絡先をタップ**
- **2「 」をタップして「 」にする**

#### $\mathscr{M}_{\text{memo}}$

◎ お気に入りから削除するには、手順**2**で「 」をタップして「 」にします。

#### **連絡先を編集する**

- **連絡先を編集する**
- **1 連絡先一覧画面で編集する連絡先をタップ** 連絡先詳細画面が表示されます。
- **2[連絡先を編集]**
- **3 編集する項目を選択して編集**
- **4[保存]**

#### ■ **連絡先を削除する**

- **1 連絡先一覧画面で編集する連絡先をタップ** 連絡先詳細画面が表示されます。
- **2 連絡先の詳細表示画面で[ : ]→[削除]**
- **3 確認画面で[削除]**

# $\mathscr{M}_{\text{memo}}$

- ◎ 連絡先を1件削除する場合は連絡先一覧画面で削除したい「連絡先」をロングタッ チ→[ 回 ]→[削除]と操作します。
- ◎ 複数の連絡先/すべての連絡先を削除する場合は連絡先一覧画面で[: ]→[選 択]/[すべて選択]→「選択」をタップした場合は、削除する連絡先を選択→[ ]→ [削除] と場作します。

#### **連絡先のラベル(グループ)を作成する**

ラベル(グループ)を作成して連絡先を登録すると、グループごとに表示で きます。

- Google アカウントを設定している場合のみ、ラベル(グループ)を利用 できます。
- **1 連絡先一覧画面→[三]→[ラベルを作成]**
- **2 ラベルの名前を入力→[OK]→[連絡先を追加]**/[2+]
- **3 連絡先をロングタッチ→追加する連絡先にチェックを入れる** 1件のみ登録する場合は、連絡先をタップすると追加できます。
- **4[ ]**

# $\mathscr{Y}_{\text{meno}}$

◎ラベル(グループ)に連絡先を追加するには、連絡先一覧画面→[ | | →ラベル(グ ループ)名をタップ→[2+]→連絡先をタップします。

- ◎ ラベル(グループ)から連絡先を解除するには、連絡先一覧画面→[三]→ラベル(グ ループ)名をタップ→連絡先をロングタッチ→解除する連絡先にチェックを入れる →[ : ]→[ラベルから削除]と操作します。
- ◎ ラベル(グループ)を削除/ラベル名を変更するには、連絡先一覧画面→[三]→ラ ベル(グループ)名をタップ→[ ]→[ラベルを削除]/[ラベル名を変更]と操作し ます。

# **連絡先をインポート/エクスポートする**

• 連絡先によっては、データの一部がインポート/エクスポートされない 場合があります。

# **連絡先をインポートする**

au ICカード(SIMカード)やmicroSDメモリカード、内部ストレージに保 存されている連絡先をインポートします。別の端末からBluetooth®または Wi-Fi Direct®経由でインポートすることもできます。

• 連絡先によっては、データの一部がインポート・エクスポートされない場 合があります。

#### ■ 連絡帳によって連絡先をインポートする

#### **1 連絡先一覧画面で[ ]→[設定]→インポート**

- **2[.vcf ファイル]/[SIM カード]→[OK]** アカウント選択画面が表示されたら、使用する画面を選択します。
- **3 インポートするvcfファイルまたは連絡先をチェック→ [OK]**

#### ■ **「ShareMe」で連絡先をインポートする**

- **1 ホーム画面で[ツール]→[ShareMe]→[受信]** 相手のデバイスが接続するのを待っています…画面が表示されます。
- **2 連絡先を送信する側のデバイスの連絡先を選択→[送信]**
- **3 連絡先を受信**

#### **連絡先をエクスポートする**

- 連絡帳によって連絡先をエクスポートする
- **1 連絡先一覧画面で[ ]→[設定]→[エクスポート]**
- **2 エクスポートするvcfファイルを選択→[保存]**

#### ■**「ShareMe」で連絡先をエクスポート**

- **1 ホーム画面で[ツール]→[ShareMe]→[送信]**
- **2[ ]→[連絡先]→連絡先を選択→[送信]**

# $\mathscr{M}_{\text{memo}}$

◎ システムのセキュリティポリシーの制限により、[ShareMe]で他のデバイスを検 索するとき、位置情報をオンにしなければなりません。位置情報をオンにしなけれ ば、「ShareMe」を使用できません。ほかのデバイスが長時間見つけられない場合 は、最新版の「ShareMe」がインストールされていることを確認して、2つのデバイ スを近づけます。

# メール

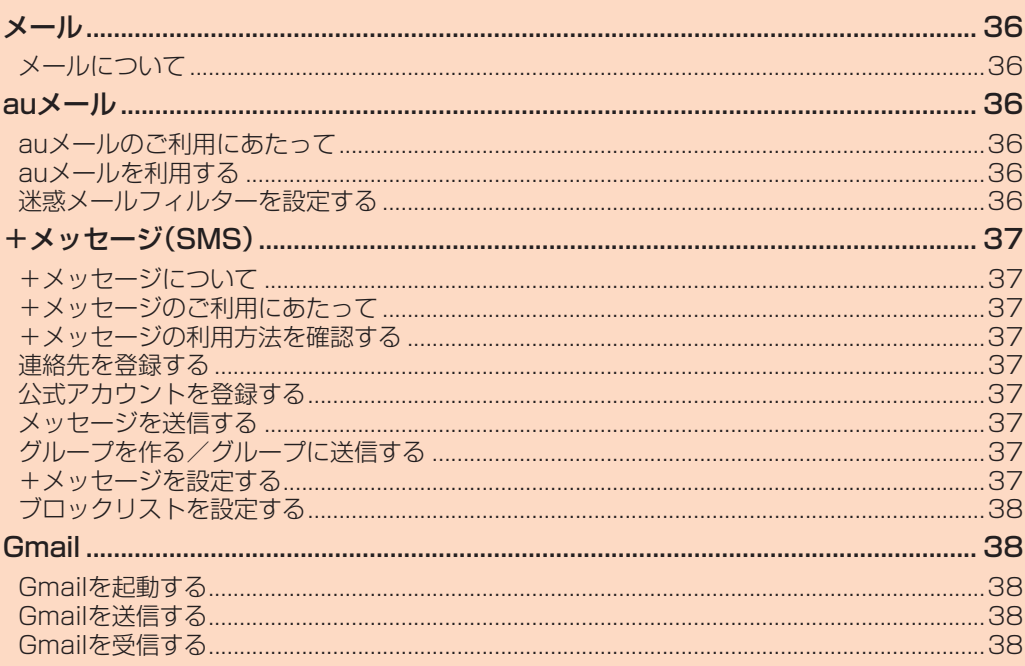
# メール

# **メールについて**

本製品では、次のメールが利用できます。

#### ■ **auメール**

auメールのアドレスを利用してメールの送受信ができるauのサービスで す(▶P.36)。

#### ■ **+メッセージ(SMS)**

au電話番号でメッセージのやりとりができるアプリです。au電話番号宛だ けでなく、国内他事業者にもメッセージを送信できます(▶P.37)。

#### ■ **Gmail**

Googleが提供するメールサービスです。Gmailのアカウントだけでなく、 PCメールのアカウントも設定できます(▶P.38)。

## auメール

### **auメールのご利用にあたって**

- auメールを利用するには、5G NETのお申し込みが必要です。ご購入時に お申し込みにならなかった方は、auショップ/au Styleまたはお客さま センターまでお問い合わせください。
- auメールサービスの詳細については、auホームページをご参照くださ  $\mathcal{L}$
- https://www.au.com/support/service/mobile/email/ • 操作方法や画面表示は予告なく変更される場合があります。

#### **auメールの初期設定について**

- auメールアプリを利用するには、あらかじめ初期設定が必要です。初回起 動時に初期設定画面が表示されます。画面の指示に従って操作してくだ さい。
- 初期設定は、日本国内の電波状態の良い場所で行ってください。電波状態 の悪い場所や、移動中に行うと、正しく設定されない場合があります。 Wi-Fi®通信では初期設定ができません。
- 時間帯によっては、初期設定の所要時間が30秒~3分程度かかります。 「Eメールアドレスの設定中です。しばらくお待ちください。」と表示され た画面のまま、お待ちください。

# $\mathscr{Q}_{\mathsf{memo}}$

- ◎ auメールの送受信には、データ量に応じて変わるデータ通信料がかかります。海外 でのご利用は、通信料が高額となる可能性があります。詳しくは、auホームページ をご参照ください。
- ◎ 添付データが含まれている場合やご使用エリアの電波状態によって、auメールの 。<br>送受信に時間がかかることがあります。

# **auメールを利用する**

#### **1 ホーム画面で[auサービス]→[auメール]**

auメールのトップ画面が表示されます。

## **auメールの利用方法を確認する**

auメールの「アプリ操作ガイド」で利用方法を確認できます。

**1 ホーム画面で[auサービス]→[auメール]→[ ]→[アプリ 操作ガイド]**

auメールアプリの操作説明に関するウェブサイトが表示されます。

**2 確認する利用方法をタップ** 「動画で確認する」で動画による説明も確認できます。

# $\mathscr{Y}_{\mathsf{memo}}$

◎ auメールの利用方法の確認には、データ通信料がかかります。海外でのご利用は、 通信料が高額となる可能性があります。詳しくは、auホームページをご参照くださ い。

# **迷惑メールフィルターを設定する**

迷惑メールフィルターには、特定のメールを受信/拒否する機能と、携帯電 話・PHSなどになりすましてくるメールを拒否する機能があります。

**1 ホーム画面で[auサービス]→[auメール]→[ ]→[アドレ ス変更/迷惑メール設定]**

確認画面が表示された場合は、画面の指示に従って操作してください。

#### ■ おすすめの設定にする場合

#### **2** 「オススメの設定はこちら1→「OK1

なりすましメール・自動転送メールおよび迷惑メールの疑いのあるメールを 拒否します。本設定により大幅に迷惑メールを削減できます。

■詳細を設定する場合

#### **2[迷惑メールフィルターの設定/確認へ]→暗証番号入力欄を タップ→暗証番号を入力→[送信]**

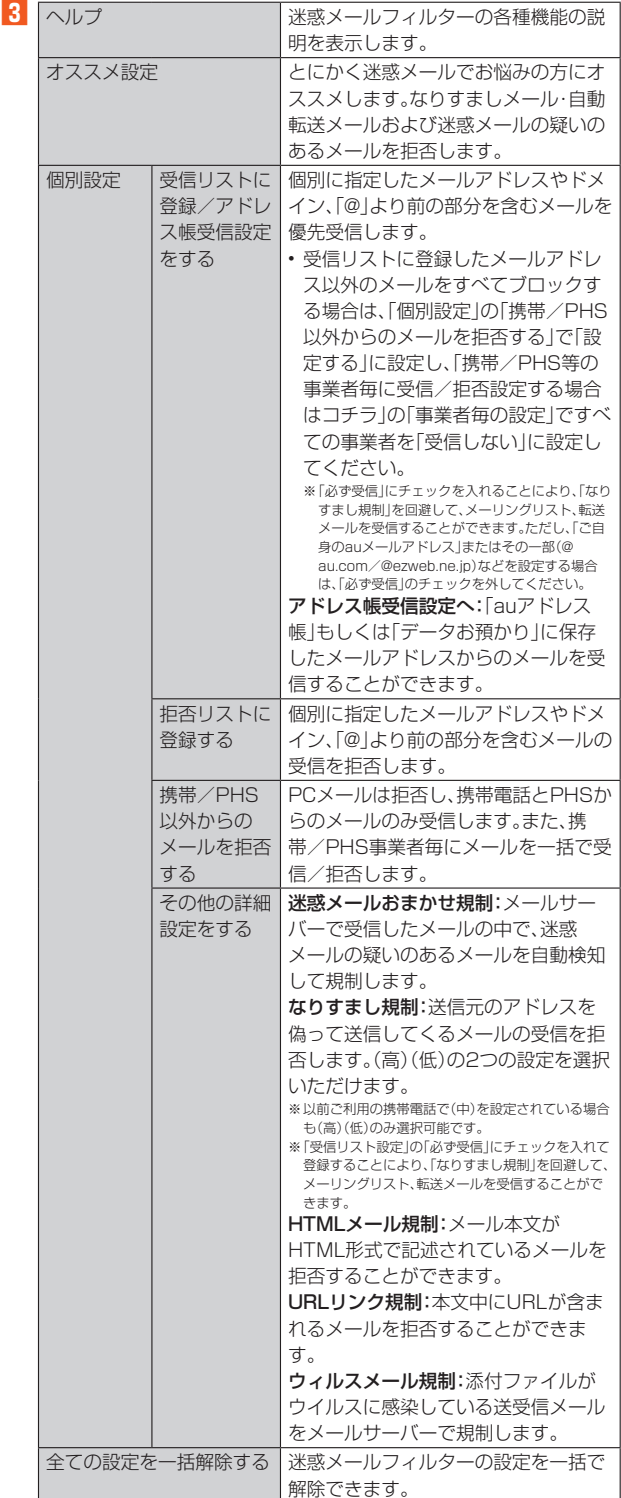

※最新の設定機能およびパソコンからの迷惑メールフィルター設定は、auのホームページでご確 認ください。

# $\mathscr{M}_{\text{memo}}$

◎ 暗証番号を同日内に連続3回間違えると、翌日まで設定操作はできません。 ◎ 迷惑メールフィルターの設定により、受信しなかったメールをもう一度受信するこ とはできませんので、設定には十分ご注意ください。

# +メッセージ(SMS)

# **+メッセージについて**

「+メッセージ(SMS)」アプリはau電話番号でメッセージのやりとりがで きるアプリです。

au電話番号宛だけでなく、国内他事業者(NTTドコモ、ソフトバンク)にも メッセージが送れ、企業の公式アカウントとメッセージのやりとりができ ます。

# **+メッセージのご利用にあたって**

初めて起動したときは許可画面や利用規約などの確認画面が表示されま す。内容をご確認のうえ、画面に従って操作してください。

# **+メッセージのモードについて**

+メッセージでは、相手が+メッセージを利用している場合は、スタンプや 写真、動画などのコンテンツを送ることができます。

相手が+メッセージを利用していない場合は、SMSとしてテキスト文のみ を送ることができます。

# **+メッセージの利用方法を確認する**

## **1 ホーム画面で[ ]**

### **2[マイページ]→[ヘルプ]**

- 次の内容をブラウザで確認できます。ご希望の操作説明をご確認ください。 • チュートリアルの表示
- よくあるご質問
- 使い方ガイド
- ※ なるホーの使い方練習(下記QRコードにアクセスすると、基本的な使い方を実際に体験できま す。)

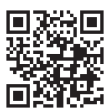

# **連絡先を登録する**

#### ■ **QRコードで連絡先を登録する**

+メッセージ利用者同士であれば、+メッセージ専用QRコードを読み込む ことで、連絡先として登録できます。

#### **1 ホーム画面で[ ]**

**2** [連絡先]→[<del>●</del>]→[QRコードで追加]

# $\mathscr{Y}_{\text{memo}}$

© 専用のQRコードを表示するには、ホーム画面で[  $\bigcirc$ ]→[マイページ]→[QRコー ド]と操作します。

## ■ 新しい連絡先を登録する

# **1 ホーム画面で[ ]**

#### **2** [連絡先]→[●]→[新しい連絡先]

連絡先アプリの連絡先新規登録画面が表示されます。新規連絡先を登録でき ます。

# **公式アカウントを登録する**

#### **1 ホーム画面で[ ]**

**2**<sup>1</sup>【公式アカウント】または[連絡先]→[公式アカウントを探す] →[<sup>8</sup>]または[目]

おすすめやカテゴリごとに分けられた公式アカウントが表示されます。登録 した公式アカウントは「■」に表示されます。

# **メッセージを送信する**

漢字・ひらがな・カタカナ・英数字・記号・絵文字のメッセージ(メール本文) に加え、スタンプや写真・動画などのコンテンツを送信できます。

#### **1 ホーム画面で[ ]**

連絡先:連絡先一覧画面を表示 メッセージ:メッセージ一覧画面を表示

- **2**<sup>1</sup>【メッセージ】→[←]→[新しいメッセージ]
	- メッセージの作成画面が表示されます。 • 同じ相手にメッセージを送信するときは、メッセージ一覧で相手をタップ してもメッセージを作成できます。

#### **3 連絡先一覧から相手先を選択**

- •「名前や電話番号を入力」欄に、名前を入力すると連絡先一覧から相手先を 検索できます。
- •「名前や電話番号を入力」欄に、相手先電話番号を直接入力することもでき ます。
- SMSを海外へ送信する場合は、相手先電話番号の前に「010」と「国番号」 を入力します。
- [010]+[国番号]+[相手先電話番号] ※相手先電話番号が「0」で始まる場合は、「0」を除いて入力してください。

#### **4[メッセージを入力]→本文を入力**

- 本文は、相手先が+メッセージを利用している場合、2,730文字相当まで 入力できます。
- SMSモード利用の場合、全角最大670/半角最大1,530文字まで入力で きます。

# **5[ ]**

メッセージが送信されます。 • 送信したメッセージをロングタッチすると、コピー、転送、削除ができま す。

# **グループを作る/グループに送信する**

## **1 ホーム画面で[ ]**

- **2**<sup>1</sup>【メッセージ】→[●]→[新しいグループメッセージ]
- **3 連絡先一覧から相手先を選択**
	- •「名前や電話番号を入力」欄に、名前を入力すると連絡先一覧から相手先を 検索できます
	- •「名前や電話番号を入力」欄に、相手先電話番号を直接入力することもでき ます。

。<br>※ グループは100人まで選択できます。

# **4[OK]**

#### **5[グループ名(入力スキップ可)]→任意の名称を入力**

「◎」をタップしてグループのプロフィール写真を設定することもできま す。

## **6[OK]**

## **7 メッセージを入力し、送信**

メッセージの送信方法については「メッセージを送信する」(▶P.37)をご参 照ください。

# **+メッセージを設定する**

- **1 ホーム画面で[ ]**
- **2[マイページ]→[設定]**
	- +メッセージの設定メニューが表示されます。

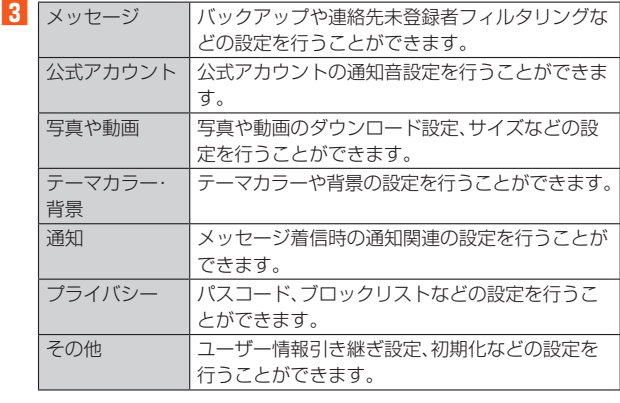

# **ブロックリストを設定する**

相手とのやりとりをブロックすることができます。ブロック/ブロック解 除の設定ができます。

### **1** ホーム画面で[0]

- **2[マイページ]→[設定]→[プライバシー]→[ブロックリスト]**
- **3[ブロックリスト編集]**

#### **4[ ]→連絡先一覧からブロックする相手先を選択**

- ブロックしたい相手を以下の方法から選択します。
	- •「名前や電話番号を入力」欄にブロックしたい電話番号を入力し、電話番号 を選択します。
	- •「名前や電話番号を入力」欄にブロックしたい相手の名前を入力し、連絡先 を選択します。
	- 連絡先一覧に表示されている連絡先からブロックしたい相手を選択しま す。

# **公式アカウントとのやりとりをブロックする**

### **1 ホーム画面で[ ]**

- **2[メッセージ]**
	- ブロックしたい公式アカウントを選択します。

#### **3** 公式アカウントのメッセージ画面→[6]

**4[ブロック]**

# $\mathscr{M}_{\text{memo}}$

◎公式アカウントをブロックすると、同時に利用が停止されます。また、「■」から削 除されます。

# **Gmail**

## **Gmailを起動する**

Gmailとは、Googleが提供するメールサービスです。本製品からGmailと PCメールの確認・送受信などができます。

- Gmailの利用にはGoogle アカウントの設定が必要です。詳しくは、
- 「Google アカウントをセットアップする」(▶P.19)をご参照ください。 • Gmail画面で「=」をタップするとメニューが表示され、設定やヘルプな どの操作が行えます。
- PCメールをご利用になるには、Gmailの画面からPCメールのアカウン トを設定します。
- **1 ホーム画面で[Google]→[Gmail]** Gmail画面が表示されます。

# **Gmailを送信する**

- **1 Gmail画面→[作成]**
- **2[To]→宛先を入力**
	- Cc、Bccを追加する場合は、「 」をタップします。
- ■3 件名入力欄をタップ→件名を入力
- **4 本文入力欄をタップ→本文を入力**
	- ファイルを添付する場合は、「 」をタップして、ファイルを選択します。
- **5[ ]**

## **Gmailを受信する**

- **1 Gmail画面→画面を下にスライド**
- **2 メールをタップ**
- メールの内容が表示されます。

#### **Gmailを返信/転送する**

- **1 受信トレイ画面で返信/転送するメールをタップ→[返信]/ [全員に返信]/[転送]**
- **2 本文を入力→[ ]**

# インターネット

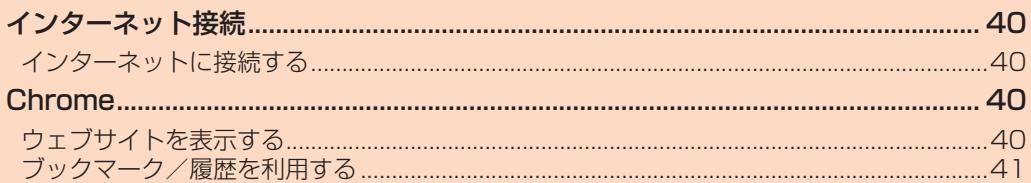

# インターネット接続

# **インターネットに接続する**

データ通信または無線LAN(Wi-Fi®)機能を使用してインターネットに接続 できます。

- データ通信(5G NET、5G NET for DATA)(▶P.40「データ通信を利用 する」)
- •無線LAN(Wi-Fi®)機能(▶P.59「無線LAN(Wi-Fi®)機能を利用する!)

# $\mathscr{M}_{\text{memo}}$

◎ 5G NETまたは5G NET for DATAに加入していない場合は、データ通信を利用 することができません。

# **データ通信を利用する**

本製品は、「5G NET」や「5G NET for DATA」のご利用により、手軽にイ ンターネットに接続してデータ通信を行うことができます。本製品にはあ らかじめ5G NETでインターネットへ接続する設定が組み込まれており、 インターネット接続を必要とするアプリを起動すると自動的に接続されま す。

5G NET for DATAでインターネットへ接続するには、ホーム画面で[設 定]→[モバイルネットワーク]→[アクセスポイント名]→[5G NET for DATA]と操作してください。

## $\mathscr{D}_{\mathsf{memo}}$

◎ 5G NET、5G NET for DATA、データ通信料定額/割引サービスについて、最新 情報はauホームページをご参照ください。

### ■ **データ通信ご利用上の注意**

- 画像を含むホームページの閲覧、動画データなどのダウンロード、通信を 行うアプリを使用するなど、データ量の多い通信を行うとデータ通信料 が高額となるため、データ通信料定額サービスのご加入をおすすめしま す。
- ネットワークへの過大な負荷を防止するため、一度に大量のデータ送受 信を継続した場合やネットワークの混雑状況などにより、通信速度が自 動的に制限される場合があります。

#### **■ ご利用データ通信料のご確認方法について**

ご利用データ通信料は、次のURLでご照会いただけます。 https://www.au.com/support/

# **Chrome**

# **ウェブサイトを表示する**

## **1 ホーム画面で[ ]**

初めて利用するときは、利用規約などの内容を確認し、[同意して続行]→必 要に応じてChromeの設定を行ってください。

**2 画面上部のアドレスバーをタップ**

アドレスバーが表示されていない場合は、画面を下にスライドして表示しま す。

**3 URLまたは検索する文字を入力**

入力した文字から始まる候補が入力欄の下に一覧表示されます。

**4 一覧表示から項目を選択** 入力した文字を直接検索するには、ソフトウェアキーボードの「Q」をタッ プします。

# $\mathscr{M}_{\text{memo}}$

◎ 手順8でアドレスバーに ♥ が表示されているときは、タップすると検索する語句 を音声で入力できます。

● 前のページに戻るには「■」をタップします。

## **タブを利用する**

ウェブサイトを表示中に新しいタブを開き、複数のページを表示すること ができます。

### ■ 新しいタブを開**く**

## **1 ウェブサイト→[ ]→[新しいタブ]**

アイコンが表示されていない場合は、画面を下にスライドして表示します。 *.*<br>新しいタブが開きます。

## **2 ウェブサイトを表示**

# ■ タブ**を切り替える**

#### **1[ ]**

現在開いているタブがサムネイルで一覧表示されます。

#### **2 表示するタブをタップ**

# $\mathscr{Y}_{\text{meno}}$

◎ 手順**1**のアイコン内の数字は、開いているタブの件数によって異なります。

# ■ タブ**を閉**じる

## **1[ ]→閉じるタブの[ ]**

閉じるタブを左右にスワイプ(フリック)してもタブを閉じることができま す。

# $\mathscr{M}_{\text{memo}}$

◎ 手順**1**のアイコン内の数字は、開いているタブの件数によって異なります。

# **ページ内のテキストを検索する**

- **1 ウェブサイト→[ ]→[ページ内検索]** 画面上部に検索バーが表示されます。
- **2 検索バーに検索する文字を入力** 文字を入力すると、一致する文字がハイライト表示されます。

「ヘ」/「 v」をタップすると、前後の一致項目にハイライトが移動します。

# $\mathscr{Y}_{\text{meno}}$

◎ 検索バーを閉じるには「 メ | をタップします。

# **ページ内のテキストをコピーする**

# **1 ウェブサイト→コピーするテキストをロングタッチ**

# **2 「●」/「●」をドラッグしてコピーするテキストの範囲を選 択**

選択されたテキストはハイライト表示されます。

# **3[コピー]**

# $\mathscr{M}_{\text{memo}}$

◎ コピーしたテキストは、他のアプリでも利用できます。貼り付け先のテキストボッ クスをロングタッチ→[貼り付け]と操作します。 ◎ テキストを選択できないウェブサイトもあります。

# **ページ内の画像をダウンロードする**

**1 ウェブサイト→ダウンロードする画像/画像を含むリンクを ロングタッチ**

## **2[画像をダウンロード]**

確認画面が表示された場合は、画面の指示に従って操作してください。 ダウンロードした画像は、「フォト」/「ファイルマネージャー」アプリなどか ら確認できます。

# **リンクを操作する**

#### **1 ウェブサイト→リンクをロングタッチ**

メニューが表示され、リンクのダウンロードやURLのコピーなどができま す。

# $\mathscr{Y}_{\text{meno}}$

◎ リンクやウェブサイトによってはメニューが表示されなかったり、ダウンロードな どができなかったりする場合があります。

# **ブックマーク/履歴を利用する**

ブックマークの保存や履歴の確認ができます。

# **ブックマークに登録する**

#### **1 ブックマークに登録するウェブサイトを表示**

**2[ ]→[ ]**

## **ブックマークを開く**

**1 ウェブサイト→[ ]→[ブックマーク]** ブックマーク画面が表示されます。

#### **2 開くブックマークをタップ**

 $\mathscr{M}_{\text{memo}}$ 

◎ ブックマーク画面で「:」をタップするか、ブックマークをロングタッチすると、 ブックマークの編集/削除/フォルダ移動などができます。

# **■履歴を確認する**

- **1 ウェブサイト→[ ]→[履歴]**
- 履歴画面が表示されます。
- **2 確認する履歴をタップ**

# **履歴を削除する**

**1 履歴画面→削除する履歴の[ ]**

# $\mathscr{Y}_{\text{memo}}$

◎ 履歴をすべて削除するには、履歴画面→[閲覧履歴データを削除...]→削除する期間 を選択→「閲覧履歴」にチェックが入っているかを確認→[データを削除]と操作し ます。

# ツール・アプリケーション

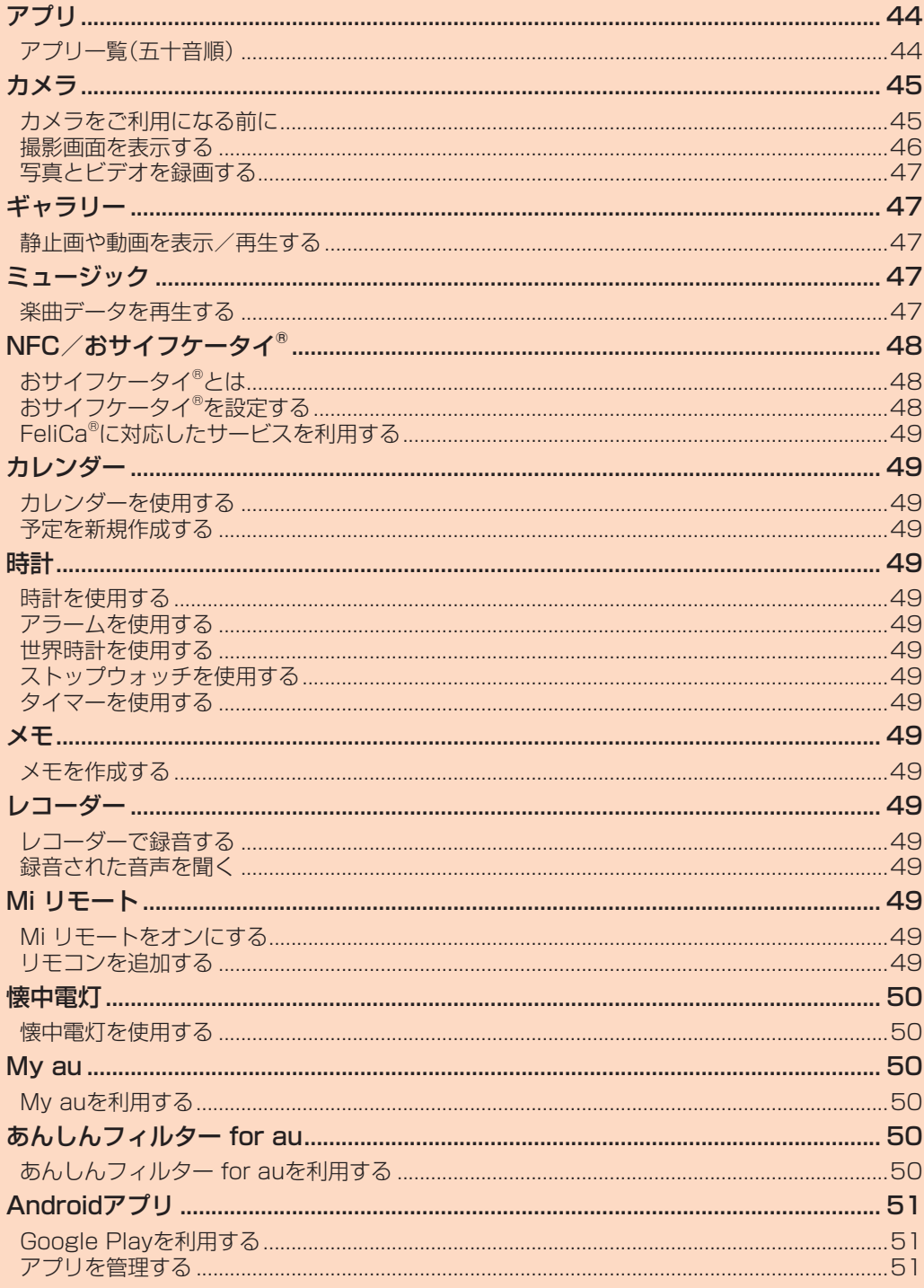

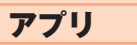

# **アプリ一覧(五十音順)**

アプリ画面に表示されているアプリは次のとおりです。 お客様の契約状況や使用状況などにより、搭載されるアプリや、アプリ名が 異なる場合があります。

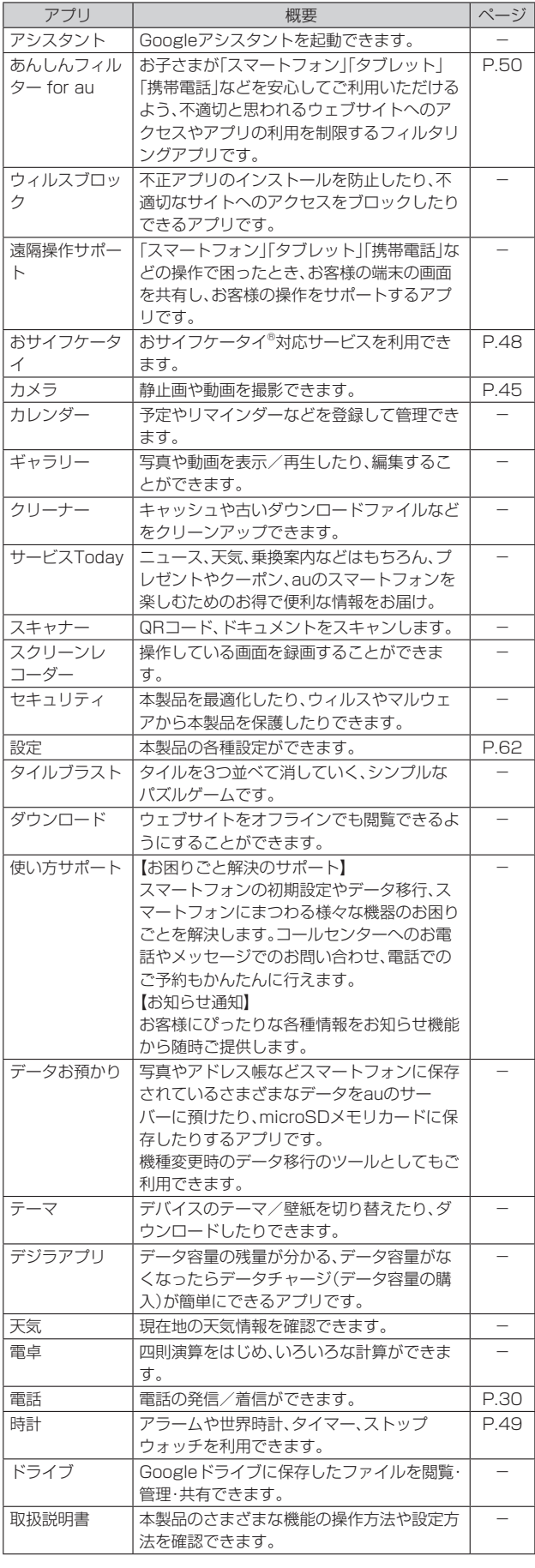

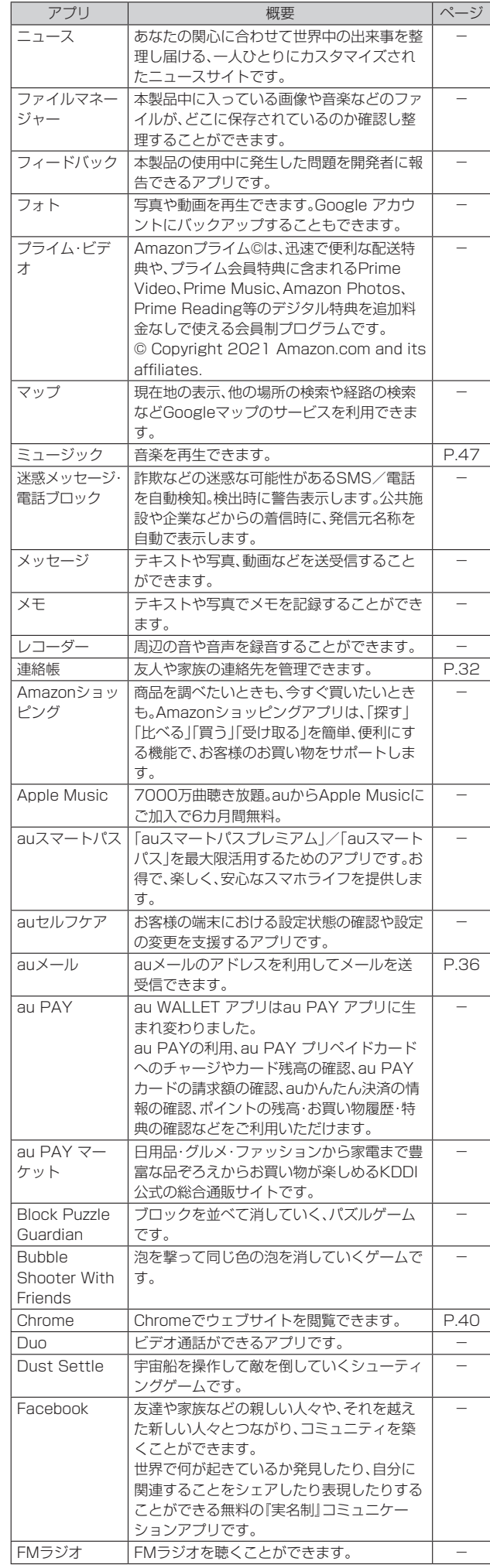

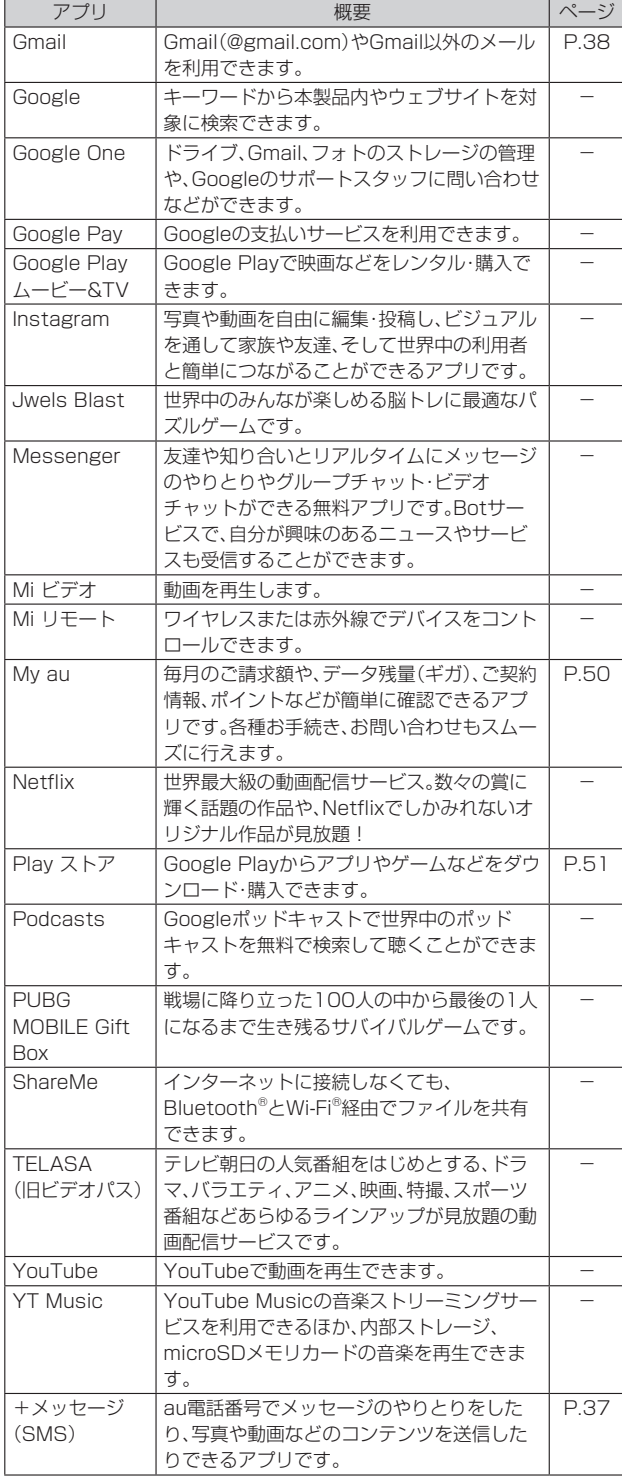

# **カメラをご利用になる前に**

- 電池残量が少なくなった場合は、カメラを起動できません。
- レンズに指紋や油脂などが付くと、鮮明な写真/動画を撮影できなくな ります。撮影する前に、柔らかい布などでレンズをきれいに拭いてくださ い。
- 撮影時にはレンズ部に指や髪などがかからないようにご注意ください。 • 動画を録画する場合は、マイクを指などでおおわないようにご注意くだ さい。また、録画時の声の大きさや周囲の環境によって、マイクの音声の
- 品質が悪くなることがあります。 • 不安定な場所に本製品を置いてセルフタイマー撮影を行うと、着信など でバイブレータが振動するなどして本製品が落下するおそれがありま す。
- マナーモードを設定している場合でも、写真撮影時にシャッター音やセ ルフタイマーのカウントダウン音が鳴ります。動画録画時も、録画開始 時/録画停止時に音が鳴ります。音量は変更できません。
- 手ブレにご注意ください。画像がブレる原因となりますので、本製品が動 かないようにしっかりと持って撮影するか、セルフタイマー機能を利用 して撮影してください。特に室内など光量が十分でない場所では、手ブレ が起きやすくなりますのでご注意ください。また、被写体が動いた場合も ブレた画像になりやすいのでご注意ください。
- 被写体がディスプレイに確実に表示されていることを確認してから、 シャッター操作をしてください。カメラを動かしながらシャッター操作 をすると、画像がブレる原因となります。
- 次のような被写体に対しては、ピントが合わないことがあります。 ·無地の壁などコントラストが少ない被写体
- · 強い逆光のもとにある被写体
- · 光沢のあるものなど明るく反射している被写体
- ・ ブラインドなど、水平方向に繰り返しパターンのある被写体
- ・カメラからの距離が異なる被写体がいくつもあるとき
- ・ 暗い場所にある被写体
- ・動きが速い被写体
- フラッシュ/ライトを目に近づけて点灯させないでください。フラッ シュ/ライト点灯時は発光部を直視しないようにしてください。また、他 の人の目に向けて点灯させないでください。視力低下などの障害を起こ す原因となります。
- 本製品を利用して撮影または録音したものを複製、編集などする場合は、 著作権侵害にあたる利用方法をお控えいただくことはもちろん、他人の 肖像を勝手に使用、改変などをすると肖像権を侵害することとなります ので、そのような利用方法もお控えください。なお実演や興行、展示物な どの中には、個人として楽しむなどの目的であっても、撮影または録音な どが禁止されている場合がありますので、ご注意ください。
- お客様が本製品のカメラ機能を利用して公衆に著しく迷惑をかける不良 行為などを行った場合、法律や条例/迷惑防止条例などに従って罰せら れることがあります。
- 位置情報が付加された写真をインターネット上にアップロードする場 合、第三者に位置情報を知られる可能性がありますので、ご注意くださ い。

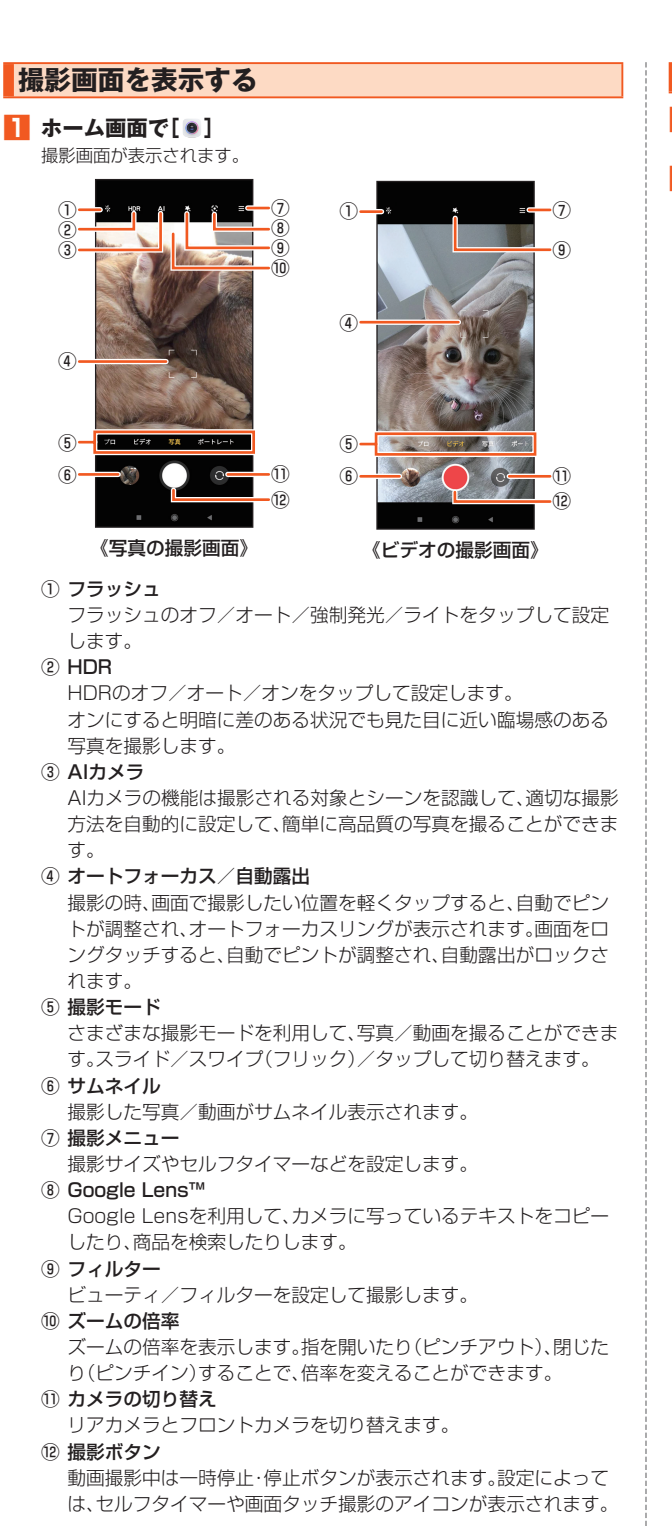

# $\mathscr{I}_{\text{memo}}$

●<br>◎ ロック画面表示中に画面右下にある「◎ |をスワイプ(フリック)してもカメラを すばやく起動することができます。

## **撮影前の設定**

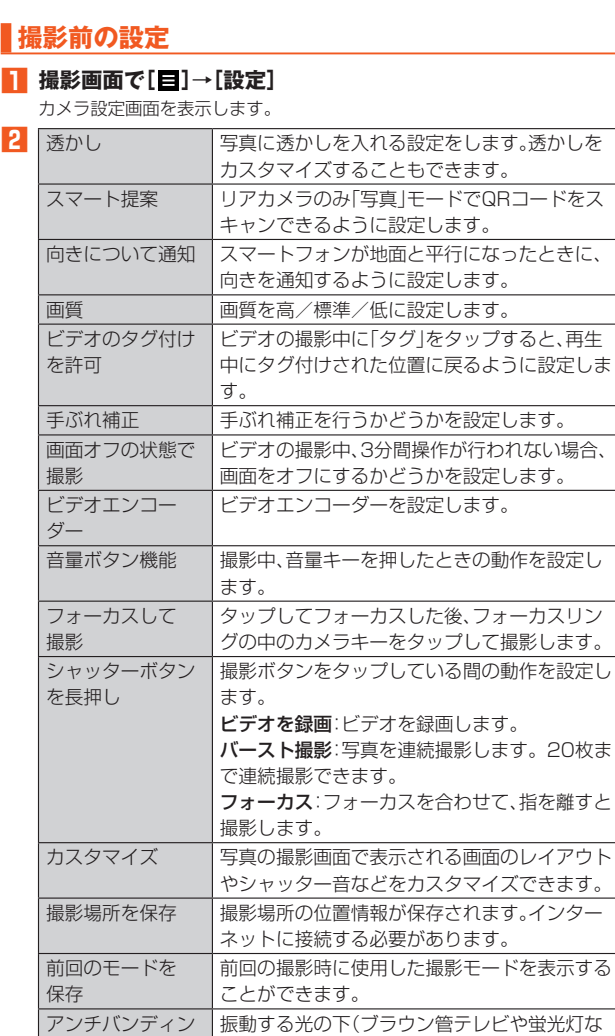

ど)で撮影した時に現れるノイズを抑える設定

プライバシーポリ シー プライバシーポリシーを確認できます。 デフォルトの設定 に戻す デフォルトの設定に戻すことを設定します。 ※撮影モードによって設定できる項目が異なります。

をします。

グ

# **写真とビデオを録画する**

# **写真を撮影する**

- **1 ホーム画面で[ ]**
	- 撮影の画面と被写体を表示します。
- **2 撮影モードをスワイプ(フリック)して「写真」モードの撮影画 面を表示**
- **3[ ]**

「 】をタップし続けている間の動作を設定できます (▶P.46「撮影前の設 定」)。

# **ビデオを録画する**

- **1 ホーム画面で[ ]**
	- 撮影の画面と被写体を表示します。
- **2 撮影モードをスワイプ(フリック)して[ビデオ]モードの撮影 画面を表示**
- **3[ ]**

録画開始音が鳴り、録画中画面が表示されます。

**4[ ]**

録画終了音が鳴り、録画が終了します。 「●」/「●」をタップすると録画を一時停止/再開できます。

# **撮影モードを切り替える**

撮影画面を左右にスワイプ(フリック)して、撮影モードを切り替えます。

# **1 撮影画面で撮影モードをスワイプ(フリック)→[もっと見る]**

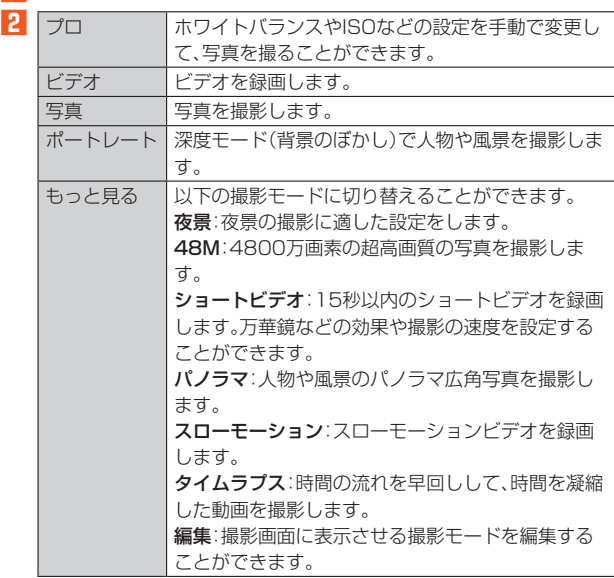

 $\mathscr{Y}_{\text{memo}}$ 

◎ 撮影できる写真の枚数や録画できるビデオの時間は、内部メモリ容量によって異な ります。

# ギャラリー

# **静止画や動画を表示/再生する**

- **1 ホーム画面で[ギャラリー]**
- **2「写真」/「アルバム」の画面を表示**

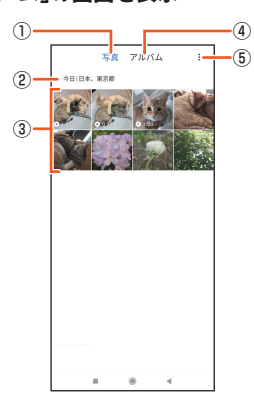

- ① 写真
- ② 撮影の日付と場所
- ③ 保存されている写真
- ④ アルバム
- ⑤ メニューアイコン

# ミュージック

## **楽曲データを再生する** ミュージックを使用すると、音楽やプレイリストなどを視聴することがで きます。

• 楽曲再生中にmicroSDメモリカードのマウント(読み書き可能状態)の 解除(▶P.56)は行わないでください。

- **1 ホーム画面で[ミュージック]**
- **2 楽曲を選択**

# $\mathscr{Y}_{\text{meno}}$

- ◎「◎」をタップするとホーム画面に戻り、バックグラウンドで再生することができ ます。ホーム画面で[ミュージック]と操作すると、ミュージックの画面を表示でき ます。また、ステータスバーを下にスライドして再生中の曲名をタップすると、楽曲 再生画面を表示できます。
- ◎ ファイル形式によっては、本製品で再生できない場合があります。

# NFC/おサイフケータイ®

# **おサイフケータイ®とは**

おサイフケータイ®とは、NFCと呼ばれる近接型無線通信方式を用いた、電 子マネーやポイントなどのサービスの総称です。

NFCとは、Near Field Communicationの略で、ISO(国際標準化機構)で 規定された国際標準の近接型無線通信方式です。FeliCa®機能やリーダー/ ライター(R/W)機能などが本製品でご利用いただけます。

おサイフケータイ®を利用したサービスによっては、ご利用になりたいサー ビス提供会社のおサイフケータイ®対応アプリをダウンロードする必要が あります。

おサイフケータイ®対応サービスのご利用にあたっては、au電話に搭載さ れたFeliCaチップへ、サービスのご利用に必要となるデータを書き込む場 合があります。

なお、ご利用にあたっては、auホームページをあわせてご参照ください。 (https://www.au.com/mobile/service/osaifu/support/caution/)

# **おサイフケータイ®のご利用にあたって**

- 本製品の紛失には、ご注意ください。ご利用いただいていたおサイフケー タイ®対応サービスに関する内容は、サービス提供会社などにお問い合わ せください。
- 紛失・盗難などに備え、おサイフケータイ®のロックをおすすめします  $(P48)$
- 紛失・盗難・故障などによるデータの損失につきましては、当社は責任を 負いかねますのでご了承ください。
- 各種暗証番号およびパスワードにつきましては、お客様にて十分ご留意 のうえ管理をお願いいたします。
- ガソリンスタンド構内などの引火性ガスが発生する場所でおサイフケー タイ®をご利用になる際は、必ず事前に電源を切った状態でご使用くださ い。NFC機能をオフに設定している場合は、NFC機能をオンにしたうえ で電源をお切りください。
- おサイフケータイ®対応アプリをアンインストールするときは、各サービ スの提供画面からサービスを解除してからアンインストールしてくださ い。
- FeliCaチップ内にデータが書き込まれたままの状態でおサイフケータ イ®の修理を行うことはできません。携帯電話の故障・修理の場合は、あら かじめお客様にFeliCaチップ内のデータを消去していただくか、当社が FeliCaチップ内のデータを消去することに承諾していただく必要があり ます。データの消去の結果、お客様に損害が生じた場合であっても、当社 は責任を負いかねますのであらかじめご了承ください。
- FeliCaチップ内のデータが消失してしまっても、当社としては責任を負 いかねますのであらかじめご了承ください。万一消失してしまった場合 の対応は、各サービス提供会社にお問い合わせください。
- おサイフケータイ®対応サービスの内容、提供条件などについては、各 サービス提供会社にご確認、お問い合わせください。
- 各サービスの提供内容や対応機種は予告なく変更する場合がありますの で、あらかじめご了承ください。
- 対応機種によって、おサイフケータイ®対応サービスの一部がご利用いた だけない場合があります。詳しくは、各サービス提供会社にお問い合わせ ください。
- 電池残量がなくなった場合、おサイフケータイ®がご利用いただけないこ とがあります。
- おサイフケータイ®対応アプリ起動中は、おサイフケータイ®によるリー ダー/ライターとのデータの読み書きができない場合があります。

# **リーダー/ライターとデータをやりとりする**

マークをリーダー/ライターにかざすだけでFeliCaチップ内のデータ をやりとりできます。

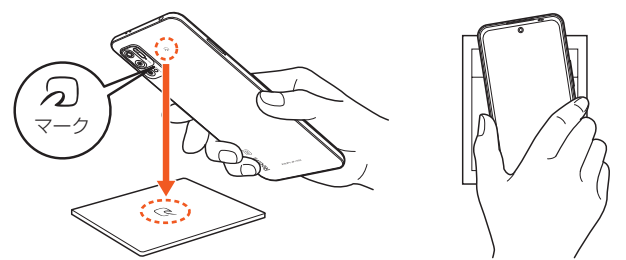

- 2マークをリーダー/ライターにかざす際に強くぶつけないようにご 注意ください。
- 2マークはリーダー/ライターの中心に平行になるようにかざしてく ださい。
- 2マークをリーダー/ライターの中心にかざしても読み取れない場合 は、本製品を少し浮かす、または前後左右にずらしてかざしてください。
- ラマークとリーダー/ライターの間に金属物があると読み取れないご<br>・ 分マークとリーダー/ライターの間に金属物があると読み取れないご とがあります。また、のマークの付近にシールなどを貼り付けると、通信 性能に影響を及ぼす可能性がありますのでご注意ください。

## $\mathscr{D}_{\mathsf{memo}}$

- ◎おサイフケータイ®対応アプリを起動せずに、リーダー/ライターとのデータの読 み書きができます。
- ◎ 本製品の電源を切っていてもご利用いただけます。ただし電池残量がない場合はご 利用になれません。その場合は充電後に一度本製品の電源を入れることでご利用に なれます。

◎ NFC機能をオフに設定している場合はご利用いただけません。

# **おサイフケータイ®を設定する**

画面ロック連動機能、NFC機能のオン/オフを設定します。

**1 ホーム画面で[設定]→[接続と共有]**

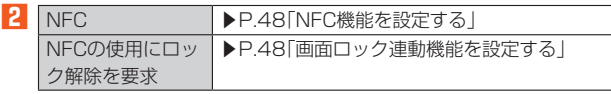

## $\mathscr{M}_{\text{memo}}$

◎「おサイフケータイ」アプリからもおサイフケータイを設定することができます。

# **NFC機能を設定する**

#### ■ NFC機能をオンにする

- **1 ホーム画面で[設定]→[接続と共有]**
- **2「NFC」の「 」をタップして「 」にする**

NFC機能がオンになります。NFC機能をオンにすると、おサイフケータイ® 対応サービスのすべてが利用できます。

#### $\mathscr{B}_{1}$ memo

◎ NFC機能がオフ中に電池が切れると、NFC機能をオンにできなくなります。電池残 量にご注意ください。充電が切れた場合は、充電後にNFC機能をオンにしてくださ **エ** 

## ■ NFC機能をオフにする

- **1 ホーム画面で[設定]→[接続と共有]**
- **2「NFC」の「 」をタップして「 」にする**

NFC機能をオフにすると、おサイフケータイ®対応サービスの利用を制限で きます。これにより、おサイフケータイ®対応サービスの機能がロックされま す。

## **画面ロック連動機能を設定する**

NFC機能オンの場合に画面ロック連動機能をONにすると、画面ロック時 および画面消灯時にNFC機能が自動的にオフになります。画面ロック解除 オフ時にNFC機能は自動的にオンに戻ります。

**1 ホーム画面で[設定]→[接続と共有]**

**2** 「画面ロック中はロック」の「 ■ 」をタップして「 ■ 」にする

# **FeliCa®に対応したサービスを利用する**

「おサイフケータイ」アプリから対応サービスを利用できます。

- **1 ホーム画面で[おサイフケータイ]** サービス一覧画面が表示されます。 初期設定画面が表示された場合は、画面の指示に従って操作してください。
- **2 利用したいサービスを選択** サービスに対応したアプリをダウンロードするか、またはサービス紹介サイ トに移動して、画面の指示に従って操作してください。

カレンダー

# **カレンダーを使用する**

カレンダーを利用してスケジュール管理ができます。

- **1 ホーム画面で[Google]→[カレンダー]**
	- カレンダー画面を表示します。 確認画面が表示された場合は、画面の指示に従って操作してください。

# **予定を新規作成する**

- **1** カレンダー画面で[⊕]→[予定] 新規作成画面が表示されます。
- **2 項目を入力→[保存]**
- 

# 時計

# **時計を使用する**

アラームやタイマーなどを設定/利用することができます。

**1 ホーム画面で[ツール]→[時計]** 時計画面が表示されます。

# **アラームを使用する**

#### **1 時計画面で[ ]**

**2[ ]**

■設定されたアラームを編集する 編集したいアラームをタップ→[追加設定]

■3 項目を入力→[√] アラームの追加/編集操作が完了します。

# $\mathscr{M}_{\text{memo}}$

◎各アラームの「 】/「● |をタップすると、アラームのオン/オフが切り替え られます。

# **アラームが鳴っている時**

設定した時刻になるとアラームが鳴動し、アラーム画面が表示されます。 アラームが鳴っている時、以下の操作をすると、アラームの鳴動を停止しま す。また、スヌーズの間隔と回数はリセットされます。

- 画面を上にスワイプ(フリック)します。
- 電源キーを押します。
- 画面の「スヌーズ10分後」をタップして、10分後に再度アラームを通知 させます。
- アラームの詳細画面で、「オフにする」をタップします。

## **世界時計を使用する**

世界の主要都市の時計を設定することができます。

#### **1 時計画面で[ ]**

- **2[ ]**
- **3 都市を選択**

# **ストップウォッチを使用する**

## **1 時計画面で[ ]**

### **2[ ]**

カウントが開始されます。 カウント中に「⊙」をタップするとそれぞれのカウントを記録できます。

#### **3[ ]** カウントが一時停止されます。 もう一回[ ]:カウントを続行

一時停止の時[ ⊙ ]:カウントを終了してリセット

# **タイマーを使用する**

**1 時計画面で[ ]**

#### **2「時間」/「分」/「秒」時間を設定** [⊙]:カウントダウンを開始 [  $\odot$  ]: カウントダウンを一時停止 もう一回[⊙]:カウントダウンを続行

[ ⊙ ]:カウントダウンを終了してリセット

# メモ

# **メモを作成する**

- **1 ホーム画面で[メモ]**
	- メモリスト画面が表示されます。
- **2[ ]**
	- メモ画面が表示されます。

■3 タイトル、メモの内容を入力→[√]

# レコーダー

# **レコーダーで録音する**

- **1 ホーム画面で[ツール]→[レコーダー]**
- **2[ ]**
	- 録音を開始します。
	- 録音中は着信音・通知音は鳴動しません。 •[ ]:録音を一時停止
	- •[0]:録音を再開
	- •[ P]:録音をタップした時間で区切る
- **3[ ]**
	- 録音を終了します。
- **4 録音の名前を入力→[OK]**

# **録音された音声を聞く**

- **1 録音画面で[ ]** 録音したリストが表示されます。
- **2 確認したい録音名をタップ**

# Mi リモート

## **Mi リモートをオンにする**

- **1 ホーム画面で[ツール]→[Mi リモート]**
- **2** プライバシーポリシーとユーザー契約書を確認→[同意] ロック画面で画面を右にスライドし、「Mi リモート」をタップして起動する こともできます。

## **リモコンを追加する**

- **1 Mi リモート画面で[リモコンを追加]**
- **2 赤外線リモコン画面でリモコンするデバイスを選択→画面の 指示に従ってデバイスを追加**

# 懐中電灯

## **懐中電灯を使用する**

## **1 画面右側を下にスライド**

#### **2[懐中電灯]**

タップするたびにフラッシュ/ライトが点灯/消灯します。 ロック画面で画面を右にスライドし、「■ |をタップしてフラッシュ/ライ トを点灯/消灯することもできます。

My au

#### **My auを利用する**

月々のご請求額やデータ残量(ギガ)を簡単に確認できるほか、料金プラン やオプションサービスなどの申し込み・変更手続きができます。

#### **1 ホーム画面で[au]→[My au]**

My auのトップ画面が表示されます。

• 初めて起動したときは、画面の指示に従ってログインしてください。

#### **2 確認する項目を選択する**

直近のご利用状況、ご請求額、ご契約情報の確認や、各種お手続きができま す。

# $\mathscr{Y}_{\text{meno}}$

◎「デバイス管理アプリ」を有効とする画面や利用規約が表示された場合は、内容をご 確認のうえ、画面の指示に従って操作してください。

# あんしんフィルター for au

# **あんしんフィルター for auを利用する**

お子さまにスマートフォンを安心して持たせられるよう、青少年に不適切 なウェブサイトへのアクセスやアプリの利用を制限するフィルタリング サービスです。

お子さまの年代に合わせ、「小学生」・「中学生」・「高校生」・「高校生プラス」の 4段階から制限レベルを簡単に選択できるほか、特定のウェブサイトやア プリの制限/許可を保護者が個別にカスタマイズすることも可能です。 また、保護者が夜間などスマートフォンの利用を制限したり、お子さまの居 場所を確認したりすることもできます。

**1 ホーム画面で[その他のアプリ]→[あんしんフィルター for au]**

初めて起動したときは、アクセス権限の同意画面が表示されます。内容をご 確認のうえ、「同意する」をタップしてください。

## **2[au 電話番号でログイン]**

画面の指示に従って操作してください。 ※ ご利用になるお子さまのau電話番号でログインしてください。

#### ■3 仮パスワードを入力→仮パスワード(確認)を入力

仮パスワードは管理者登録の際に必要となります。必ず保護者の方がご自身 で設定し、忘れないように管理してください。

#### **4 フィルタリングの強度を選択**

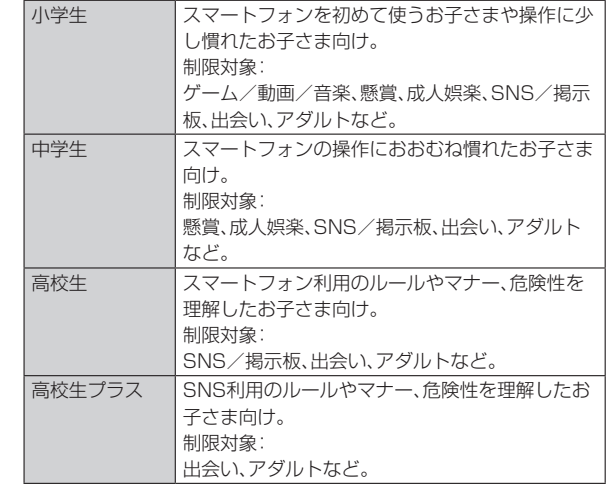

#### **5[規約に同意してサービスを利用開始する]** 利用規約を必ずご確認ください。

**6「位置情報、利用情報の取得・利用について」の内容を確認→ [はい]**

「いいえ」を選択するとエリア検索など一部の機能が利用できません。

- **7「利用登録が完了しました」の表示を確認→[OK]**
- **8[このデバイス管理アプリを有効にする]**
- **9 権限の許可とリスクについて確認し、チェックマーク(◎)を 入れて[OK]**
- **「よく使うアプリの設定」で利用したいアプリを選択→[設定 する]**

事前に利用したいアプリを許可してください。

- **[設定画面を開く]→[ダウンロードしたアプリ]→「あんしん フィルター for au アプリ規制」をタップし、「あんしんフィル ター for au アプリ規制」の「 」をタップして「 」にする**
- **12 権限の許可とリスクについて確認し、チェックマーク(◎)を 入れて[OK]**

## **設定完了**

ウェブサイトが表示されます。

以降は「あんしんフィルターアプリ」をブラウザアプリとしてご利用くださ い。

# **管理者情報を登録する**

お子さまのスマートフォンで設定してください。

- **1 ホーム画面で[その他のアプリ]→[あんしんフィルター for au]**
- **2 画面上の「ここをタップして、あんしんフィルター for auの 管理者IDを登録してください。」の表示をタップ**
- **3 仮パスワードを入力→[仮パスワードを照会する]**
- **4 管理者IDを入力→管理者ID(確認)を入力→[管理者ID確認へ 進む]**

管理者IDには、保護者の方のメールアドレスを入力します。

- **5[申請する]** 管理者IDとして登録したメールアドレスに、「anshin-access@netstarinc.com」よりメールが送信されます。
- **6 受信メールに記載されている管理者用パスワードを入力→ [管理者登録を行う]→[OK]**

 $\mathscr{M}_{\text{memo}}$ 

◎ 管理者情報の登録は、ID登録日の翌日までに行ってください。

# **管理者ページを利用する**

保護者の方のパソコンまたはスマートフォンからご利用ください。保護者 の方が遠隔で、お子さまのスマートフォンの設定を行うことができます。

**1 メールで受信した「管理者ページURLのご連絡」に記載され ている管理者ページのURLをタップ** (https://anshin-access.netstar-inc.com/)

**2 管理者IDとパスワードを入力→[ログイン]** 

## **3 必要に応じて管理者メニューを操作**

設定を行える主な機能は以下です。

- フィルタリング強度の変更
- 個別のウェブサイトやアプリの制限/許可設定
- 利用時間帯の設定
- 利用状況の確認
- エリア検索

## $\mathscr{D}_{\mathsf{memo}}$

◎ 詳しくは、auホームページをご参照ください。 

(https://www.au.com/mobile/service/anshin-filter/)

# Androidアプリ

# **Google Playを利用する**

Google Playを利用すると、アプリやゲームなどをダウンロード、インス トールできます。

- Google Playの利用にはGoogle アカウントの設定が必要です。詳しく は、「Google アカウントをセットアップする」(▶P.19)をご参照くださ い。
- ダウンロードするアプリやゲームには無料のものと有料のものがあり、 Google Playのアプリ一覧ではその区別が明示されています。有料アプ リの購入、返品、払い戻し請求などの詳細については、「Google Playヘル プ」(▶P.51)をご参照ください。

# **アプリを検索してインストールする**

### **1 ホーム画面で[Play ストア]**

- Google Play画面が表示されます。 • 利用規約に関する画面が表示された場合は、画面の指示に従って操作して ください。
- **2 アプリを検索→インストールするアプリをタップ** 表示内容をご確認のうえ、画面の指示に従って操作してください。

### ■ **有料のアプリを購入するときは**

ウンロードには料金がかかりません。

アプリが有料の場合は、ダウンロードする前に購入手続きを行います。 • アプリに対する支払いは一度だけです。一度ダウンロードした後の再ダ

# ■ **Google Playヘルプ**

Google Playについてお困りのときや質問がある場合はGoogle Playの ヘルプをご覧ください。

# **アプリを管理する**

インストールされたアプリの確認、アンインストール、キャッシュの消去、 無効化などができます。

# **提供元不明のアプリをインストールする**

提供元不明のアプリをインストールする前に、本製品の設定でインストー ルを許可する必要があります。

本製品と個人データを保護するため、Google Playなどの信頼できる発行 元からのアプリのみインストールしてください。

- **1 ホーム画面で[設定]→[プライバシー保護]**
- **2** [特別な権限]→[不明なアプリをインストール]
- **3 アプリを選択→「この提供元のアプリを許可」の「 」をタッ プして「●」にする→[同意]**

# **アプリをアンインストールする**

インストールされたアプリをアンインストールする前に、アプリ内に保存 されているデータも含めて、そのアプリに関連する保存しておきたいコン テンツをすべてバックアップしておいてください。 • アプリによってはアンインストールできない場合があります。

- **1 ホーム画面で[設定]→[アプリ]→[アプリを管理]**
- **2 アプリを選択→[アンインストール]**
- **3[OK]**

 $\mathscr{Y}_{\text{memo}}$ 

◎ アプリ内に保存されているデータを消去する場合は、ホーム画面で[設定]→[アプ リ]→[アプリを管理]→データを消去するアプリをタップ→[データを消去]→[す べてのデータを消去]→[OK]と操作します。

◎ アプリのキャッシュを消去する場合は、ホーム画面で[設定]→[アプリ]→[アプリ を管理]→データを消去するアプリをタップ→[データを消去]→[キャッシュを消 去]→[OK]と操作します。

## **アプリを無効化する**

アンインストールできない一部のアプリやサービスを無効化することがで きます。

• アプリを無効化した場合、無効化されたアプリと連携している他のアプ リが正しく動作しないことがあります。再度有効化することで正しく動 作します。

## **1 ホーム画面で[設定]→[アプリ]→[アプリを管理]**

**2 アプリを選択→[無効にする]** 

• 再度有効化するには「有効にする」をタップします。

# ファイル管理

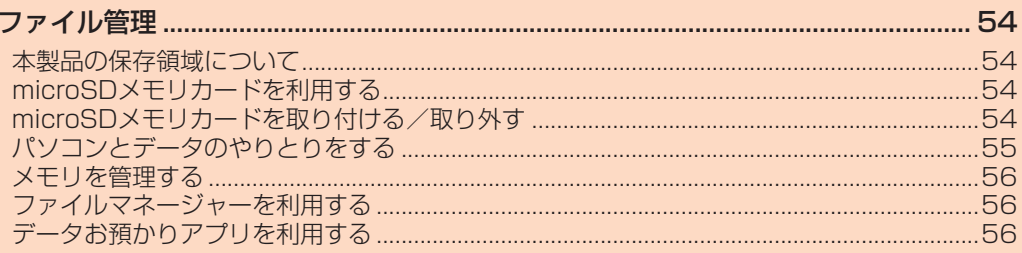

# ファイル管理

# **本製品の保存領域について**

本製品では、内部ストレージとmicroSDメモリカードにデータを保存でき ます。

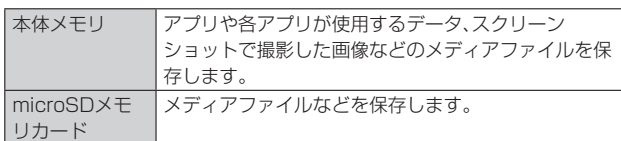

 $\mathscr{Y}_{\text{meno}}$ 

- ◎ アプリによっては、microSDメモリカードに保存するメニューやメッセージが表 示されても、内部ストレージに保存される場合があります。
- ●<br>◎アプリによっては、データの保存先として内部ストレージ/microSDメモリカー ドのどちらかを選択できます。
- ◎ 内部ストレージのデータを確認したり、コピー/移動したりすることができます。 操作について詳しくは、「ファイルマネージャーを利用する」(▶P.56)をご参照く ださい。

# **microSDメモリカードを利用する**

microSDメモリカード(microSDHC/microSDXCメモリカードを含 む)を本製品に取り付けることにより、データを保存/移動/コピーするこ とができます。また、連絡先などをmicroSDメモリカードに控えておくこ とができます。

- microSDメモリカードのデータにアクセスしているときに、電源を切っ たり衝撃を与えたりしないでください。データが壊れるおそれがありま す。
- 対応のmicroSD/microSDHC/microSDXCメモリカードにつきまし ては、各microSDメモリカード発売元へお問い合わせいただくか、au ホームページをご参照ください。

# $\mathscr{M}_{\text{memo}}$

- ◎ microSDメモリカードの空き容量を確認する方法については、「メモリの使用量を 確認する」(▶P.56)をご参照ください。
- ◎ 他の機器で初期化したmicroSDメモリカードは、本製品では正常に使用できない 場合があります。本製品で初期化してください(▶P.56)。
- ◎ アプリにより、microSDメモリカードが必要になる場合がありますので、 microSDメモリカードを取り付けてからご利用ください。
- 保護データについて
- ◎ 著作権保護されたデータによっては、パソコンなどからmicroSDメモリカードへ 移動/コピーは行えても本製品で再生できない場合があります。

# **microSDメモリカードを取り付ける/取り外す**

microSDメモリカードの取り付け/取り外しは、本製品の電源を切ってか ら行ってください。

# **microSDメモリカードを取り付ける**

**1 SIM取り出し用ピン(試供品)をトレイ取り出し穴にまっすぐ 差し込む**

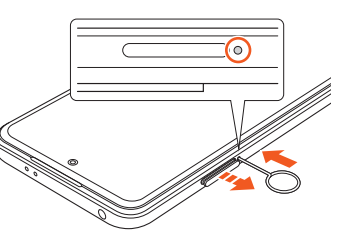

**2 microSDメモリカード/au ICカード(SIMカード)トレイを まっすぐ引き出す**

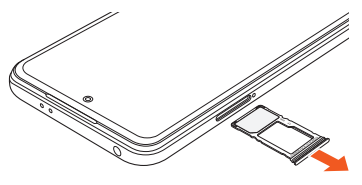

**3 microSDメモリカードのIC(金属)部分を下にして microSDメモリカード/au ICカード(SIMカード)トレイ にはめ込む**

microSDメモリカードがトレイから浮かないように、確実にはめ込んでく ださい。

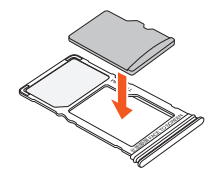

**4 microSDメモリカード/au ICカード(SIMカード)トレイを 本製品にまっすぐ差し込む**

トレイを差し込む方向にご注意ください。 本体とmicroSDメモリカード/au ICカード(SIMカード)挿入口のカバー にすき間がないことを確認してください。

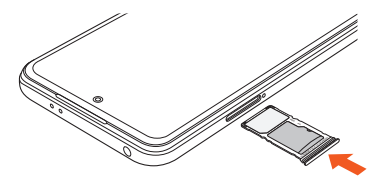

 $\mathscr{Q}_{\mathsf{memo}}$ 

◎ microSDメモリカードの端子部には触れないでください。 ◎ microSDメモリカードには、表裏/前後の区別があります。無理に入れようとする と取り外せなくなったり、破損したりするおそれがあります。

# **microSDメモリカードを取り外す**

#### **1 SIM取り出し用ピン(試供品)をトレイ取り出し穴にまっすぐ 差し込む**

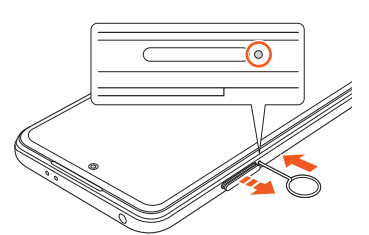

**2 microSDメモリカード/au ICカード(SIMカード)トレイを まっすぐ引き出す**

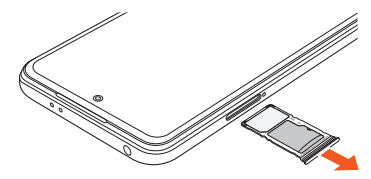

**3 microSDメモリカード/au ICカード(SIMカード)トレイ からmicroSDメモリカード取り出す**

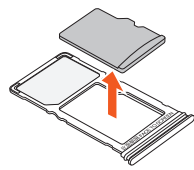

**4 microSDメモリカード/au ICカード(SIMカード)トレイを 本製品にまっすぐ差し込む**

トレイを差し込む方向にご注意ください。 本体とmicroSDメモリカード/au ICカード(SIMカード)挿入口のカバー にすき間がないことを確認してください。

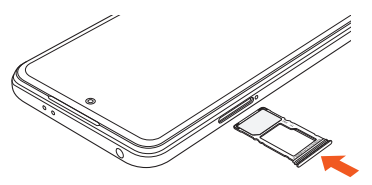

## $\mathscr{Y}_{\mathsf{memo}}$

◎ 長時間お使いになった後、取り外したmicroSDメモリカードが温かくなっている 場合がありますが、故障ではありません。

# **パソコンとデータのやりとりをする**

パソコンに接続すると、本体の内部ストレージおよびmicroSDメモリカー ドのデータをパソコンとやりとりできます。

• USB Type-Cケーブル(市販品)を利用してパソコンに接続する方法を説 明します。

# $\mathscr{Y}_{\text{memo}}$

◎ 一部の著作権で保護されたデータのやりとりは許可されていない場合もあります。 ◎ パソコンに接続したときに表示される画面は、パソコンの動作環境(OS)によって 異なる場合があります。

### **USB Type-Cケーブルでパソコンと接続する**

- 次のオペレーティングシステム(OS)に対応しています。
- ・ Microsoft Windows 10
- ・ Microsoft Windows 8.1
- データ転送中にUSB Type-Cケーブル(市販品)を取り外さないでくださ い。データが破損するおそれがあります。
- **1 USB Type-Cケーブル(市販品)で本製品とパソコンを接続** パソコンに本製品のドライバソフトのインストール画面が表示された場合 は、インストール完了までしばらくお待ちください。 本製品上にソフトウェアのインストール確認画面が表示された場合は、「ス キップ」をタップしてください。
- **2[ファイル転送/Android Auto]/[写真を転送(PTP)]** 「充電」をタップすると、本製品の充電のみを行います。
- **3 パソコンにポータブルデバイスとして本製品が表示されてい ることを確認**

本製品の内部ストレージおよびmicroSDメモリカードにアクセスできるよ うになります。

# $\mathscr{Y}_{\mathsf{memo}}$

◎ USB接続モードを変更するには、ステータスバーを下にスライド→USB接続モー ドの通知をタップし、USB接続モードを選択します。

# **USB Type-Cケーブルを安全に取り外す**

- **1 データ転送中でないことを確認**
- **2 USB Type-Cケーブル(市販品)を本製品とパソコンから抜 く**

# **メモリを管理する**

# **メモリの使用量を確認する**

本製品の内部ストレージ、microSDメモリカード、USBストレージ※1の容 量を確認できます。

※1 USBストレージとは、USBホストケーブル(市販品)を使って本製品に接続されたUSBメモリや<br>USBカードリーダーのことです。

**1 ホーム画面で[設定]→[デバイス情報]→[ストレージ]**

# $\mathscr{M}_{\text{memo}}$

◎ microSDメモリカードが認識されていない場合は、microSDメモリカードを取り 付けた状態で、ホーム画面で[設定]→[デバイス情報]→[ストレージ]→[SDカード をマウント]と操作してください。

# **メモリをフォーマットする**

- -<br>microSDメモリカード、USBストレージ<sup>※1</sup>を初期化できます。
- フォーマットを行うと、microSDメモリカードやUSBストレージに保存 されているデータがすべて消去されますのでご注意ください。
- USBストレージをフォーマットするときは、あらかじめ、USBホスト ケーブル(市販品)を使ってUSBメモリやUSBカードリーダーを本製品 に接続しておきます。
- ※1 USBストレージとは、USBホストケーブル(市販品)を使って本製品に接続されたUSBメモリや<br>USBカードリーダーのことです。

**1 ホーム画面で[設定]→[デバイス情報]→[ストレージ]**

- **2[SDカードをフォーマット]/[USBデバイスをフォーマッ ト]**
- **3[SDカードをフォーマット]/[USBドライブをフォーマッ ト]**
- **4[完了]**

# **ファイルマネージャーを利用する**

**本体内/microSDメモリカード内のファイルを microSDメモリカードにコピーする**

- **1 ホーム画面で[ファイルマネージャー]**
- **2[ ]→[ ]→[内部共有ストレージ]/[SDカード]→フォル ダを選択**
- **3 コピーするファイルの[ ]→[その他]→[コピー]** ■ ファイルを移動する場合
	- 移動するファイルの[○]→[移動]
- **4[SDカード]→フォルダを選択**
- **5[貼り付け]**

# **データお預かりアプリを利用する**

# **データを復元する**

機種変更前の端末データの預けかたは以下のサイトでご確認ください。 (https://www.au.com/support/service/mobile/trouble/backup/)

## **1 ホーム画面で[auサービス]→[データお預かり]**

**2[戻す]**

画面の指示に従って操作してください。

# **データお預かりの自動バックアップ設定をする**

データお預かりアプリを利用して、写真やアドレス帳などスマートフォン に保存されている様々なデータをauのサーバーに預けることができます。

#### **1 ホーム画面で[auサービス]→[データお預かり]**

#### **2[機種変更/その他]→[自動お預かり設定]**

お預かりデータ一覧で、預けるデータ種別にチェックを入れます。

# データ通信

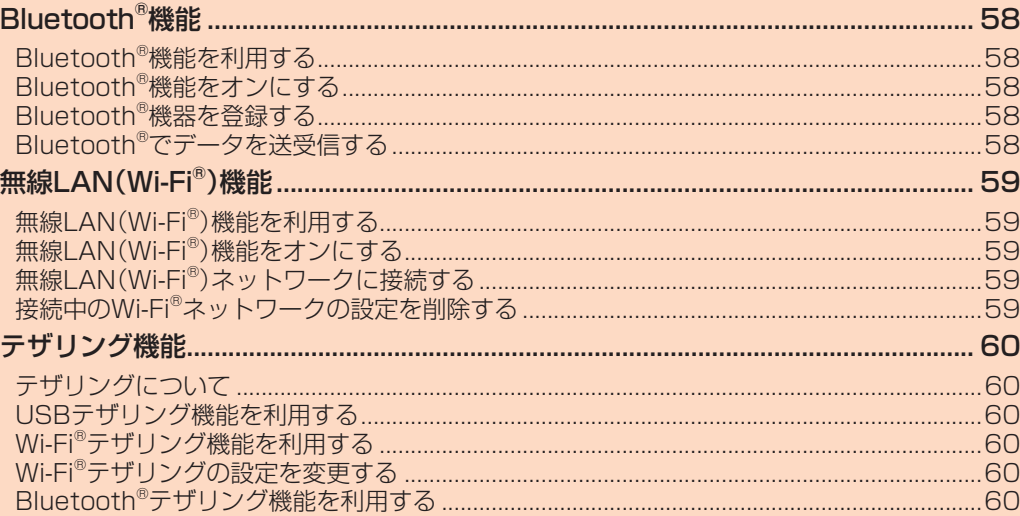

# Bluetooth®機能

# **Bluetooth®機能を利用する**

Bluetooth®機能は、パソコンやハンズフリー機器などのBluetooth®デバ イスとワイヤレス接続できる技術です。

# $\mathscr{Y}_{\text{memo}}$

- ◎ 本製品はすべてのBluetooth®機器との接続動作を確認したものではありません。 したがって、すべてのBluetooth®機器との接続は保証できません。
- ◎ 無線通信時のセキュリティとして、Bluetooth®標準仕様に準拠したセキュリティ 機能に対応していますが、使用環境および設定内容によってはセキュリティが十分 でない場合が考えられます。Bluetooth®通信を行う際はご注意ください。 ◎ Bluetooth®通信時に発生したデータおよび情報の漏えいにつきましては、当社は
- ー切の責任を負いかねますので、あらかじめご了承ください。

# **Bluetooth®機能をオンにする**

本製品でBluetooth®機能を利用する場合は、あらかじめ次の操作で Bluetooth®機能をオンに設定します。

他のBluetooth®機器からの接続要求、機器検索への応答、オーディオ出力、 データ送受信などが利用可能になります。

**1 ホーム画面で[設定]→[Bluetooth]**

Bluetooth®設定画面が表示されます。

### **2「Bluetooth」の「 」をタップして「 」にする**

Bluetooth®機能がオンになり、ステータスバーに[%](接続待機中のアイコ ン)が表示されます。

# $\mathscr{Y}_{\text{memo}}$

さい。

- ◎ Bluetooth®機能のオン/オフ設定は、電源を切っても変更されません。
- ◎ Bluetooth®機能は本製品の電源を切った状態では利用できません。Bluetooth®
- 通信を行う際はご注意ください。 ◎ Bluetooth®機能をオンにすると、電池の消耗が早くなります。使用しない場合は電 池の消耗を抑えるためにBluetooth®機能をオフにしてください。 また、航空機内や病院などでご利用になる場合は各社/各施設の指示に従ってくだ

# **Bluetooth®機器を登録する**

本製品と他のBluetooth®機器を接続するには、あらかじめペア設定(登録) を行います。

機器によって、ペア設定のみ行う場合と、続けて接続まで行う場合がありま す。

**1 ホーム画面で[設定]→[Bluetooth]**

Bluetooth®設定画面が表示されます。

**2「Bluetooth」の「 」をタップして「 」にする**

検出されたBluetooth®デバイス名が一覧表示されます。

**3「利用可能なデバイス」でペア設定を行うBluetooth®デバイ ス名を選択**

## **4 画面の指示に従って操作**

パスキー入力画面が表示されたときは、本製品とBluetooth®機器で同じパ スキー(4~16桁の半角英数字)を入力します。

# $\mathscr{Y}_{\text{meno}}$

◎ Bluetooth®機器との接続中には、他のBluetooth®機器を登録できない場合があ ります。

- ◎ ペア設定を行うデバイス側で、Bluetooth®機能が有効になっていることと
- Bluetooth®検出機能がオンになっていることを確認してください。 ◎ 接続するBluetooth®デバイス名が表示されていないときは、「 」をタップして機 器を再検索します。

# **■ パスキーについて**

パスキーは、Bluetooth®機器同士が初めて通信するときに、お互いに接続 を許可するために、本製品およびBluetooth®機器で入力する暗証番号で す。本製品では、4~16桁の半角英数字を入力できます。

# $\mathscr{M}_{\text{memo}}$

◎ パスキー入力は、セキュリティ確保のために約30秒の制限時間が設けられていま す。 ◎ 接続する機器によっては、毎回パスキーの入力が必要な場合があります。

# **他のBluetooth®機器から検出可能にする**

- **1 ホーム画面で[設定]→[Bluetooth]** Bluetooth®設定画面が表示されます。
- **2「Bluetooth」の「 」をタップして「 」にする** 一定時間、他のBluetooth®機器から検出可能になります。
- **他のBluetooth®機器からペア設定要求を受けた場合**

ペア設定を要求された場合は、必要に応じて「ペア設定」をタップまたはパ スキーを入力し、Bluetooth®機器を認証します。

# **Bluetooth®機能の接続を解除する**

**1 Bluetooth®設定画面で接続を解除するBluetooth®デバイ ス名の[ ]→[ペアを解除]**

# **Bluetooth®でデータを送受信する**

あらかじめ、Bluetooth®機能をオンにして、相手のBluetooth®機器とペア 設定を行ってください。

# **Bluetooth®でデータを送信する**

連絡先、静止画、動画、音楽などのファイルを、他のBluetooth®機器に送信 できます。

• 送信は各アプリの共有メニューなどから「Bluetooth」を選択して行って ください。

# **Bluetooth®でデータを受信する**

## **1 他のBluetooth®デバイスからデータを送信**

### **2 画面上のポップアップ通知で[承諾]**

ポップアップ通知が表示されない場合は、ステータスバーを下にスラ イドして、通知パネルのBluetooth®共有の通知で[承諾]と操作しま す。

<sup>•</sup> 他のBluetooth®機器からの接続を受けるには、本製品をあらかじめ他の 機器から検出可能に設定しておく必要があります。

# 無線LAN(Wi-Fi®)機能

# **無線LAN(Wi-Fi®)機能を利用する**

家庭内で構築した無線LAN(Wi-Fi®)環境や、外出先の公衆無線LAN環境を 利用して、インターネットサービスに接続できます。

## $\mathscr{D}_{\mathsf{memo}}$

- ◎ ご自宅などでご利用になる場合は、インターネット回線と無線LAN親機(Wi-Fi® ネットワーク)をご用意ください。
- ◎ 外出先でご利用になる場合は、あらかじめ外出先のWi-Fi®ネットワーク状況を、公 衆無線LANサービス提供者のホームページなどでご確認ください。公衆無線LAN ............<br>サービスをご利用になるときは、別途サービス提供者との契約などが必要な場合が あります。
- ◎ すべての公衆無線LANサービスとの接続を保証するものではありません。 ◎ 無線LAN(Wi-Fi®)は、電波を利用して情報のやりとりを行うため、電波の届く範囲 であれば自由にLAN接続できる利点があります。その反面、セキュリティの設定を 行っていないときは、悪意ある第三者により不正に侵入されるなどの行為をされて しまう可能性があります。お客様の判断と責任において、セキュリティの設定を行

# **無線LAN(Wi-Fi®)機能をオンにする**

Wi-Fi®機能を使用するには、Wi-Fi®機能をオンにしてから利用可能な Wi-Fi®ネットワークを検索して接続します。

**1 ホーム画面で[設定]→[Wi-Fi]** Wi-Fi®設定画面が表示されます。

**しょう shorths コンマンシンロッ** 

**2「Wi-Fi」の「 」をタップして「 」にする**

Wi-Fi®機能が起動し、利用可能なWi-Fi®ネットワークがスキャンされます。

# $\mathscr{Y}_{\text{meno}}$

◎ Wi-Fi®機能がオンのときでもモバイルデータ通信を利用できます。ただしWi-Fi®

ネットワーク接続中は、Wi-Fi®機能が優先されます。 ◎ Wi-Fi®ネットワークが切断されると、自動的にモバイルデータ通信に切り替わりま す。

◎ Wi-Fi®機能を使用するときには十分な電波強度が得られるようご注意ください。 www.company.company.com<br>Wi-Fi®ネットワークの電波強度は、本製品をお使いの位置によって異なります。 Wi-Fi®ルーターの近くに移動すれば、電波強度が改善されることがあります。

# **無線LAN(Wi-Fi®)ネットワークに接続する**

#### **1 ホーム画面で[設定]→[Wi-Fi]**

Wi-Fi®設定画面が表示され、利用可能なWi-Fi®ネットワークが表示されます。

#### **2 利用可能なネットワークを選択→[接続]**

- セキュリティで保護されたWi-Fi®ネットワークに接続する場合は、パス ワード(セキュリティキー)®を入力→[接続]と操作します。<br>※パスワード(セキュリティキー)は、アクセスポイントで設定されています。<br>• 接続が完了すると、ステータスバーに **◇** が表示されます。
- 
- 

# $\mathscr{Y}_{\text{meno}}$

© Wi-Fi®設定画面で接続中のWi-Fi®ネットワーク横の「● 」をタップすると、ネット ワーク情報の詳細が表示されます。

◎ お使いの環境によっては通信速度が低下したり、ご利用になれない場合があります。 ◎ 接続済みのWi-Fi®ネットワークをタップするとQRコードが表示されます。スキャ ンすると、パスワードの入力なしに接続できます。

# **Wi-Fi®の設定をする**

# **1 ホーム画面で[設定]→[Wi-Fi]**

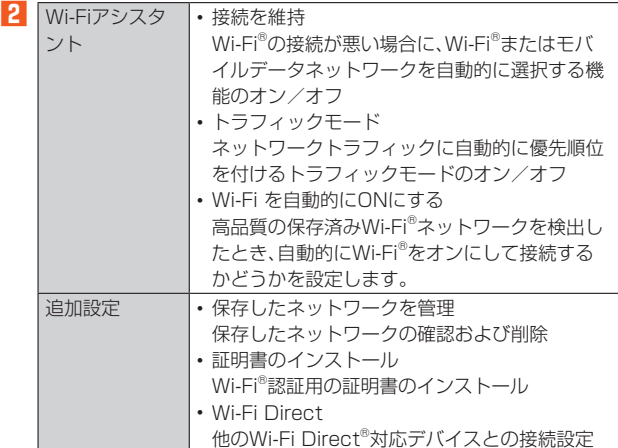

# **接続中のWi-Fi®ネットワークの設定を削除する**

- **1 Wi-Fi®設定画面で接続中のWi-Fi®ネットワーク名の[ ]→ [ネットワークを削除]**
- **2[OK]**

# テザリング機能

# **テザリングについて**

テザリングとは、本製品をポータブルアクセスポイントとしてインター ネットに接続することができる機能です。

# $\mathscr{I}_{\text{memo}}$

◎ テザリング機能のご利用には別途ご契約が必要です。

# **USBテザリング機能を利用する**

付属のUSBケーブルでパソコンと本製品を接続して、インターネットに接 続することができます。

- <sub>…。</sup><br>• あらかじめ「USB Tvpe-Cケーブルでパソコンと接続する」(▶P.55)を</sub> 参照してUSBケーブルを接続してください。
- **1 ホーム画面で[設定]→[接続と共有]→[ポータブルホットス ポット]**

**2「USBテザリング」の「 」をタップして「 」にする**

# $\mathscr{Y}_{\text{memo}}$

◎ USBテザリング機能をオフにする場合は、手順**2**で「USBテザリング」の「 」 を再度タップして「 」にするか、USBケーブルを抜いてください。

## **Wi-Fi®テザリング機能を利用する**

本製品をインターネットアクセスポイントとして利用できるようになりま す。

**1 ホーム画面で[設定]→[接続と共有]→[ポータブルホットス ポット]**

**2「Wi-Fiテザリング」の「 」をタップして「 」にする** 「Wi-Fiテザリングを設定」をタップし、本製品のSSID(ネットワーク名)の変 更などができます。

# **Wi-Fi®テザリングの設定を変更する**

お買い上げ時に設定されているネットワーク名(SSID)やセキュリティの 設定、パスワードを変更できます。

**1 ホーム画面で[設定]→[接続と共有]→[ポータブルホットス ポット]**

#### **2[Wi-Fiテザリングを設定]**

**3 設定するWi-Fi®ネットワークのネットワーク名(SSID)を入 力**

お買い上げ時には本製品のデバイス名が設定されています。

- **4「セキュリティ」を選択** 必要に応じて、パスワードを入力してください。
- **5[ ]**

# $\mathscr{Y}_{\text{meno}}$

◎ お買い上げ時にはパスワードがランダムに設定されていますが、任意のパスワード に変更することもできます。

# **Bluetooth®テザリング機能を利用する**

Bluetooth®機能を利用してインターネットに接続することができます。

- **1 ホーム画面で[設定]→[接続と共有]→[ポータブルホットス ポット]**
- **2「Bluetoothテザリング」の「 」をタップして「 」にする**

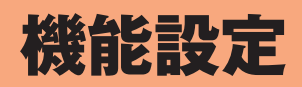

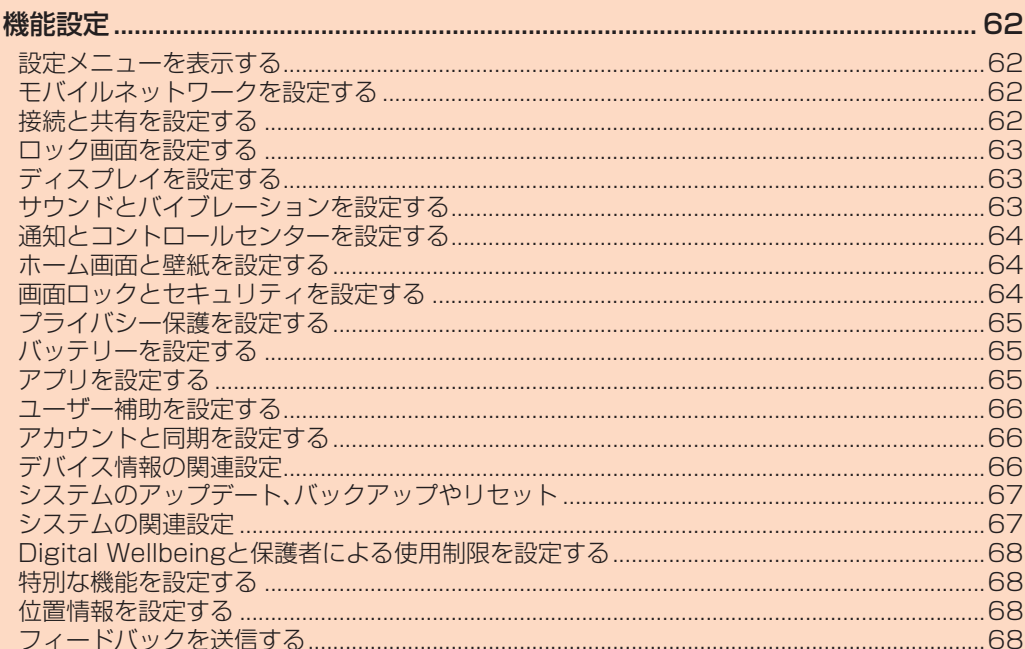

# 機能設定

# **設定メニューを表示する**

## **1 ホーム画面で[設定]**

設定メニュー画面が表示されます。

### ■ **設定メニュー項目一覧**

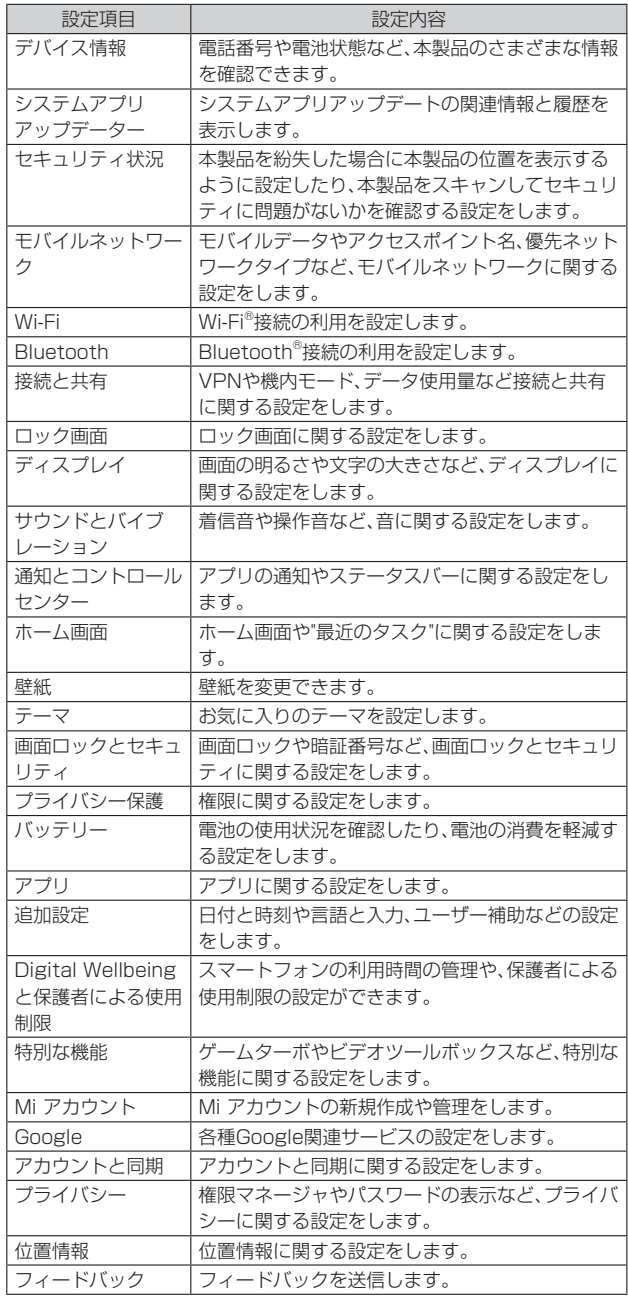

# **モバイルネットワークを設定する**

モバイルデータ、ネットワーク共有のモバイルネットワークに関する設定 をします。

#### **1 設定画面で[モバイルネットワーク]**

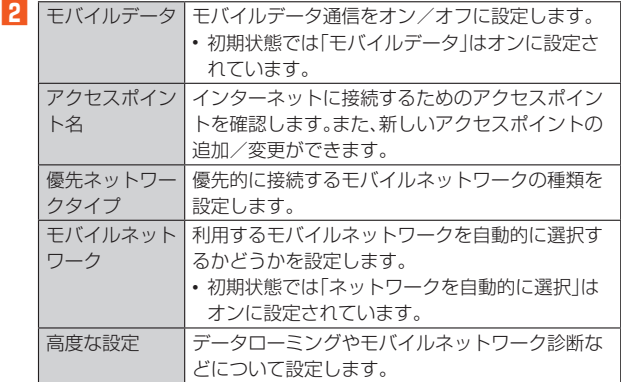

# $\mathscr{I}_{\text{memo}}$

◎「モバイルデータ」をオフにすると、データ通信が無効になり、モバイルネットワー クでのデータ通信ができなくなります。

# **接続と共有を設定する**

キャストやVPNなど接続と共有に関する設定をします。

## **キャストを設定する**

本製品の画面をテレビなどの外部モニターに表示します。

- **1 設定画面で[接続と共有]→[キャスト]**
- **2「キャスト」の「 」をタップして「 」にする**
- **3 画面の指示に従って、「Bluetooth」および「Wi-Fi」をオン→ 外部モニターに接続**

# $\mathscr{M}_{\text{memo}}$

- -<br>◎ ドキュメント、ゲーム、写真およびビデオをキャストすることができます。
- ◎ キャストされるウィンドウを全画面表示をしたり、最小化したりして、本製品の他 の機能を使用することができます。
- ネ製品の画面がオフになっても、キャストを続けることができます。この機能によ り、消費電力が削減されます。
- ◎ フローティング通知、着信通話およびその他のプライベートなアイテムを外部モニ - ラー<br>ターに表示しないように設定できます。

## **印刷に関する設定をする**

#### **1 設定画面で[接続と共有]→[印刷]**

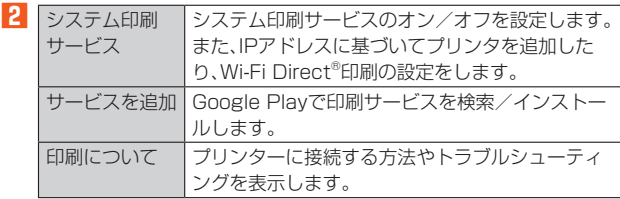

## **VPNを設定する**

- **1 設定画面で[接続と共有]→[VPN]**
- **2「画面ロックを設定」で[OK]**
- **3 デバイスのセキュリティ画面で[パターン]/[PIN]/[パス ワード]→画面の指示に従って設定**
- **4[VPNを追加]**
- **5 VPN設定の各項目を入力/設定**
- **6[ ]**
- **7「VPN」の「 」をタップして「 」にする**

# **機内モードを設定する**

ー<br>機内モードを設定すると、電話、データ通信、Wi-Fi®機能、Bluetooth®機能 がすべてオフになります。

### **1 設定画面で[接続と共有]**

**21 「機内モード」の「△」をタップして「●】にする** 

## $\mathscr{D}_{\text{memo}}$

- ◎ 機内モードがオンの場合でもWi-Fi®やBluetooth®をオンにできます。航空機内や
- 病院などでご利用になる場合は各社·各施設の指示に従ってください
- ◎ 機内モードを有効に設定すると、電話をかけることができません。ただし、110 番 (警察)、119番(消防機関)、118番(海上保安本部)には、電話をかけることができ ます。なお、電話をかけた後は、自動的に無効に設定されます。
- ◎機内モードを有効に設定すると、電話を受けることはできません。また、メールの送 受信、Wi-Fi®機能、Bluetooth®機能による通信などもご利用になれません。

# **プライベートDNSを設定する**

## **1 設定画面で[接続と共有]→[プライベートDNS]**

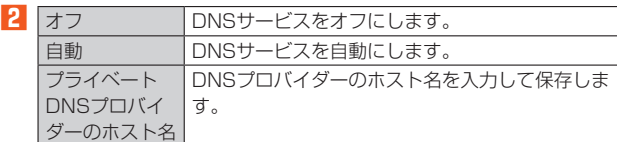

## **3[保存]**

### **データ使用量を表示する**

**1 設定画面で[接続と共有]→[データ使用量]** アプリ名をタップすると、データ使用量が確認できます。

# **ワイヤレスディスプレイを設定する**

- **1 設定画面で[接続と共有]→[ワイヤレスディスプレイ]**
- **2「ワイヤレスディスプレイ」の「 」をタップして「 」にす る**

## **Android Autoを設定する**

- **1 設定画面で[接続と共有]**
- **2[Android Auto]→画面の指示に従って設定**

## **ロック画面を設定する**

ロック画面を設定します。

## **ロック画面を設定する**

#### **1 設定画面で[ロック画面]**

**2[スリープ]→無操作状態で自動的にロックされるまでの時間 を設定**

# $\mathscr{Y}_{\text{memo}}$

# ◎ 本製品を持ち上げてスリープを解除するときは、「持ち上げてスリープ解除」の ■ といっ上り こく( ● 」と操作します

◎画面をダブルタップしてスリープを解除するときは、「ダブルタップしてスリープ<br>●解除または画面をオフにする」の「――」をタップして「●●」と操作します。 ■ 」をタップして「 ■ 」と操作します。

# **ロック画面の表示を設定する**

## **1 設定画面で[ロック画面]**

**2[ロック画面の時計形式]→ロック画面のレイアウトを選択** ロック画面に所有者情報を表示したいときは、[ロック画面の所有者情報]→ 表示したい文字列を入力→「ロック画面に署名を表示する」の「 」をタッ <u><br>スリて「●」にする→[OK]と操作します。</u>

# **ディスプレイを設定する**

画面の明るさや文字の大きさなど、ディスプレイに関する設定をします。

#### **1 設定画面で[ディスプレイ]**

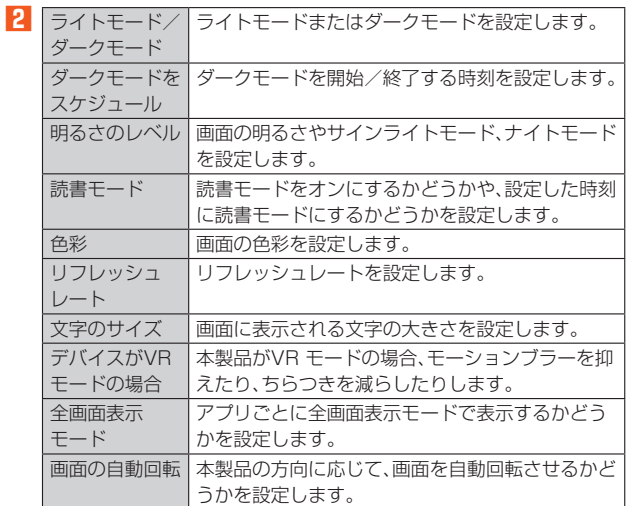

# **サウンドとバイブレーションを設定する**

着信音や操作音など、音に関する設定をします。

## **サウンドを設定する**

- **1 設定画面で[サウンドとバイブレーション]**
- **2[通知]/[着信音]/[アラーム]→画面の指示に従ってサウン ドを選択**

# **音量を設定する**

- **1 設定画面で[サウンドとバイブレーション]**
- **2[メディア]/[着信音]/[アラーム]のスライダを設定する位 置でタップ、または左右にドラッグ**

音量を下げるにはスライダを左に、上げるには右にドラッグします。

#### $\mathscr Y$ memo

◎サウンド設定をカスタマイズするときは「サウンドアシスタント]→設定したい頂 目をタップして[ ■ ]と操作します。

# **サイレントモードとDNDを設定する**

- **1 設定画面で[サウンドとバイブレーション]**
- **2** サイレントモード 着信音と通知音を無音にします。 サイレントモード サイレントモード設定時はメディアの再生音を でメディアを無音 にする 無音にします。

# **バイブレーションを設定する**

- **1 設定画面で[サウンドとバイブレーション]**
- **2「着信時のバイブレーション」/「サイレントモードで振動」の 「 」をタップして「 」にする**

# **追加設定する**

**1 設定画面で[サウンドとバイブレーション]→[追加設定]**

## **2 以下の項目をタップして設定**

- ダイヤルパッド操作音
- タップ操作音
- 画面ロック音
- スクリーンショット撮影音 • 削除操作音
- 起動音

# **サウンド効果を設定する**

## ヘッドフォンの接続プラグを、イヤホンマイク接続端子に接続してくださ い。

## ■ **ヘッドフォンのリモコンボタンを設定する**

- **1 設定画面で[サウンドとバイブレーション]→[サウンド効果] 2[ヘッドフォンのリモコンボタン]**
- ■ヘッドフォンに「音量アップ/ダウン」のリモート機能を設定する場合
- **3[音量アップ/ダウン]→[ ]→[ボタンを割り当てる]→ヘッ ドフォンを差し込む**
- ■ヘッドフォンに「前の曲/次の曲」のリモート機能を設定する場合
- **3[前の曲/次の曲]→[ ]→[ボタンを割り当てる]→ヘッド フォンを差し込む**
- **4 画面の指示に従って、ヘッドフォンを割り当てる**

#### ■ **オーディオ設定する**

**1 設定画面で[サウンドとバイブレーション]→[サウンド効果]**

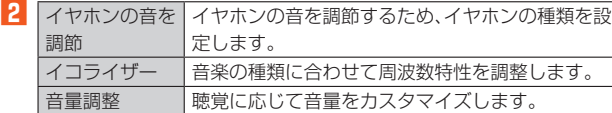

## **通知とコントロールセンターを設定する**

アプリの通知やステータスバーに関する設定をします。

### **通知を設定する**

- **1 設定画面で[通知とコントロールセンター]**
- **2[アプリの通知]→アプリ名をタップ** アプリの通知を許可するときは[●]にし、許可しないときは[● ]にし てください。

# **通知受信時にアイコン表示を設定する**

- **1 設定画面で[通知とコントロールセンター]**
- **2[ステータスバー]→「通知アイコンを表示」の「 」をタップ して「 」にする**

#### **接続速度を表示する**

- **1 設定画面で[通知とコントロールセンター]**
- **2**<sup>1</sup>【ステータスバー】→「接続速度を表示」の「△】をタップして **「 」にする**

## **■ロック時に通信事業者名を設定する**

- **1 設定画面で[通知とコントロールセンター]**
- **2[ステータスバー]→「ロック画面に通信事業者名を表示」の 「 」をタップして「 」にする**

# **通信事業者名を編集する**

- **1 設定画面で[通知とコントロールセンター]**
- **2[ステータスバー]→[通信事業者名を編集]→入力欄をタップ して編集**

# **バッテリー残量の表示方法を設定する**

- **1 設定画面で[通知とコントロールセンター]**
- **2[ステータスバー]→[バッテリー残量表示]→表示方法を選択**

# **ホーム画面と壁紙を設定する**

#### **ホーム画面に関する設定をする**

#### **1 設定画面で[ホーム画面]**

#### **2 ホーム画面に関する各項目を設定**

各項目の詳細については、「ホーム画面の詳細設定」(▶P.23)をご参照くだ さい。

## **壁紙を設定する**

# **1 設定画面で[壁紙]**

#### **2 壁紙を設定**

詳細設定については「ホーム画面の壁紙を設定する」(▶P.23)をご参照く ださい。

# **画面ロックとセキュリティを設定する**

画面ロックなど、画面ロックとセキュリティに関する設定をします。

## **1 設定画面で[画面ロックとセキュリティ]**

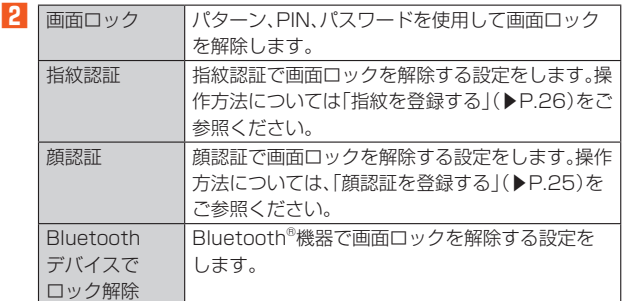

# **画面ロックのパスワードを設定する**

### **1 設定画面で[画面ロックとセキュリティ]→[画面ロック]**

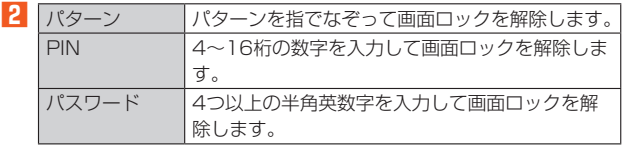

画面ロックパスワードを設定したあと、指紋を追加するためのポップアッ プウィンドウが表示されます。指紋を追加する場合は、[追加]→[了解]と操 作して、画面の指示に従って設定してください。

# **■プライバシー保護パスワードを設定する**

- **1 設定画面で[画面ロックとセキュリティ]**
- **2[プライバシー保護パスワード]→[プライバシー保護パス ワードを使用]→画面の指示に従ってパスワードを設定**

## **緊急速報を設定する**

#### **1 設定画面で[画面ロックとセキュリティ]→[緊急速報メール]**

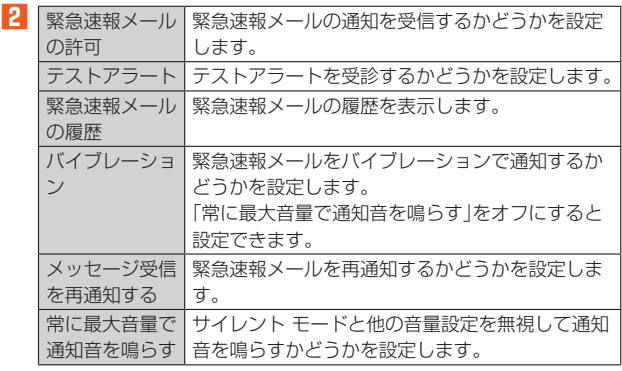

# **緊急SOSを設定する**

- **1 設定画面で[画面ロックとセキュリティ]→[緊急SOS]**
- ■2 「緊急SOS」の「△ 」をタップして「●】にする

#### **3[許可]**

**4[追加]→画面の指示に従って、緊急連絡先を追加**

「通話履歴を送信」をタップすると、緊急連絡先に過去1時間の通話履歴を送 信することができます。

 $\mathscr{M}_{\text{memo}}$ 

◎ 緊急速報メールに起因する損害については、その原因の内容に関わらず一切の責任 を負いませんのであらかじめご了承ください。

# **プライバシーを設定する**

## **1 設定画面で[画面ロックとセキュリティ]→[プライバシー]**

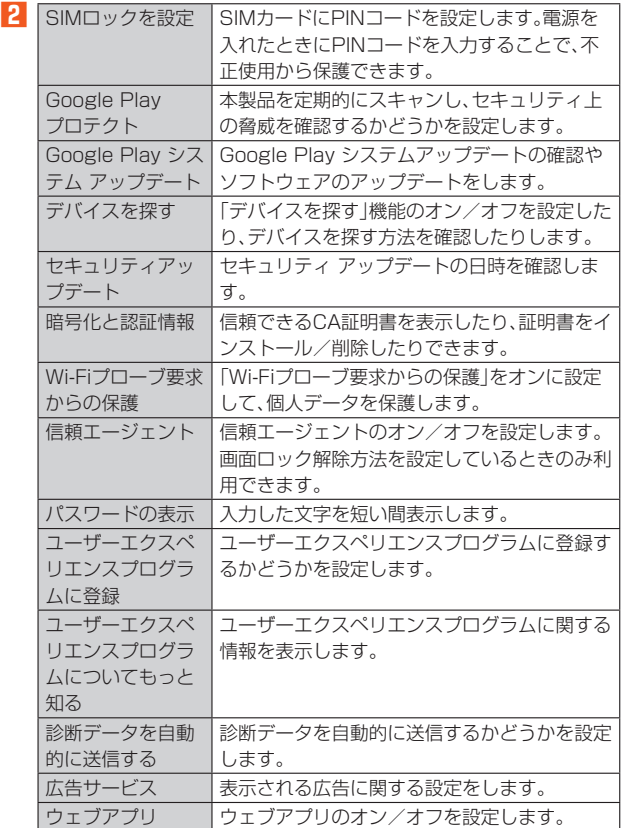

#### **■ 信頼できる認証情報を設定する**

- **1 設定画面で[画面ロックとセキュリティ]→[プライバシー]**
- **2[暗号化と認証情報]→[信頼できる認証情報]→セキュリティ 証明書を表示**
- <mark>3</mark> 「 ■ |/「 ■ |をタップしてオン/オフを切り替え 証明書の名称をタップすると、詳細を確認できます。「有効にする」/「無効に する」をタップして、オン/オフを設定することもできます。

#### **■承認を撤回する**

**1 設定画面で[画面ロックとセキュリティ]→[承認と撤回]→承 認したアプリリストを表示**

**2「 」をタップして「 」にする**

**3[撤回]**

# $\mathscr{Y}_{\text{meno}}$

◎ 承認を撤回すると、アプリはデータの収集を停止し、すべての関連データがサー バーから削除されます。これにより、アプリは実質的に使用できなくなる可能性が あります。

# **プライバシー保護を設定する**

権限に関する設定をします。

## **1 設定画面で[プライバシー保護]**

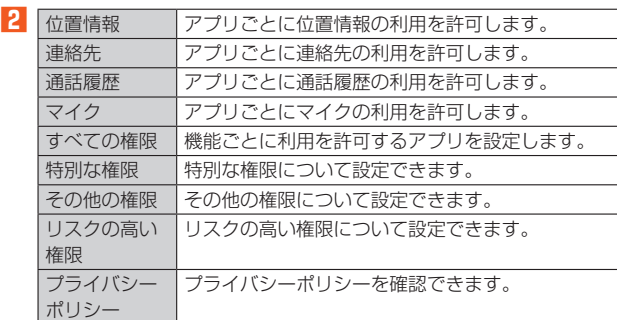

# **バッテリーを設定する**

電池の使用状況を確認したり、電池の消費を軽減する設定ができます。

# **バッテリーセーバーをオンにする**

- **1 設定画面で[バッテリー]**
- **2 「バッテリーセーバー」の「 」をタップして「 」にする**

# **3[OK]**

## **■バッテリーに関する設定をする**

**1** 設定画面で[バッテリー]→[◎]

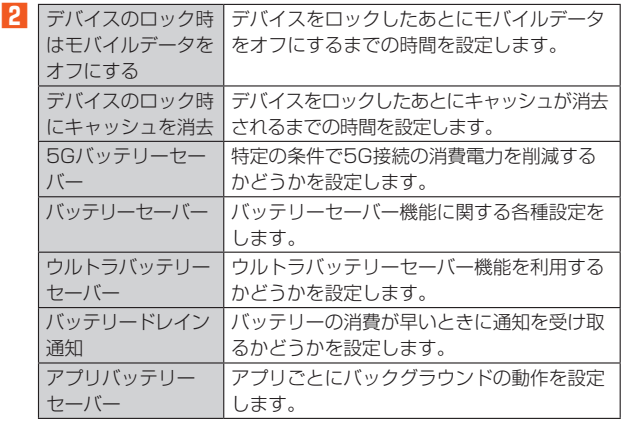

# **バッテリー使用量の統計を表示する**

#### **1 設定画面で[バッテリー]**

「アクティブ」でバッテリー使用量が確認できます。

## **アプリバッテリーセーバーを設定する**

- **1 設定画面で[バッテリー]→[バッテリー]**
- **2[アプリバッテリーセーバー]→ アプリ名をタップ→項目を タップ**

確認画面が表示されたときは、画面の指示に従って操作してください。

## **電源のオン/オフのスケジュールを設定する**

- **1 設定画面で[バッテリー]→[バッテリー]→[電源のオン/オフ をスケジュール]**
- **2「設定時刻に電源オン」/「設定時刻に電源オフ」の「 」を タップして「 」にする**
- **3[設定時刻に電源オン]/[設定時刻に電源オフ]→時刻を設定 →[OK]**

設定を繰り返し利用する場合は、[繰り返し]→項目をタップと操作してくだ さい。

# **4[ ]**

# **アプリを設定する**

アプリに関する設定をします。

#### **1 設定画面で[アプリ]**

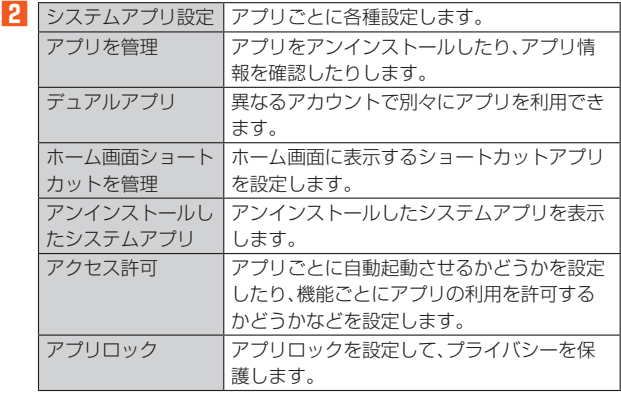

# **ユーザー補助を設定する**

#### 字幕、拡大操作など、本製品を使用するうえで便利なユーザー補助に関する 機能を設定します。

# **1 設定画面で[追加設定]→[ユーザー補助]**

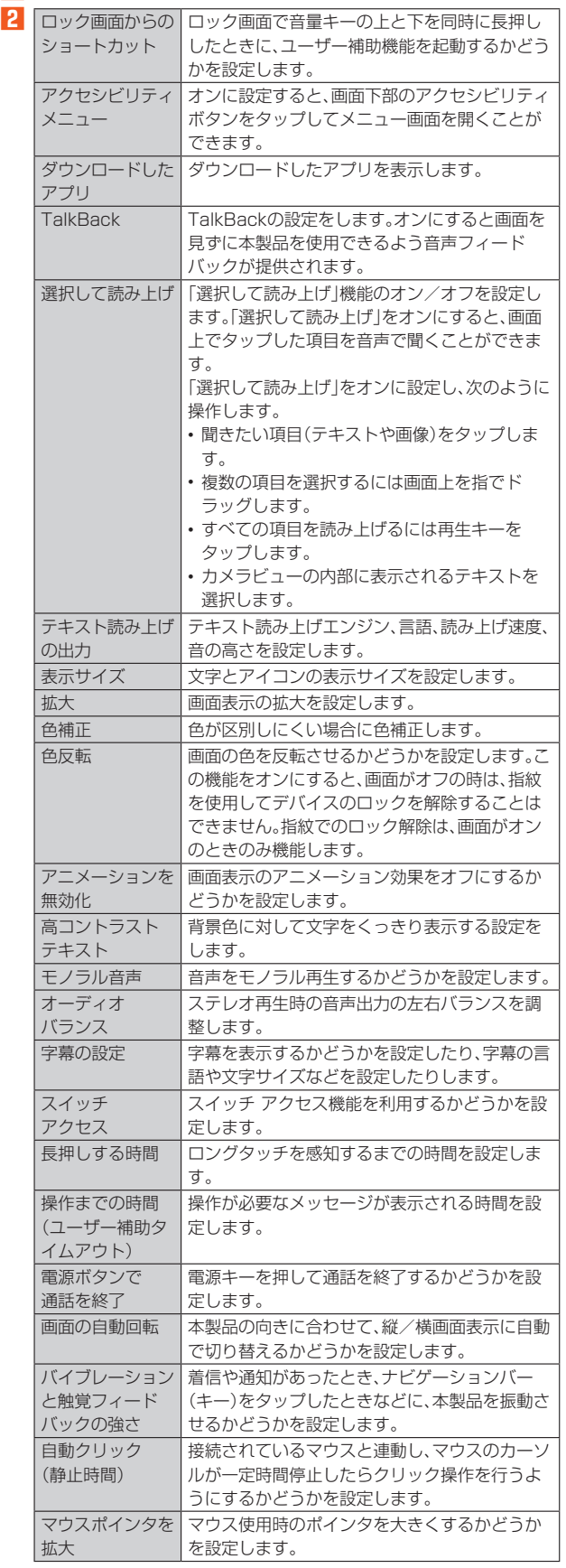

※ 画面上部の「一般」「視覚」「聴覚」「操作」をタップして、表示する項目を切り替えます。

# **アカウントと同期を設定する**

アカウントと同期に関する設定をします。

# **Mi アカウントを設定する**

- **1 設定画面で[Mi アカウント]** 初めてサインインする時、Mi アカウントが自動的に作成されます。
- **2 電話番号を入力→[次へ]→画面の指示に従って設定** メールアドレスでアカウントを作成できたり、他のアカウントでサインイン することもできます。

# **Google アカウントを設定する**

- **1 設定画面で[Google]**
- **2[Google アカウントにログイン]→画面の指示に従って設定**

# **アカウントの同期を設定する**

#### **1 設定画面で[アカウントと同期]**

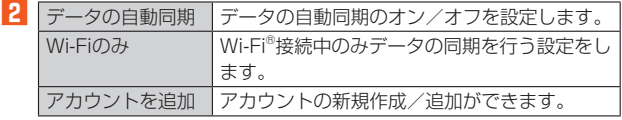

## **デバイス情報の関連設定**

## **日付と時刻を設定する**

- **1 設定画面で[追加設定]→[日付と時刻]**
- **2「ネットワークの時刻を使用する」の「 」をタップして 「 」にする**

手動で設定する場合は、「ネットワークの時刻を使用する」の「●】をタッ プして「 」にする→[日付]/[時刻]と操作します。

- **3「ネットワークから提供されたタイムゾーンを使用する」の 「 」をタップして「 」にする** 手動で設定する場合は、「ネットワークから提供されたタイムゾーンを使用 する」の「●」をタップして「●】にする→[タイムゾーンの選択]と操作 します。
- **4[時刻の表示形式]→[12時間制 午後1:00]/[24時間制 13:00]/[自動(システム言語に基づく)]**

# $\mathscr{Y}_{\text{memo}}$

◎ 現在時刻と第二時計を表示するには、「デュアル時計」の「 」をタップして 「● 」にする→[了解]→[第2時計]→[地域]→地域を選択と操作します。

# **言語と文字入力に関する設定をする**

- **1 設定画面で[追加設定]→[言語と入力]**
- **2[言語]→言語を選択**
	- 文字入力の場合

以下の項目を設定します。

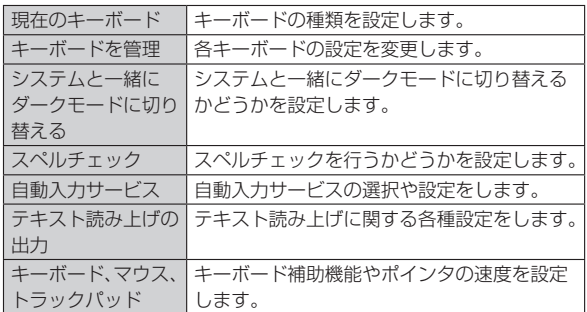

# **地域を設定する**

**1 設定画面で[追加設定]→[地域]**

#### **2 地域を選択**

画面の上方の検索バーで検索することもできます。

# **SIMカードのステータスを確認する**

**1 設定画面で[デバイス情報]→[すべての仕様]→[デバイスの 状態]→[SIMカードのステータス]**

# **システムのアップデート、バックアップやリセット**

# **システムアップデートを確認する**

# **1 設定画面で[デバイス情報]→[MIUIバージョン]**

## **2[アップデートを確認]**

新しいソフトウェアが検出された場合は、画面の指示に従って操作してくだ さい。

# **システムアプリアップデーターを確認/設定する**

**1 設定画面で[システムアプリアップデーター]**

# **2 アプリの最新情報を表示**

必要に応じてアップデートします。

## **3 画面上部の[ ]**

「アップデート通知を表示」をタップして、通知を表示するかどうかを設定し ます。 「自動アップデート」をタップして、自動アップデートの方法を設定します。

# **バックアップとリセットを設定する**

- **1 設定画面で[デバイス情報]→[バックアップと復元]**
- **2 「ローカル」/「クラウド」/「GOOGLE バックアップ」のいず れかのバックアップ方式を選択→画面の指示に従って操作**

# **すべてのデータを消去する**

- **1 設定画面で[デバイス情報]→[ファクトリーリセット]**
- **2[すべてのデータを消去]**
- **3[ファクトリーリセット]**
- **4 注意事項を確認→[次へ]→[OK]**

# $\mathscr{M}_{\text{memo}}$

◎ デバイス上のアカウント、連絡先、写真、アプリを含むすべてのファイルとデータが 消去されます。

# **フステムの関連設定**

# **ナビゲーションバー(キー)を設定する**

- **1 設定画面で[ホーム画面]→[システムナビゲーション]**
- **2「ミラーボタン」の「 」をタップして「 」にする** 「戻る」ボタンと「最近使用したアプリ」ボタンの位置が入れ替わります。

# **ジェスチャーを設定する**

- **1 設定画面で[ホーム画面]→[システムナビゲーション]**
- **2**<sup>1</sup>[ジャスチャー]→画面の指示に従って設定

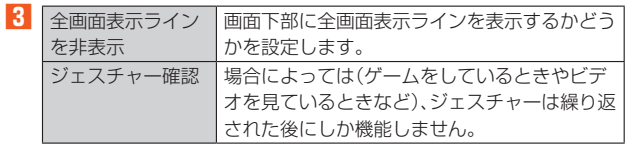

# **キーのショートカットを設定する**

- **1 設定画面で[追加設定]→[ボタンのショートカット]**
- **2 「機能ショートカット」で変更したいショートカット機能を タップ→項目をタップして設定** 「ナビゲーションボタンを押す」一覧や「システム制御」一覧の項目も設定で きます。

# **クイックボールを設定する**

- **1 設定画面で[追加設定]→[クイックボール]**
- **2「クイックボールをオンにする」の「 」をタップして「 」 にする**

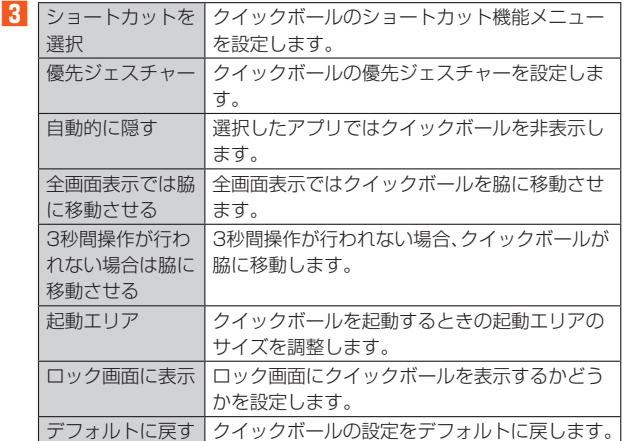

# **片手操作モードを設定する**

- **1 設定画面で[追加設定]→[片手操作モード]**
- **2** 「片手操作モード」の「 」をタップして「 」にする

#### **3[4.5インチ]/[4.0インチ]/[3.5インチ]** 片側に引き寄せられた画面のサイズが設定されます。

# **Digital Wellbeingと保護者による使用制限を設 定する**

スマートフォンの利用時間の管理や、保護者による使用制限を設定します。

# **Digital Wellbeing ツールを表示する**

- **1 設定画面で[Digital Wellbeing と保護者による使用制限]**
- **2「Digital Wellbeingツール」の[データを表示]** 画面に今日のロック解除数、通知数を含める使用状況の統計グラフが表示さ
- れます。 <mark>3</mark> 使用状況の統計グラフをタップ→一週間の利用時間を表示 使用状況へのアクセスをオフにする場合は、右上の[ : ]→[データの管理]ー
	- [1日のデバイスの使用状況]→[[設定]でオフにする]→画面の指示に従って操 作

# $\mathscr{Y}_{\text{meno}}$

◎ 使用状況へのアクセスをオフにすると、Digital Wellbeingは使用状況データにア クセスできなくなります。このデータは24時間以内にDigital Wellbeingから削 除されます。

# **アプリの使用時間を制限する**

- **1 設定画面で[Digital Wellbeing と保護者による使用制限]**
- **2「Digital Wellbeingツール」の[データを表示]**
- **3[ダッシュボード]→使用時間を設定したいアプリの[ ]→ア プリタイマーを設定→[OK]**
	- アプリタイマーは午前0時にリセットされます。
	- 指定した時間にスマートフォンをミュートにする場合
		- ・ [おやすみ時間モード]→[次へ]→[完了]→「スケジュールを設 定」/「おやすみ時間の充電中」/「オフ」をタップして設定 おやすみ時間モードがオンのとき、「サイレント モード」/「グ レースケール」/「画面を暗くしたままにする」を設定できます。
	- アプリを一時停止して通知を非通知にする場合 ・[フォーカス モード]→非通知にしたいアプリの[□]→[今すぐ ON にする] フォーカス モードを一時的に解除するときは、[一時的に解除]→ 項目をタップと操作してください。 「今すぐ OFF にする」を押すと、フォーカス モードを解除できま す。

#### ■ スマートフォンの通知を制限する場合

- · 「通知とコントロールセンターを設定する」(▶P.64)を参照して ください。
- · [サイレント モード]→[オフ]/[サイレント]/[DND] 必要に応じて、[オンにする時間を設定する]などの詳細設定をし てください。

## **保護者による使用制限**

コンテンツの制限などの使用制限を追加すると、お子様が利用時間を有効 に活用できるようになります。

#### **1 設定画面で[Digital Wellbeing と保護者による使用制限]**

- **2「保護者による使用制限」の[保護者による使用制限を設定す る]**
- **3[使ってみる]**
- **4 デバイスの使用者を設定→画面の指示に従って設定**

# **特別な機能を設定する**

## **1 設定画面で[特別な機能]**

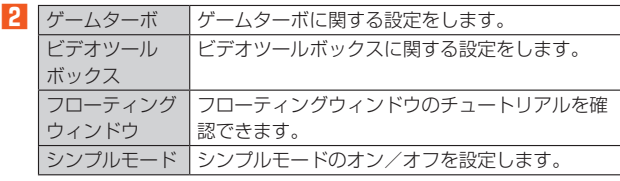

# **位置情報を設定する**

## **1 設定画面で[位置情報]**

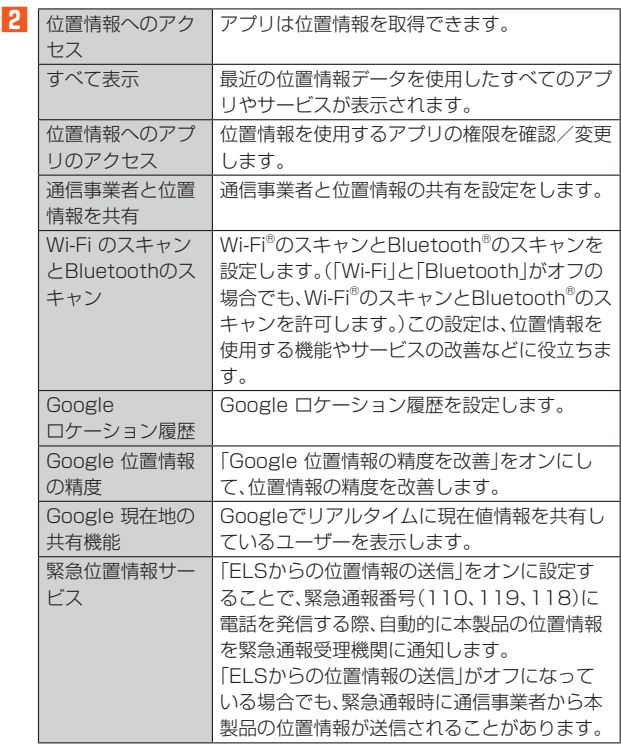

# **フィードバックを送信する**

**1 設定画面で[フィードバック]**

## **2[同意]**

- よくある質問をタップして、内容を確認できます。
- **3[フィードバックを送信]→項目を入力→[送信]**

# auのネットワークサービス

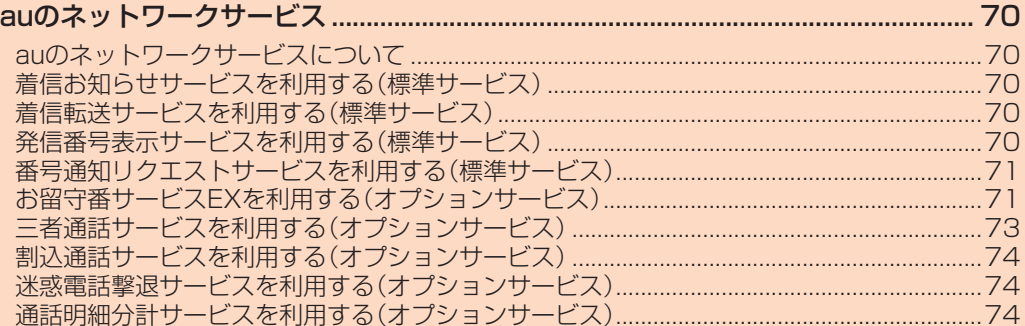

# auのネットワークサービス

# **auのネットワークサービスについて**

auでは、次のような便利なサービスを提供しています。

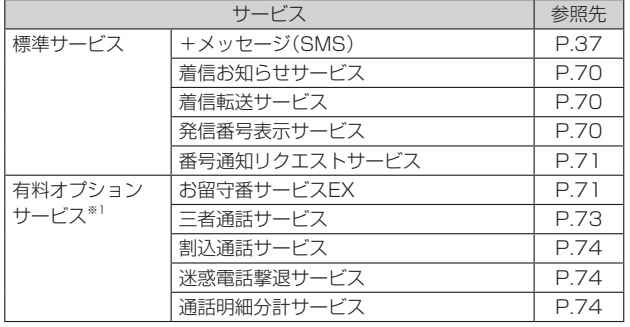

※1 有料オプションサービスは、別途ご契約が必要になります。

お申し込みやお問い合わせの際は、auショップ/au Styleもしくはお客さまセンターまでご連絡く ださい。 各サービスのご利用料金や詳細については、auホームページ(https://www.au.com/)でご確認く ー<br>デ<del>さ</del>い。

**着信お知らせサービスを利用する(標準サービス)**

## **■着信お知らせサービスについて**

「着信お知らせサービス」は、電波の届かない場所にいた場合など、着信が あったことをSMSでお知らせするサービスです。

電話をかけてきた相手の方が伝言を残さずに電話を切った場合に、着信が あった時間と、相手の方の電話番号をお知らせします。

# $\mathscr{M}_{\text{memo}}$

- ◎「着信お知らせサービス」を利用するには、お留守番サービスEXの無応答・話中転送 (▶P.70)を設定してください。
- 、...<br>※ 有料オプションサービスにご契約されていない場合も設定を行ってください ● ※ せいっしつ ついこつ ついこと きんこく こうしん こうしん あいしん 番号通知があって **も番号の桁数が20桁以上の場合はお知らせしません。**
- ◎ お留守番サービスセンターが保持できる着信お知らせは、最大4件です。
- 3.8 キック・コンファインの<br>◎ 着信があってから約6時間経過してもお知らせできない場合、お留守番サービスセ ンターから着信お知らせは自動的に消去されます。
- ◎ ご契約時の設定では、着信お知らせで相手の方の電話番号をお知らせします。お留 守番サービス総合案内(▶P.71)で着信お知らせ(着信通知)を停止することができ ます。
- ◎ 通話中などですぐにお知らせできない場合があります。その場合は、お留守番サー ビスセンターのリトライ機能によりお知らせします。

## **着信転送サービスを利用する(標準サービス)**

電話がかかってきたときに、登録した別の電話番号に転送するサービスで す。

電波が届かない地域にいるときや、通話中にかかってきた電話などを転送 する際の条件を選択できます。

# $\mathscr{Y}_{\text{memo}}$

- ◎ 緊急通報番号(110、119、118)、時報(117)など、一般に転送先として望ましく ないと思われる番号には転送できません。
- ◎着信転送サービスと番号通知リクエストサービス(▶P.71)を同時に開始すると 非通知からの着信を受けた場合、番号通知リクエストサービスを優先します。
- ◎ au国際電話サービスでの転送はご利用いただけません。また、一部の国際電話事業 者でも転送できない場合があります。

## ■ ご利用料金について

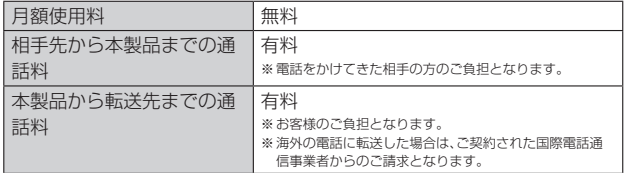

#### **応答できない電話を転送する(無応答・話中転送)**

かかってきた電話に出ることができないときに電話を転送します。

- **1 ホーム画面で[電話]→[1][4][2][2]→[ ]**
- **2 ガイダンスに従い転送先電話番号を入力**
- **3 ガイダンスに従い操作**

# $\mathscr{Y}_{\text{memo}}$

◎ 無応答・話中転送を設定しているときに電話がかかってくると、着信音が鳴ってい る間は、電話に出ることができます。

### **かかってきたすべての電話を転送する(フル転送)**

**1 ホーム画面で[電話]→[1][4][2][4]→[ ]**

#### **2 ガイダンスに従い転送先電話番号を入力**

#### **3 ガイダンスに従い操作**

「OFFにする」をタップすると転送サービスを停止できます。

#### Y memo

◎ フル転送を設定している場合は、お客様の本製品は呼び出されません。

# **■着信転送サービスを停止する**

**1 ホーム画面で[電話]→[1][4][2][0]→[ ]**

# $\mathscr{Y}_{\text{memo}}$

◎ 着信転送サービスを停止すると、お留守番サービスも停止します。お留守番サービ スを再度ご利用する方法は「お留守番サービスEXを利用する(オプションサービ ス)」(▶P.71)をご参照ください。

# **着信転送サービスを遠隔操作する(遠隔操作サービ ス)**

お客様の本製品以外のau電話、他社の携帯電話、PHS、NTT一般電話、海外 の電話などから、着信転送サービスの転送開始、転送停止ができます。

#### **1 090-4444-XXXXに電話をかける**

上記のXXXXには、サービス内容によって次の番号を入力してください。

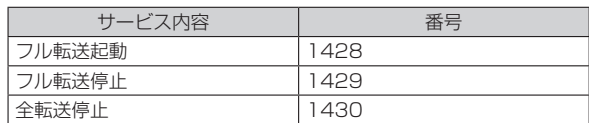

#### **2 ご利用の本製品の電話番号を入力**

#### **3 暗証番号(4桁)を入力**

暗証番号については「各種暗証番号/PINコードについて」(▶P.13)をご参 照ください。

#### **4 ガイダンスに従って操作**

#### $\mathscr Y$ memo

◎ 暗証番号を3回連続して間違えると、通話は切断されます。

◎ 遠隔操作には、プッシュトーンを使用します。プッシュトーンが送出できない電話 を使って遠隔操作を行うことはできません。

## **発信番号表示サービスを利用する(標準サービス)**

電話をかけた相手の方の電話機にお客様の電話番号を通知したり、着信時 に相手の方の電話番号をお客様の端末のディスプレイに表示したりする サービスです。

#### ■ **お客様の電話番号の通知について**

相手の方の電話番号の前に「184」(電話番号を通知しない場合)または 「186」(電話番号を通知する場合)を付けて電話をかけることによって、通 話ごとにお客様の電話番号を相手の方に通知するかどうかを指定できま す。

# $\mathscr{Y}_{\text{meno}}$

- ◎ 発信者番号(お客様の電話番号)はお客様の大切な情報です。お取り扱いについては 十分にお気を付けください。
- ◎ 電話番号を通知しても、相手の方の電話機やネットワークによっては、お客様の電 話番号が表示されないことがあります。
- ◎ 海外から発信した場合、相手の方に電話番号が表示されない場合があります。

#### **■ 相手の方の電話番号の表示について**

電話がかかってきたときに、相手の方の電話番号が本製品のディスプレイ に表示されます。

相手の方が電話番号を通知しない設定で電話をかけてきたときや、電話番 号が通知できない電話からかけてきた場合は、その理由がディスプレイに 表示されます。

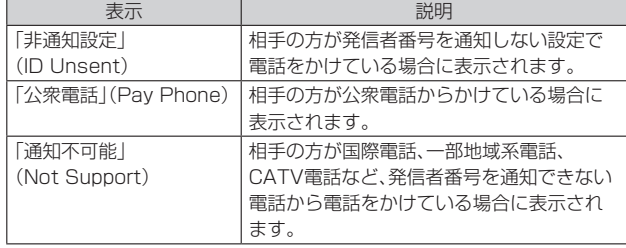

# **電話番号を通知する**

- **1 ホーム画面で[ ]→[ ]→[設定]**
- **2[通話]→[高度な設定]**
- **3[発信者番号]→[発信者番号]→[番号を表示]**

#### $\mathscr Y$ memo

- ◎ 電話をかけるときに、「184」または「186」を相手の方の電話番号に追加して入力 した場合は、「発信者番号」の設定に関わらず、入力した「184」または「186」が優先 されます。
- ◎ 発信番号表示サービスの契約内容が非通知の場合は、「番号を表示」にしていても相 手の方に電話番号が通知されません。電話番号を通知したい場合は、お客さまセン ターまでお問い合わせください。
- ◎「番号を非表示」に設定しても、緊急通報番号(110、119、118)への発信時や、 SMS送信時は発信者番号が通知されます。

# **番号通知リクエストサービスを利用する(標準 サービス)**

電話をかけてきた相手の方が電話番号を通知していない場合、相手の方に 電話番号の通知をしてかけ直してほしいことをガイダンスでお伝えする サービスです。

# $\mathscr{M}_{\text{memo}}$

- ◎ 初めてご利用になる場合は、停止状態になっています。
- ◎ お留守番サービスEX(▶P.71)、着信転送サービス(▶P.70)、割込通話サービス (▶P.74)、三者通話サービス(▶P.73)のそれぞれと、番号通知リクエストサービ
- スを同時に開始すると、番号通知リクエストサービスが優先されます。 ◎ 番号通知リクエストサービスと迷惑電話撃退サービス(▶P.74)を同時に開始する
- <sub>品・九九カフフエバイフ ヒベヒ症念電品事件フ<br>と、番号通知リクエストサービスが優先されます。</sub> ◎ サービスの開始・停止には、通話料はかかりません。

# **番号通知リクエストサービスを開始する**

**1 ホーム画面で[ ]→[ ]→[1][4][8][1]→[ ] 2[ ]**

## $\mathscr{M}_{\text{memo}}$

- ◎ 電話をかけてきた相手の方が意図的に電話番号を通知してこない場合は、相手の方 に「お客様の電話番号を通知しておかけ直しください。」とガイダンスが流れ、相手 の方に通話料がかかります。
- ◎ 次の条件からの着信時は、番号通知リクエストサービスは動作せず、通常の接続と なります。
	- 公衆電話、国際電話
	- SMS
	- その他、相手の方の電話網の事情により電話番号を通知できない電話からの発信 の場合

# **番号通知リクエストサービスを停止する**

**1 ホーム画面で[ ]→[ ]→[1][4][8][0]→[ ]**

**2[ ]**

# **お留守番サービスEXを利用する(オプションサー ビス)**

# **お留守番サービスEXについて**

電源を切っているときや、電波の届かない場所にいるとき、機内モード (▶P.63)を有効にしているとき、一定の時間が経過しても電話に出られな かったときなどに、留守応答して相手の方からの伝言をお預かりするサー ビスです。

# ■ お留守番サービスEXをご利用になる前に

- 本製品のご購入時や、機種変更や電話番号変更のお手続き後、修理時の代 用機貸し出しと修理後返却の際にお留守番サービスEXに加入中の場合、 お留守番サービスは開始されています。
- お留守番サービスと番号通知リクエストサービス(▶P.71)を同時に開 始すると、非通知からの着信を受けた場合に番号通知リクエストサービ スが優先されます。

## ■ お留守番サービスEXでお預かりする伝言·ボイスメール **について**

お留守番サービスEXでは、次の通りに伝言・ボイスメールをお預かりしま す。

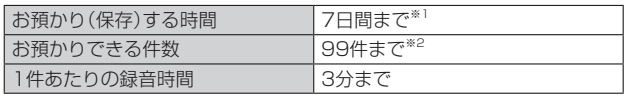

※1 お預かりから7日間以上経過している伝言・ボイスメールは、自動的に消去されます。<br>※2 件数は伝言とボイスメール(▶P.72)の合計です。100件目以降の場合は、電話をかけてきた相手 の方に、伝言・ボイスメールをお預かりできないことをガイダンスでお知らせします。

#### ■ ご利用料金について

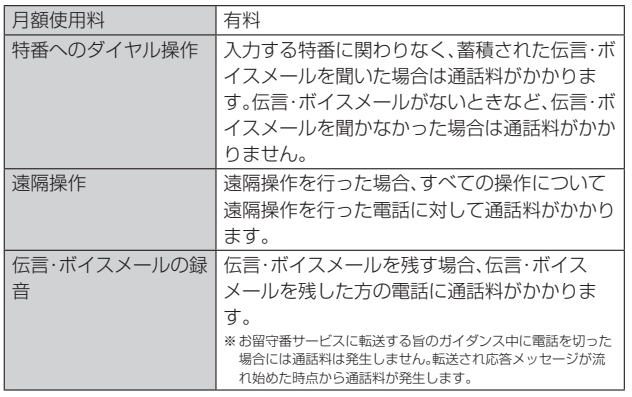

# **お留守番サービス総合案内(141)を利用する**

総合案内からは、ガイダンスに従って操作することで、伝言・ボイスメール の再生、応答メッセージの録音/確認/変更、英語ガイダンスの設定/日本 語ガイダンスの設定、不在通知(蓄積停止)の設定/解除、着信お知らせの開 始/停止ができます。

**1 ホーム画面で[ ]→[ ]→[1][4][1]→[ ]**

**2 ガイダンスに従って操作**

## **応答できない電話を転送する(無応答・話中転送)**

かかってきた電話に出ることができないときに電話を留守番電話サービス に転送します。

# **1 ホーム画面で[ ]→[ ]→[1][4][1][1]→[ ]**

# $\mathscr{Y}_{\text{meno}}$

◎ 無応答・話中転送を設定しているときに電話がかかってくると、着信音が鳴ってい る間は、電話に出ることができます。

## **かかってきたすべての電話を転送する(フル転送)**

## **1 ホーム画面で[ ]→[ ]→[1][4][1][2]→[ ]**

 $\mathscr{Y}_{\mathsf{memo}}$ 

◎ フル転送を設定している場合は、お客様の本製品は呼び出されません。
### **お留守番サービスを停止する**

### **1 ホーム画面で[ ]→[ ]→[1][4][2][0]→[ ]**

### $\mathscr{D}_{\mathsf{memo}}$

◎ お留守番サービスを停止すると、着信転送サービスも停止します。着信転送サービ スを再度利用する方法については、「着信転送サービスを利用する(標準サービス)」 (▶P.70)をご参照ください。

#### **電話をかけてきた方が伝言を録音する**

ここで説明するのは、電話をかけてきた方が伝言を録音する操作です。

#### **1 お留守番サービスで留守応答**

かかってきた電話がお留守番サービスに転送されると、お客様が本製品から 設定した応答メッセージで応答します(▶P.72「応答メッセージの録音/確 認/変更をする))。

電話をかけてきた相手の方は「#」を押すと、応答メッセージを最後まで聞か ずに(スキップして)手順**2**へ進むことができます。ただし、応答メッセージ のスキップ防止が設定されている場合は、「#」を押しても応答メッセージは スキップしません。

#### **2 伝言を録音**

録音時間は、3分以内です。

伝言を録音した後、手順**3**へ進む前に電話を切っても伝言をお預かりしま す。

#### **3「#」を押して録音を終了**

録音終了後、ガイダンスに従って次の操作ができます。

- [1]: 録音した伝言を再生して、内容を確認する
- [2]: 録音した伝言を「至急扱い」にする
- [9]:録音した伝言を消去して、取り消す
- [\*]: 録音した伝言を消去して、録音し直す

#### **4 電話を切る**

# $\mathscr{Y}_{\text{memo}}$

◎ 電話をかけてきた方が「至急扱い」にした伝言は、伝言やボイスメールを再生すると き、他の「至急扱い」ではない伝言より先に再生されます。

◎ お留守番サービスに転送する旨のガイダンス中に電話を切った場合には通話料は 発生しませんが、転送されて応答メッセージが流れ始めた時点から通話料が発生し ます。

### **ボイスメールを録音する**

相手の方がau電話でお留守番サービスをご利用の場合、相手の方を呼び出 すことなくお留守番サービスに直接ボイスメールを録音できます。また、相 手の方がお留守番サービスを停止していてもボイスメールを残すことがで きます。

#### **1 ホーム画面で[ ]→[ ]→[1][6][1][2]+相手の方のau 電話番号を入力→[ ]**

**2 ガイダンスに従ってボイスメールを録音**

### **伝言お知らせについて**

お留守番サービスセンターで伝言やボイスメールをお預かりしたことを SMS(「伝言お知らせ」と表示)でお知らせします。

### $\mathscr{I}_{\mathsf{memo}}$

◎ お留守番サービスヤンターが保持できる伝言お知らせの件数は99件です ◎ 伝言・ボイスメールをお預かりしてから約7日経過してもお知らせできない場合、

- お留守番サービスセンターから伝言お知らせは自動的に消去されます
- ◎ 通話 コロン・コバコン アール DIA口の知り コルコル コルコ コン・コール<br>◎ 通話中などですぐにお知らせできない場合があります。その場合は、お留守番サー ビスセンターのリトライ機能によりお知らせします。

### **伝言・ボイスメールを聞く**

### **1 ホーム画面で[ ]→[ ]→[1][4][1][7]→[ ]**

#### **2 ガイダンスに従ってキー操作**

- 画面にキーパッドが表示されていない場合は「キーパッド」をタップして表 示します。
- [1]:同じ伝言をもう一度聞く
- [4]:5秒間巻き戻して聞き直す
- [5]:伝言を一時停止(20秒間)※1
- [6]:5秒間早送りして聞く
- [7]:再生済みの伝言をすべて消去
- [9]:伝言を消去
- [0]:伝言再生中の操作方法を聞く
- [#]:次の伝言を聞く
- [\*]: 前の伝言を聞く
- ※1 「へ」以外のキーをタップすると、伝言の再生を再開します。

#### **3[ ]**

#### $\mathscr Y$ memo

◎ お留守番サービスの留守応答でお預かりした伝言も、ボイスメール(▶P.72)も同 じものとして扱われます。

### **応答メッセージの録音/確認/変更をする**

新しい応答メッセージの録音や、現在設定されている応答メッセージの内 容の確認/変更、スキップ防止などの設定を行うことができます。

- **1 ホーム画面で[ ]→[ ]→[1][4][1][4]→[ ]**
- すべてお客様の声で録音するタイプの応答メッセージを録音する場合 (個人メッセージ)
- **2[1]→[1]→3分以内で応答メッセージを録音→[#]→[#]→ [ ]**

画面にキーパッドが表示されていない場合は、「キーパッド」をタップして表 示します。

- 電話番号の代わりに読み上げるお客様のお名前を録音するタイプの応 答メッセージを録音する場合(名前指定メッセージ)
- **2[1]→[2]→10秒以内で名前を録音→[#]→[#]→[ ]** 画面にキーパッドが表示されていない場合は、「キーパッド」をタップして表 示します。
- 設定/保存されている応答メッセージを確認する場合
- **2** [3]→応答メッセージを確認→[●] 画面にキーパッドが表示されていない場合は、「キーパッド」をタップして表 示します。
- ■蓄積停止時の応答メッセージを録音する場合(不在通知)
- **2[1]→[3]→3分以内で応答メッセージを録音→[#]→[#]→ [ ]**

画面にキーパッドが表示されていない場合は、「キーパッド」をタップして表 示します。

### $\mathscr{Y}_{\text{memo}}$

◎ 録音できる応答メッセージは、各1件です。

- ◎ ご契約時は、標準メッセージに設定されています。
- ◎ 応答メッセージを最後まで聞いてほしい場合は、応答メッセージ選択後の設定で、 スキップができないように設定することができます。
- ◎ 録音した応答メッセージがある場合に、ガイダンスに従って[2]→[1]と操作する ーーフェーフェール ここ 3.11.000g<br>と標準メッセージに戻すことができます。
- ◎ 録音した蓄積停止時の応答メッセージ(不在通知)がある場合に、ガイダンスに従っ て[1]→[4]と操作すると標準メッセージに戻すことができます。

### **伝言の蓄積を停止する(不在通知)**

長期間の海外出張やご旅行でご不在の場合などに伝言・ボイスメールの蓄 積を停止することができます。

あらかじめ蓄積停止時の応答メッセージ(不在通知)を録音しておくと、お 客様が録音された声で蓄積停止時の留守応答ができます。

詳しくは「応答メッセージの録音/確認/変更をする」(▶P.72)をご参照 ください。

**1 ホーム画面で[ ]→[ ]→[1][6][1][0]→[ ]**

**2** ガイダンスを確認→[◎]

### $\mathscr{D}_{\mathsf{memo}}$

◎ 蓄積を停止する場合は、事前にお留守番サービスを開始しておく必要があります。 ◎ 蓄積を停止した後、お留守番サービスを停止/開始しても、蓄積停止は解除されま せん。お留守番サービスで伝言・ボイスメールをお預かりできるようにするには、 「1611」にダイヤルして蓄積停止を解除する必要があります。

### **伝言の蓄積停止を解除する**

# **1 ホーム画面で[ ]→[ ]→[1][6][1][1]→[ ]**

**2** ガイダンスを確認→[●]

### $\mathscr{Y}_{\text{memo}}$

◎ 蓄積を停止した後、お留守番サービスを停止/開始しても、蓄積停止は解除されま せん。お留守番サービスで伝言・ボイスメールをお預かりできるようにするには、 「1611」にダイヤルして蓄積停止を解除する必要があります。

### **お留守番サービスを遠隔操作する(遠隔操作サービ ス)**

お客様の本製品以外のau電話、他通信事業者の携帯電話、PHS、NTT一般 電話、海外の電話などから、お留守番サービスの開始/停止、伝言・ボイス メールの再生、応答メッセージの録音/確認/変更などができます。

#### **1 090-4444-XXXXに電話をかける**

上記のXXXXには、サービス内容によって次の番号を入力してください。

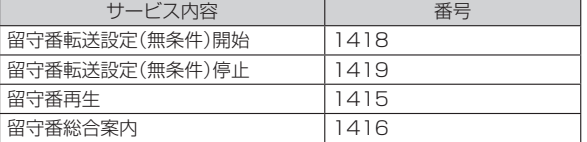

**2 ご利用の本製品の電話番号を入力**

#### **3 暗証番号(4桁)を入力**

暗証番号については「各種暗証番号/PINコードについて」(▶P.13)をご参 照ください。

### **4 ガイダンスに従って操作**

# $\mathscr{Y}_{\text{meno}}$

◎暗証番号を3回連続して間違えると、通話は切断されます ◎ 遠隔操作には、プッシュトーンを使用します。プッシュトーンが送出できない電話 を使って遠隔操作を行うことはできません。

### **英語ガイダンスへ切り替える**

標準の応答メッセージを日本語から英語に変更できます。

#### **1 ホーム画面で[ ]→[ ]→[1][4][1][9][1]→[ ]**

**2** ガイダンスを確認→[◎] 英語ガイダンスに切り替わったことが英語でアナウンスされます。

### $\mathscr{M}_{\text{memo}}$

◎ ご契約時は、日本語ガイダンスに設定されています。

### **■日本語ガイダンスへ切り替える**

**1 ホーム画面で[ ]→[ ]→[1][4][1][9][0]→[ ]**

### **2** ガイダンスを確認→[◎]

日本語ガイダンスに切り替わったことが日本語でアナウンスされます。

### **三者通話サービスを利用する(オプションサービ ス)**

通話中に他のもう1人に電話をかけて、3人で同時に通話できます。 例:Aさんと通話中に、Bさんに電話をかけて3人で通話する場合

**1 Aさんと通話中に[通話を追加]→Bさんの電話番号を入力** 通話中に連絡先や通話履歴から電話番号を呼び出すこともできます。

## **2[ ]**

通話中のAさんとの通話が保留になり、Bさんを呼び出します。

#### **3 Bさんと通話**

Bさんが電話に出ないときは、「 りをタップするとAさんとの通話に戻りま す。

Bさんとの通話を保留にしてAさんとの通話に戻るには、「切り替え」をタッ プします。

### **4[統合]**

### 3人で通話できます。

「<br />
Jをタップすると、Aさんとの電話とBさんとの電話が両方切れます。

### $\mathscr{Y}_{\mathsf{memo}}$

◎ 三者通話中の相手の方が電話を切ったときは、もう1人の相手の方との通話になり ます。

- ◎ 三者通話ではAさんとの通話、Bさんとの通話それぞれに通話料がかかります。
- ◎ ニュニ… こいこつこつこ…… こつここ… こいこいここ…… いっぷ シック。 ◎ 二者通話の2人目の相手として、割込通話サービスをご利用のau電話を呼び出した
- とき、相手の方が割込通話中であった場合には、割り込みはできません。

### ■ **ご利用料金について**

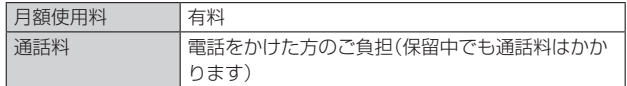

### **割込通話サービスを利用する(オプションサービ ス)**

通話中に別の方から電話がかかってきたときに、現在通話中の電話を一時 的に保留にして、後からかけてこられた方と通話ができるサービスです。

### $\mathscr{Y}_{\text{meno}}$

- ◎ 新規にご加入いただいた際には、サービスは開始されていますので、すぐにご利用 いただけます。
	- ただし、修理からのご返却時またはau ICカード(SIMカード)を差し替えた場合に は、ご利用開始前に割込通話サービスをご希望の状態(開始/停止)に設定し直して ください。

### ■ ご利用料金について

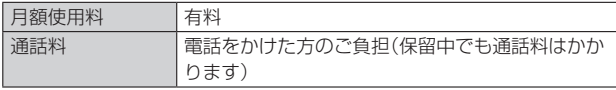

### **割込通話サービスを開始する**

### $\begin{bmatrix} \blacksquare & \uparrow \uparrow \neg \bot \Box \blacksquare \blacksquare \heartsuit \end{bmatrix} \begin{bmatrix} \blacksquare \\ \blacksquare \end{bmatrix} \rightarrow \begin{bmatrix} \vdots \end{bmatrix}$

### **2[設定]→[通話]→[割込通話]**

- <mark>3</mark> 「割込通話」の「 」をタップして「 」にする
	- ホーム画面で[ 0]→[ + ]→[1][4][5][1]→[ + ]と操作しても開始でき  $\pm \tau$ .

### $\mathscr{M}_{\text{memo}}$

◎ 割込通話サービスと番号通知リクエストサービス(▶P.71)を同時に開始すると、 非通知からの着信を受けた場合、番号通知リクエストサービスが優先されます。 ◎ 割込通話サービスと迷惑電話撃退サービス(▶P.74)を同時に開始すると、迷惑電 <u>まだささして、これはないもは</u>する<br>話撃退サービスが優先されます。

### **割込通話サービスを停止する**

- $\begin{bmatrix} \textbf{1} & \textbf{1} & \text$
- **2[設定]→[通話]→[割込通話]**
- **3「割込通話」の「 」タップして「 」にする** ホーム画面で[●]→[●]→[1][4][5][0]→[●]と操作しても停止でき  $\pm \tau$ .

### **割込通話を受ける**

例:Aさんと通話中にBさんが電話をかけてきた場合

#### **1 Aさんと通話中に割込音が聞こえる**

**2「 」を上にスワイプ(フリック)** Aさんとの通話は保留になり、Bさんと通話できます。 [切り替え]をタップするたびにAさん/ Bさんとの通話を切り替えること ができます。

# $\mathscr{Y}_{\text{memo}}$

- ◎ 通話中に相手の方が電話を切ったときは、保留中の相手との通話に切り替わりま す。
- ◎ 割込通話時の着信も通話履歴に記録されます。ただし、発信者番号通知/非通知な どの情報がない着信については記録されない場合があります。

### **迷惑電話撃退サービスを利用する(オプション サービス)**

迷惑電話やいたずら電話がかかってきて通話した後に「1442」にダイヤル すると、次回からその発信者からの電話を「お断りガイダンス」で応答する サービスです。

### ■ ご利用料金について

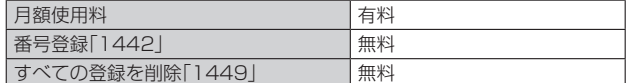

### **撃退する電話番号を登録する**

迷惑電話などの着信後、次の操作を行います。

### **1 ホーム画面で[ ]→[ ]→[1][4][4][2]→[ ]**

### **2[ ]**

### $\mathscr{D}_{\mathsf{memo}}$

- ◎ 登録できる電話番号は30件までです。
- ◎ 電話番号の通知のない着信についても、登録できます。
- ◎ 登録した相手の方から電話がかかってくると、相手の方に「おかけになった電話番 号への通話は、お客様のご希望によりおつなぎできません。」とお断りガイダンスが 流れ、相手の方に通話料がかかります。
- ◎ 登録された相手の方が、電話番号を非通知で発信した場合もお断りガイダンスに接 続されます。
- ◎ 登録した相手の方でも次の条件の場合は、迷惑電話撃退サービスは動作せず、通常 の接続となります。  $•$   $CMC$

### **登録した電話番号を全件削除する**

**1 ホーム画面で[ ]→[ ]→[1][4][4][9]→[ ] 2[ ]**

### **通話明細分計サービスを利用する(オプション サービス)**

分計したい通話について相手先電話番号の前に「131」を付けてダイヤル すると、通常の通話明細書に加えて、分計ダイヤルした通話分について分計 明細書を発行するサービスです。それぞれの通話明細書には、「通話先・通話 時間・通話料」などが記載されます。

### **1 ホーム画面で[ ]→[ ]→[1][3][1]+相手先電話番号を 入力→[ ]**

**2[ ]**

### $\mathscr{Y}_{\mathsf{memo}}$

◎ 分計する通話ごとに、相手先電話番号の前に「131」を付けてダイヤルする必要が あります。

◎ 発信者番号を通知する/しないを設定する場合は、「186」/「184」を最初にダイ ヤルしてください。

◎月の途中でサービスに加入されても、加入日以前から「131」を付けてダイヤルさ れていた場合は、月初めまでさかのぼって分計対象として明細書へ記載されます。

### ■ ご利用料金について

月額使用料 有料

# 海外利用

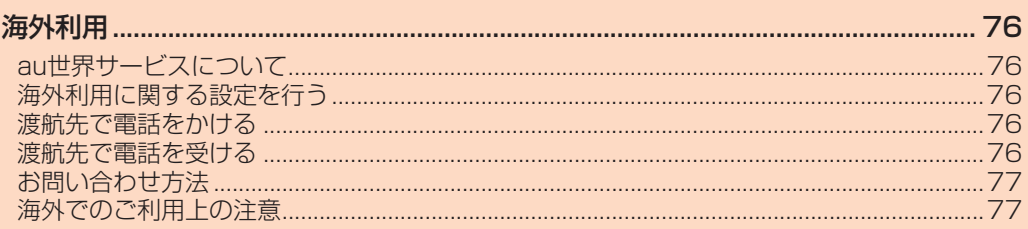

### 海外利用

### **au世界サービスについて**

au世界サービスとは、日本国内でご使用の本製品をそのまま海外でご利用 いただけるサービスです。本製品は渡航先に合わせてGSM/UMTS/ LTEネットワークのいずれでもご利用いただけます。

- 
- いつもの電話番号のまま、海外で通話・SMS・データ通信がご利用いただ けます。
- 特別な申し込み手続きや月額の定額料は不要で、ご利用料金は日本国内 分との合算請求ですので、お支払いも簡単です。
	- ※ 新規ご加入の場合、翌日から海外でのご利用が可能です。
- ただし、オンラインショップでご加入の場合、日本国内で通話(発信)した翌々日よりご利用が可能で す。 • ご利用可能国、料金、その他サービス内容など詳細につきましては、au
- ホームページまたはお客さまセンターにてご確認ください。

#### ■ 対象エリア·料金を知る

(https://www.au.com/mobile/service/global/au-world-service/areacharge/)

#### **■ 海外でのデータ通信ご利用方法と適用データ通信料金につ いて**

(https://www.au.com/mobile/service/global/au-world-service/ check/)

### ■ **海外でご利用のお客様**

### 渡航前に必ずご確認ください。

https://www.au.com/information/notice\_mobile/global/

### $\mathscr{M}_{\text{memo}}$

- ◎ 日木国内の各種割引サービス·データ通信料定額/割引サービスの対象となりませ **ト**。
- ◎ 海外で着信した場合でも着信通話料がかかります。
- ◎ 発信先は、一般電話でも携帯電話でも同じ通話料がかかります。
- ◎ 各国際サービスのご利用料金には消費税相当額は加算されません。

### **海外利用に関する設定を行う**

本製品は、自動的に利用できるネットワークを検出して切り替えるように 設定されています。

- 海外で電源をオンにすると、海外の事業者のネットワークで通話とSMS がご利用いただけます。
- データ通信を行う場合は「ローミング」(▶P.76)を有効に設定します。

### **データ通信を利用する**

- **1 ホーム画面で[設定]→[モバイルネットワーク]**
- **2** [高度な設定]→[データローミング]
- **3[国際ローミング]→[常時]/[例外の場合のみ]**

### $\mathscr{Y}_{\mathsf{memo}}$

- ◎ 5G NETまたは5G NET for DATAにご加入されていない場合は、海外でデータ 通信を利用できません
- ◎ サービス内容、料金、ご利用方法などの詳細はauホームページにてご確認ください。

#### 世界データ定額 (https://www.au.com/mobile/service/global/au-world-service/ sekai-data/)

#### 海外ダブル定額

https://www.au.com/mobile/charge/data-option/kaigai-doubleteigaku-lte/)

### **海外でVoLTEを利用する**

海外でVoLTEを利用できるように設定します。

- **1 ホーム画面で[設定]→[モバイルネットワーク]→[優先ネッ トワークタイプ]**
- **2「5Gを優先」/「4Gを優先」のどちらかを選択**

#### $\mathscr{D}$ memo

- ◎ 5G NETにご加入されていない場合は、VoLTEを利用できません。 ◎「5Gを優先」に設定していても、「5G」エリア外では自動的に「4G」「3G」のネット ワークに切り替わります。
- ◎ VoLTEが利用できる国/地域についてはauホームページをご参照ください。 ◎ 海外で通話やデータ通信の品質がよくない場合は、「優先ネットワークタイプ」を 「3Gを優先」に切り替えると改善されることがあります。ただし、日本国内では
- 「5Gを優先」に切り替えてご利用してください。 ◎ サービス内容、料金、ご利用方法などの詳細はauホームページにてご確認ください。
- (https://www.au.com/mobile/service/global/au-world-service/volte/)

### **渡航先で電話をかける**

au世界サービスを利用して、渡航先で電話をかけることができます。

#### **1 ホーム画面で[ ]→[ ]**

**2「0」をロングタッチ**

「+」が入力され、発信時に渡航先現地からの国際アクセス番号が自動で付加 されます。

**3 相手先の国番号を入力**

### **4 地域番号(市外局番)を入力**

地域番号(市外局番)が「0」で始まる場合は、「0」を除いて入力してください。 ただし、イタリアなど一部例外もあります。

#### **5** 相手の電話番号を入力→[●]

- 例:渡航先から日本の「03-1234-XXXX」にかける場合
- + 81(国番号)3(市外局番)1234XXXX(相手の電話番号)
- 例:渡航先(アメリカ)からアメリカの「123-456-XXXX」にかける場合
- + 1(国番号)123(市外局番)456XXXX(相手の電話番号)

#### $\mathscr{M}_{\mathsf{memo}}$

#### ◎ 電話をかける相手が日本の携帯電話の場合は、相手の渡航先に関わらず国番号とし て「81」(日本)を入力してください。

- ◎ 渡航先では、一部特番などかけられない電話番号があります。
- ◎ 国番号についてはKDDI国際電話ホームページをご参照ください。 http://www.001.kddi.com/countrycode/

### **渡航先で電話を受ける**

日本国内にいるときと同様の操作で電話を受けることができます。

### $\mathscr{Y}_{\text{meno}}$

- ◎ 渡航先に電話がかかってきた場合は、いずれの国からであっても日本からの国際転 送となります。発信側には日本までの通話料がかかり、着信側には着信通話料がか かります。
- ◎ 日本国内から渡航先に電話をかけてもらう場合は、日本国内にいるときと同様に電 話番号をダイヤルして、電話をかけてもらいます。
- ◎ 日本以外の国から渡航先に電話をかけてもらう場合は、渡航先に関わらず日本経由 で電話をかけるため、現地からの国際アクセス番号および「81」(日本)をダイヤル してもらう必要があります。

### **お問い合わせ方法**

### **海外からのお問い合わせ**

# ■ 本製品からのお問い合わせ方法(通話料無料)

受付時間:24時間

**1 ホーム画面で[ ]→[ ]**

#### **2「0」をロングタッチ**

「+」が入力され、発信時に渡航先現地からの国際アクセス番号が自動で付加 されます。

### **3「81366706944」を入力→[ ]**

### ■ **一般電話からのお問い合わせ方法**

詳しい情報はauホームページの「海外からのお問い合わせ番号」をご参照 ください。

https://www.au.com/mobile/service/global/inquiry/

### $\mathscr{D}_{\text{memo}}$

◎ 渡航先でご利用いただけない場合、本製品を再起動することでご利用可能となる場 合があります。

### **海外でのご利用上の注意**

#### ■ **本製品を盗難・紛失したら**

- 海外で本製品もしくはau ICカード(SIMカード)を盗難・紛失された場合 は、お客さまセンターまで速やかにご連絡いただき、通話停止の手続きを おとりください。詳しくは「海外からのお問い合わせ」(▶P.77)をご参照 ください。盗難・紛失された後に発生した通話料・データ通信料もお客様 の負担になりますのでご注意ください。
- 本製品に挿入されているau ICカード(SIMカード)を盗難・紛失された場 合、第三者によって他の携帯電話(海外用GSM携帯電話を含む)に挿入さ れ、不正利用される可能性もありますので、SIMカードロックを設定され ることをおすすめします。SIMカードロックについては「プライバシーを 設定する」(▶P.65)をご参照ください。

#### ■ **auネットワークサービス(▶P.70)に関するご注意**

- 次のサービスは、au世界サービス「VoLTE」利用中以外はご利用いただけ ません。
	- ・着信転送サービス(標準サービス)の無応答転送・話中転送・圏外転送
	- ·お留守番サービスEX(オプションサービス)
	- ・三者通話サービス(オプションサービス)
	- ・割込通話サービス(オプションサービス)
	- ・ 通話明細分計サービス(オプションサービス)
- 発信番号表示サービス(標準サービス)は、海外では電話番号が通知され ない場合があります。海外では「発信者番号通知」の機能は無効になりま す。
- 番号通知リクエストサービスを起動したまま渡航され、着信を受けた場 合、相手の方に番号通知リクエストガイダンスが流れ、着信できない場合 がありますので、あらかじめ日本国内で停止してください。
- 渡航先で着信した場合、原則として発信者番号は表示されますが、海外通 信事業者の事情により「不明」が表示されることがあります。また、発信側 で発信者番号を通知していない場合であっても、発信者番号が表示され ることがあります。
- 迷惑電話撃退サービス(オプションサービス)は、au世界サービス 「VoLTE」利用中以外は受信拒否リストへの登録ができません。 また、日本で登録した番号でも海外では迷惑電話撃退サービスが動作せ ず通常の接続となる場合があります。
- ※1 au世界サービス「VoLTE」利用中であっても、グアム・サイパンではご利用いただけません。

# 付録·索引

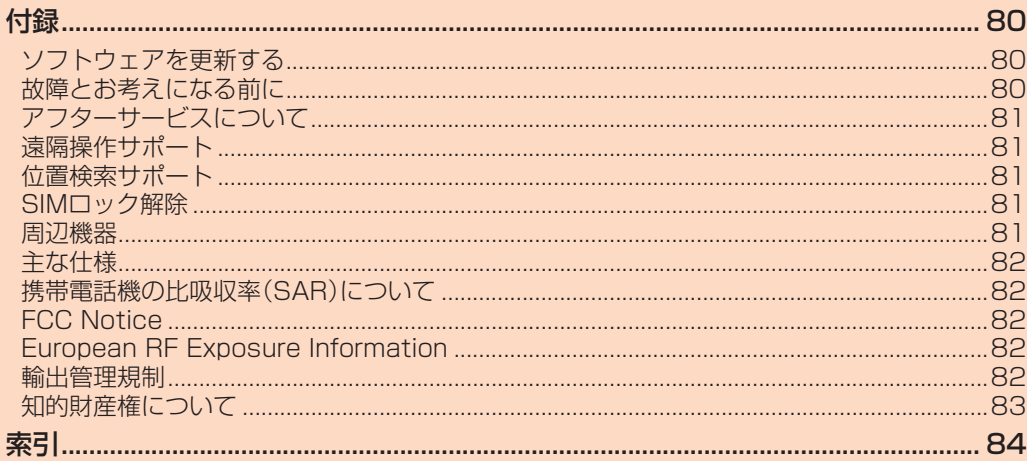

### 付録

### **ソフトウェアを更新する**

#### **■ ご利用上の注意**

- データ通信を利用して本製品からインターネットに接続するとき、ご利 用の回線のご契約内容に応じたデータ通信料が発生します。特にOSアッ プデートの場合、大容量のデータ通信が発生します。
- ソフトウェアの更新が必要な場合は、auホームページなどでお客様にご 案内させていただきます。詳細内容につきましては、auショップ/au Styleもしくはお客さまセンター(157/通話料無料)までお問い合わせ ください。また、本製品をより良い状態でご利用いただくため、ソフト ウェアの更新が必要な本製品をご利用のお客様に、auからのお知らせを お送りさせていただくことがあります。
- 更新前にデータのバックアップをされることをおすすめします。
- ソフトウェア更新に失敗したときや中止されたときは、ソフトウェア更 新を実行し直してください。
- ソフトウェア更新に失敗すると、本製品が使用できなくなる場合があり ます。本製品が使用できなくなった場合は、auショップ/au Styleもし くはトヨタ au取扱店(一部ショップを除く)にお持ちください。
- 海外利用中は、ソフトウェア更新の機能を利用できない場合があります。
- ソフトウェアの更新中は操作できません。110番(警察)、119番(消防 機関)、118番(海上保安本部)、157番(お客さまセンター)へ電話をかけ ることもできません。また、アラームなども動作しません。

### **ソフトウェアをダウンロードして更新する**

ソフトウェアの更新が必要な場合にステータスバーに下が表示され、通知 パネルにアップデートの通知が表示されます。インターネット経由で、本製 品から直接更新ソフトウェアをダウンロードできます。

#### ■ 通知から更新

- **1 画面左上からステータスバーを下にスワイプ(フリック)しま す。**
- **2 ソフトウェアアップデートの通知を選択** 以降は、画面の指示に従って操作してください。

**■新しいソフトウェアがあるかを確認して更新** 

**1 ホーム画面で[設定]→[デバイス情報]→[MIUIバージョン]**

#### **2[アップデートを確認]**

新しいソフトウェアが検出された場合は、画面の指示に従って操作してくだ さい。

 $\mathscr{M}_{\text{memo}}$ 

◎ ご利用のWi-Fi®回線の状態によっては、利用可能なネットワークの自動検索を行い、 Wi-Fi®からモバイルによる通信に切り替わることがあります。この場合、当初意図 したものとは異なるデータ通信料が発生することがありますのでご注意ください。

### **故障とお考えになる前に**

故障とお考えになる前に、使い方サポートアプリのかんたん診断をお試し ください。

• かんたん診断は使い方サポートアプリから無料でご利用可能です。診断 結果に応じた解決方法もご確認いただけます。

使い方サポートアプリのDLはこちらから。

https://play.google.com/store/apps/details?id=com.kddi. newsupport&hl=ja)

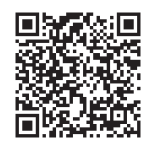

※使い方サポートアプリの「困った・知りたい」→「かんたん診断を行う」

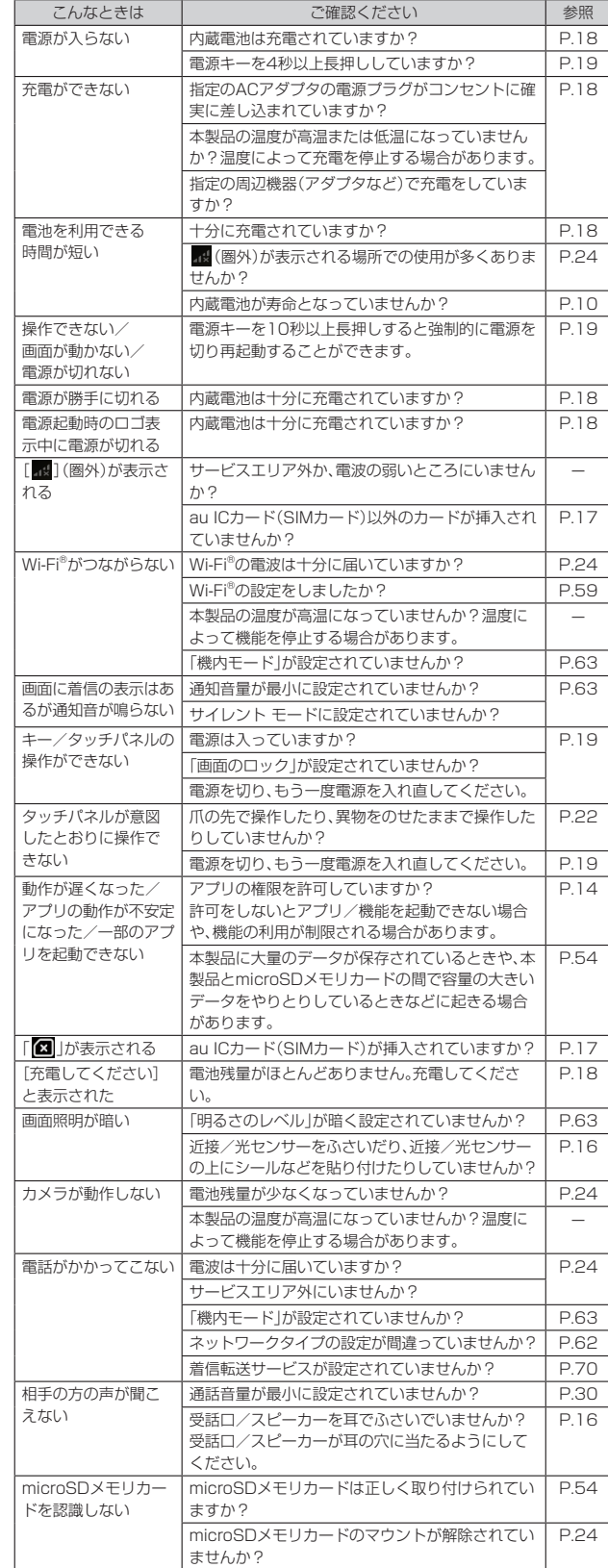

### **アフターサービスについて**

#### ■ **修理を依頼されるときは**

修理については故障紛失サポートセンターまでお問い合わせください。

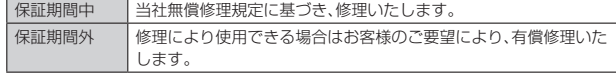

※ 保証期間は、本製品をお客様が新規ご購入された日より1年間です。

# $\mathscr{I}_{\text{meno}}$

- ◎ メモリの内容などは、修理する際に消えてしまうことがありますので、控えておい てください。なお、メモリの内容などが変化・消失した場合の損害および逸失利益に つきましては、当社では一切責任を負いかねますのであらかじめご了承ください。
- ◎ 修理の際、当社の品質基準に適合した再利用部品を使用することがあります。 ◎ 交換用携帯電話機お届けサービスにて回収した今までお使いのauの端末は、再生 修理したうえで交換用端末として再利用します。また、auアフターサービスにて交
- ーンコンフィングのアルバコン マイナルカンファンフィング アイファーコン コンバコンベ することはできません。
- ◎ 本製品を加工、改造、解析(ソフトウェアの改造、解析(ルート化などを含む)、リバー スエンジニアリング、逆コンパイル、または逆アセンブルを含む)されたもの、また は当社などが指定する正規の修理拠点以外で修理されたものは保証対象外または 。ニュー・ニッコルファール。<br>修理をお断りする場合があります。
- ◎ 本体内蔵の電池は消耗品のため、保証対象外となります。
- ◎ 本体以外の付属品は無償修理保証の対象外です。

### ■ 補修用性能部品について

当社はこのRedmi Note 10 JE本体およびその周辺機器の補修用性能部 品を、製造終了後4年間保有しております。補修用性能部品とは、その製品 の機能を維持するために必要な部品です。

### ■ **無償修理規定**

- 1. 修理受付時は、製造番号(IMEI番号)の情報をお知らせください。製造番 号(IMEI番号)は、本製品本体もしくは外装箱に貼付のシールなどで確認 することができます。
- 2. 保証期間内に、取扱説明書などの注意書きに従った正常な使用状態で機 器が故障した場合には、無償修理をさせていただきます。
- 3. 保証期間内でも、以下の場合には有償修理となります。(または、修理が できない場合があります。)
	- ①取扱説明書に従った正しい使用がなされなかった場合。
	- ②不当な修理や改造による故障や損傷の場合。
	- ③当社などが指定する正規の修理拠点以外で修理された場合。 ④使用上、取り扱い上の過失または事故による故障や損傷の場合。また、 落下、水濡れ、湿気などの痕跡がある場合。
	- ⑤地震、風水害などの天災および火災、塩害、異常電圧などによる故障や 損傷。
- 4. 機器の損傷状況によっては、修理を承れない場合もあります。
- 5. 製品の機器が故障したことにより、発生した損害・損失については負担 いたしません。
- 6. 本製品を指定外の機器と接続して使用した場合、万一発生した事故につ いては、責任を負いかねます。
- 7. 出張による修理対応はお受けできません。
- 8. 本規定は、日本国内においてのみ有効です。(This warranty is valid only in Japan.)
- ※ 本保証は、上記に明示した期間、条件のもとで、無償修理をお約束するものです。従って、本保証によっ て保証責任者および、それ以外の事業者に対するお客様の法律上の権利を制限するものではありませ **ト**。

#### ■ 故障紛失サポートについて

auの端末を長期間安心してご利用いただくために、月額会員アフターサー ビス制度「故障紛失サポート」をご用意しています。故障や盗難・紛失など、 あらゆるトラブルの補償を拡大するサービスです。月額利用料およびサー ビスの詳細については、auホームページをご確認ください。 (https://www.au.com/mobile/service/kosho-funshitsu/)

## $\mathscr{D}_{\text{memo}}$

- ◎ ご入会は、auの端末のご購入時のお申し込みに限ります。
- ◎ ご退会された場合は、次回のauの端末のご購入時まで再入会はできません。
- ◎ 機種変更・端末増設などをされた場合、最新の販売履歴のあるauの端末のみが本
- サービスの提供対象となります。 ◎ auの端末を譲渡・承継された場合、「故障紛失サポート」の加入状態は譲受者に引き 継がれます。
- ◎ 機種変更・端末増設などにより、新しいauの端末をご購入いただいた場合、以前に ご利用のauの端末に対する「故障紛失サポート」は自動的に退会となります。
- ◎ サービス内容は予告なく変更する場合があります。

### ■ **au ICカード(SIMカード)について**

au ICカード(SIMカード)は、auからお客様にお貸し出ししたものになり ます。紛失・破損の場合は、有償交換となりますので、ご注意ください。なお、 故障と思われる場合、盗難・紛失の場合は、auショップ/au Styleもしくは トヨタ au取扱店までお問い合わせください。

### **遠隔操作サポート**

スマートフォンの操作についてお問い合わせいただいた際に、オペレー ターがお客様のスマートフォンの画面を共有し、お客様の操作をサポート することで、直接問題を解決します。

• ご利用にあたっては使い方サポートまたは、auスマートサポート、auス マートパスプレミアム、auスマートパス、故障紛失サポート等のいずれか にご加入いただくことでご利用いただけます。 詳しくはauホームページをご参照ください。

(https://www.au.com/mobile/service/support-enkaku/)

### **遠隔操作サポートを利用する**

**1 お客さまセンター、使い方サポートセンター、auスマートサ ポートセンターまでお問い合わせ**

auスマートパスプレミアム・auスマートパス会員は局番なしの157番(au 電話から・通話料無料)、

0077-7-111(一般電話から・通話料無料)までご連絡ください。 .....<br>使い方サポート会員は、専用アプリからご予約、または ■10120-984-955(一般電話から・通話料無料)までご連絡ください。 auスマートサポート会員は、auスマートサポート加入後に送付される会員 証に記載の「専任チーム専用番号」までご連絡ください。

### **2 オペレーターの指示に従って操作**

#### **位置検索サポート**

本製品を盗難・紛失された場合に、お客さまセンターやお客様のパソコンか ら本製品を遠隔操作で位置検索をすることができます。

※ 本製品を遠隔操作で位置検索する場合は、auスマートサポートまたはauスマートパス、auスマートパ スプレミアム、故障紛失サポートのいずれかへの加入が必要です。

### **位置検索をご利用いただくにあたって**

位置検索をご利用いただくにあたって当社では、提供した基地局から推測 される位置情報に起因する損害については、その原因の内容にかかわらず 一切の責任を負いませんので、あらかじめご了承ください。 また、サービスエリア内でも地下街など、電波の受信状態が悪い場所では、 正確な位置情報が取得できない場合があります。

### **SIMロック解除**

本製品はSIMロック解除のお手続きが完了しています。

- 他社のSIMカードをご使用になる場合、一部サービス・機能などが制限さ れる場合があります。当社では一切の動作保証はいたしませんので、あら かじめご了承ください。
- 他社のSIMカードをご使用になる場合の設定は、ホーム画面で[設定]→ [デバイス情報]→[すべての仕様]→[デバイスの状態]→[SIMカードのス テータス]から行ってください。
- ご利用設定など、詳しくは、auホームページをご参照ください。 https://www.au.com/support/service/mobile/procedure/ simcard/unlock/)

### **周辺機器**

- **共通ACアダプタ03(0301PQA)(別売)※1**
- **共通ACアダプタ03ネイビー(0301PBA)(別売)※1**
- **共通ACアダプタ03グリーン(0301PGA)(別売)※1**
- **共通ACアダプタ03ピンク(0301PPA)(別売)※1**
- **共通ACアダプタ03ブルー(0301PLA)(別売)※1**
- **共通ACアダプタ05(0501PWA)(別売)※1**
- **TypeC共通ACアダプタ01(0601PQA)(別売)**
- **TypeC共通ACアダプタ02(0602PQA)(別売)**
- **MicroB-TypeC変換アダプタ(0601PHA)(別売)**

※1 ご利用にはMicroB-TypeC変換アダプタ(別売)が必要です。

#### $\mathscr{D}$ memo

◎ 周辺機器は、auオンラインショップでご購入いただけます。 (https://onlineshop.au.com/)

### **主な仕様**

### ■ **本体**

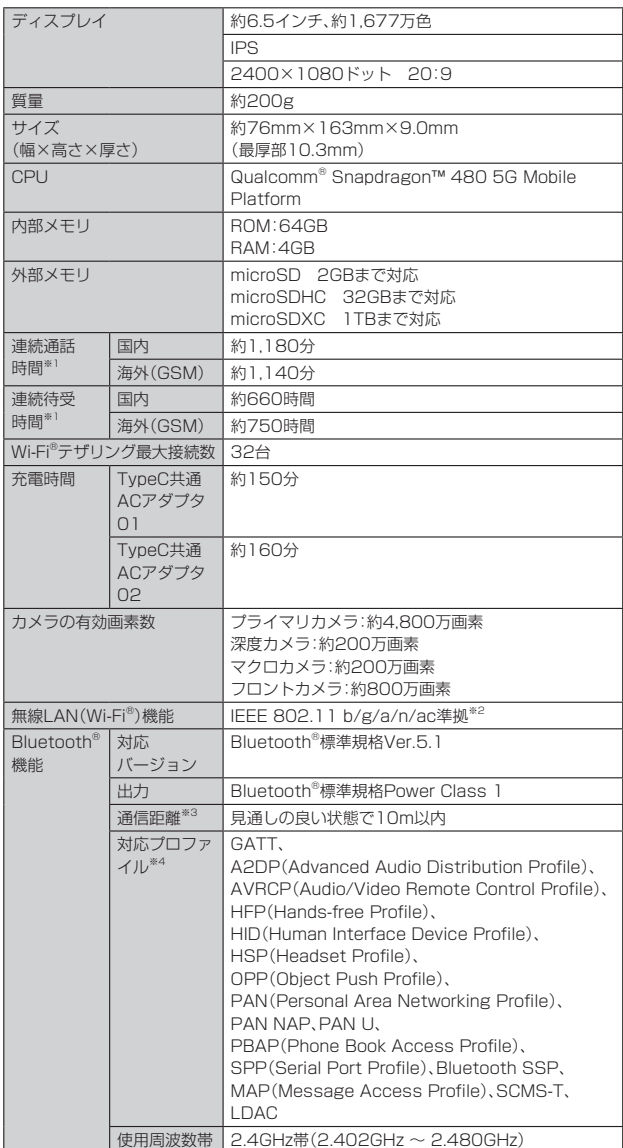

※1 連続通話時間/連続待受時間は、充電状態/気温などの使用環境/使用場所の電波状態/機能の設 定などによって半分以下になることもあります。

。<br>※2 IEEE802.11n/acは2.4GHz、5GHzに対応しています。

※3 通信機器間の障害物や電波状態により変化します。<br>※4 Bluetooth®機器同士の使用目的に応じた仕様のことで、Bluetooth®標準規格で定められています。

### **携帯電話機の比吸収率(SAR)について**

この機種Redmi Note 10 JEの携帯電話機は、国が定めた電波の人体吸収 に関する技術基準および電波防護の国際ガイドラインに適合しています。 この携帯電話機は、国が定めた電波の人体吸収に関する技術基準※1ならび に、これと同等な国際ガイドラインが推奨する電波防護の許容値を遵守す るよう設計されています。この国際ガイドラインは世界保健機関(WHO)と 協力関係にある国際非電離放射線防護委員会(ICNIRP)が定めたものであ り、その許容値は使用者の年齢や健康状況に関係なく十分な安全率を含ん でいます。

国の技術基準および国際ガイドラインは電波防護の許容値を人体に吸収さ れる電波の平均エネルギー量を表す比吸収率(SAR:Specific Absorption Rate)で定めており、携帯電話機に対するSARの許容値は2.0W/kgです。 この携帯電話機の頭部におけるSARの最大値は0.509W/kg※2、身体に装 着した場合のSARの最大値は0.819W/kg(5mm間隔)※2です。個々の製 品によってSARに多少の差異が生じることもありますが、いずれも許容値 を満足しています。

携帯電話機は、携帯電話基地局との通信に必要な最低限の送信電力になる よう設計されているため、実際に通話などを行っている状態では、通常 SARはより小さい値となります。一般的には、基地局からの距離が近いほ ど、携帯電話機の出力は小さくなります。

この携帯電話機は、頭部以外の位置でも使用可能です。キャリングケースな どのアクセサリをご使用するなどして、身体から1.5センチ以上離し、かつ その間に金属(部分)が含まれないようにしてください。このことにより、本 携帯電話機が国の技術基準および電波防護の国際ガイドラインに適合して いることを確認しています。

世界保健機関は、『携帯電話が潜在的な健康リスクをもたらすかどうかを評 価するために、これまで20年以上にわたって多数の研究が行われてきまし た。今日まで、携帯電話使用を原因とするいかなる健康影響も確立されてい ません。』と表明しています。

さらに詳しい情報をお知りになりたい場合には世界保健機関のホームペー ジをご参照ください。

https://www.who.int/peh-emf/publications/factsheets/en/

SARについて、さらに詳しい情報をお知りになりたい方は、下記のホーム ページをご参照ください。

○ 総務省のホームページ

- https://www.tele.soumu.go.jp/j/sys/ele/index.htm ○ 一般社団法人電波産業会のホームページ:
- (https://www.arib-emf.org/01denpa/denpa02-02.html) ○ Xiaomi Technology Japan Co., Ltd.のホームペー
- https://www.mi.com/jp  $\bigcap$  au $\bigcap \pi$  $\bigcap$   $\bigwedge$   $\bigwedge$  $\bigwedge$
- 

https://www.au.com/

※1 技術基準については、電波法関連省令(無線設備規則第14条の2)で規定されています。<br>※2 この値は同時に使用可能な無線機能を含みます。

### **FCC Notice**

#### 詳細は、下記をご参照ください。

https://www.mi.com/global/certification/rfexposure/

本製品は、Federal Communications Consortium (FCC)の認証を受け ています。本製品のFCC IDは、2AFZZK19JRです。また、以下の方法でも 確認できます。

確認方法:

ホーム画面で[設定]→[デバイス情報]→[認証]

#### **European RF Exposure Information**

詳細は、下記をご参照ください。 https://www.mi.com/global/certification/rfexposure/

#### **輸出管理規制**

本製品および付属品は、適用される輸出管理規制法令(日本「外国為替及び 外国貿易法」およびその関連法令、米国「輸出管理規則」(Export Administration Regulations)並びに中国輸出規制管理関連法令等を含 む)の適用を受ける場合があります。本製品および付属品を輸出、再輸出お よび国内移転する場合は、お客様の責任および費用負担において、適用され る輸出管理規制法令の定めに従い必要となる手続きをお取りください。詳 しい手続きについては経済産業省、米国商務省または中国商務部へお問い 合わせください。

### **知的財産権について**

#### ■ 商標について

本書に記載している会社名、製品名は、各社の商標または登録商標です。 CORNING  $W<sub>i</sub>F<sub>i</sub>$ **B** Bluetooth<sup>®</sup>

Gorilla<sup>®</sup> Glass

- Bluetooth®とBluetoothロゴは、Bluetooth SIG, INC.の登録商標であ り、ライセンスを受けて使用しています。
- Wi-Fi®、Wi-Fi Direct®はWi-Fi Allianceの商標または登録商標です。
- Excel®、PowerPoint®は、米国Microsoft Corporationの米国及びその 他の国における商標または登録商標です。
- Microsoft® Word、Microsoft® Officeは、米国Microsoft Corporation の商品名称です。
- microSDロゴ、microSDHCロゴ、microSDXCロゴはSD-3C, LLCの商 標です。
- USB Type-C™はUSB Implementers Forumの商標です。
- Facebook®およびFacebookロゴはFacebook, Inc.の商標または登録 商標です。
- Instagram®およびInstagramロゴはInstagram, Inc.の商標または登 録商標です。
- Twitter®、TwitterロゴはTwitter, Inc.の商標または登録商標です。
- Corning® Gorilla® GlassロゴはCorning Incorporatedの商標または 登録商標です。
- QRコードは株式会社デンソーウェーブの登録商標です。
- その他本文中に記載されている会社名および商品名は、各社の商標また は登録商標です。

#### ■ **License**

本製品に搭載されているソフトウェアまたはその一部につき、改変、翻訳/ 翻案、リバース/エンジニアリング、逆コンパイル、逆アッセンブルを行っ たり、それに関与してはいけません。本製品は、お客様が個人的に、且つ非商 業的にしか使用することができず、その他の使用については、 黙示的にも 一切のライセンス許諾がされておりません。

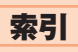

# **記号/数字/アルファベット**

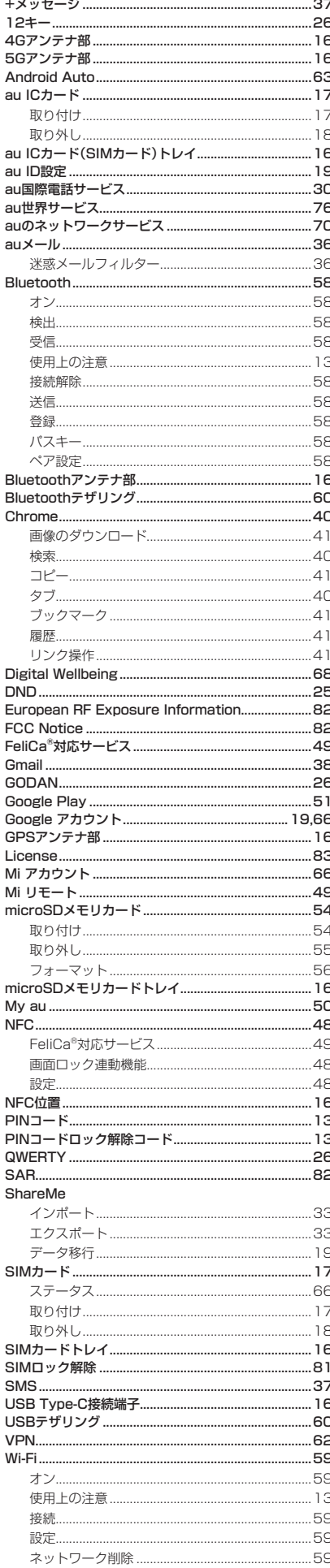

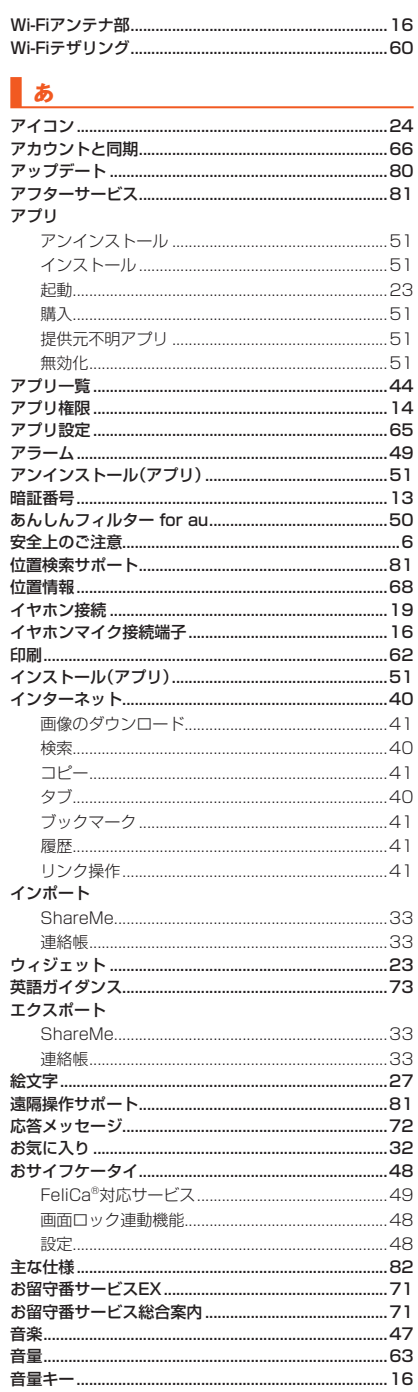

### ■ か

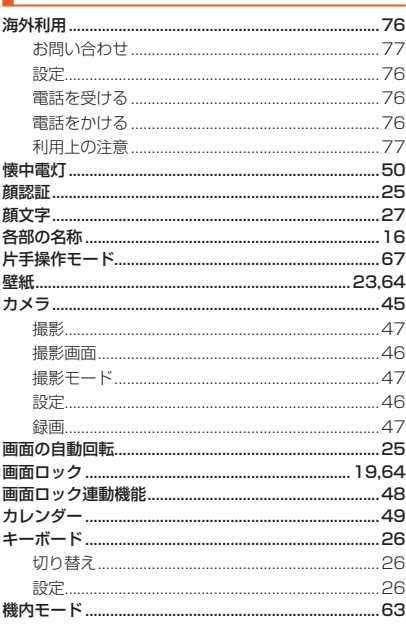

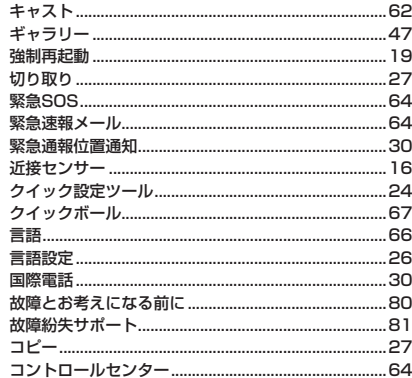

### $\mathbf{L}$

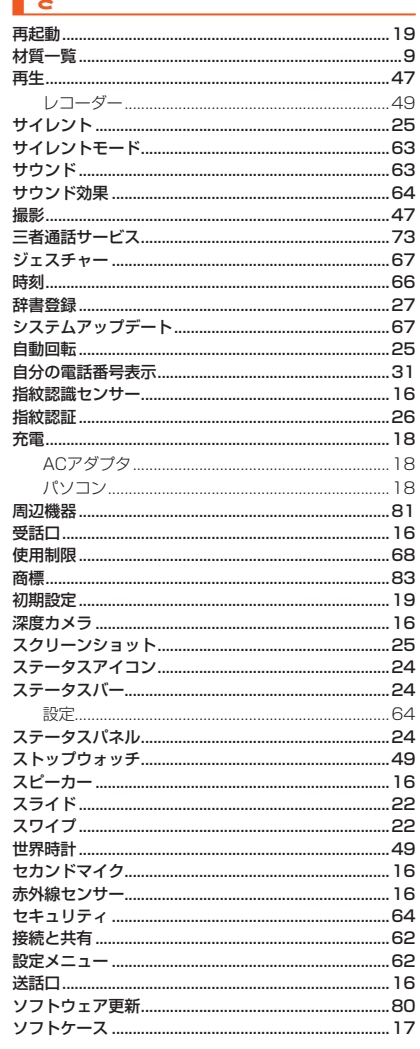

# $\mathbf{r}$

 $.16$ 

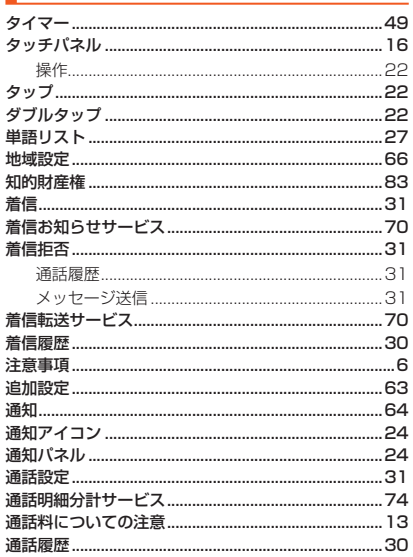

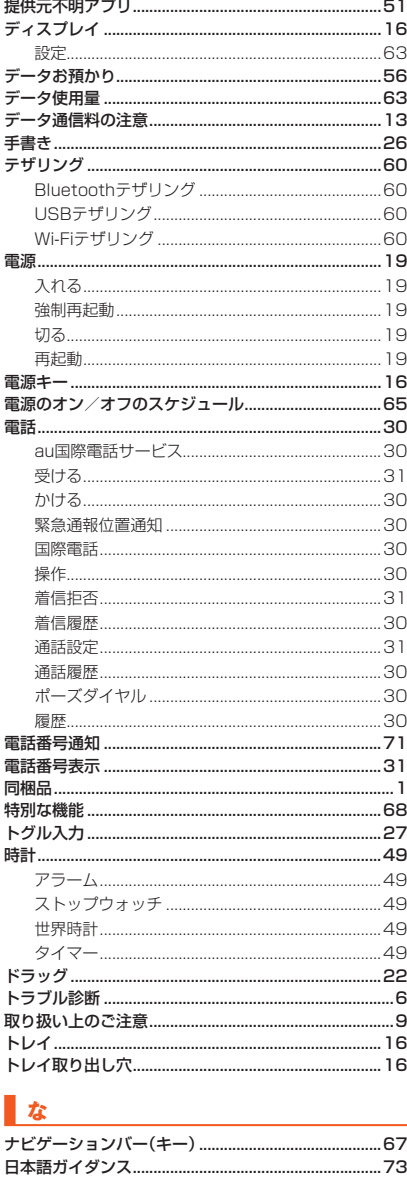

# $\mathbf{u}$

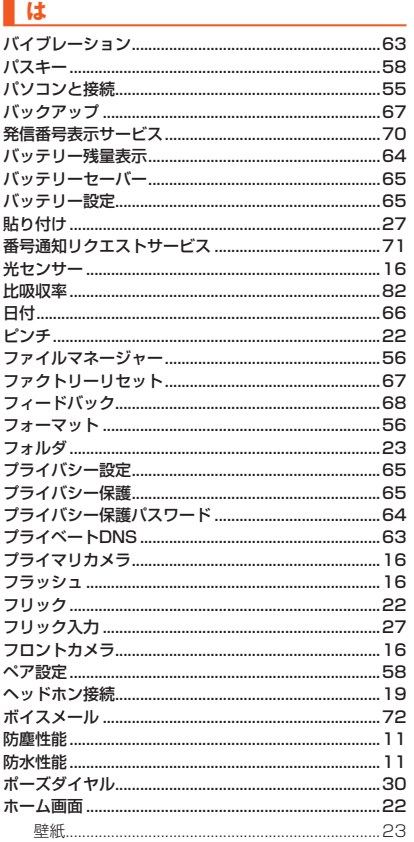

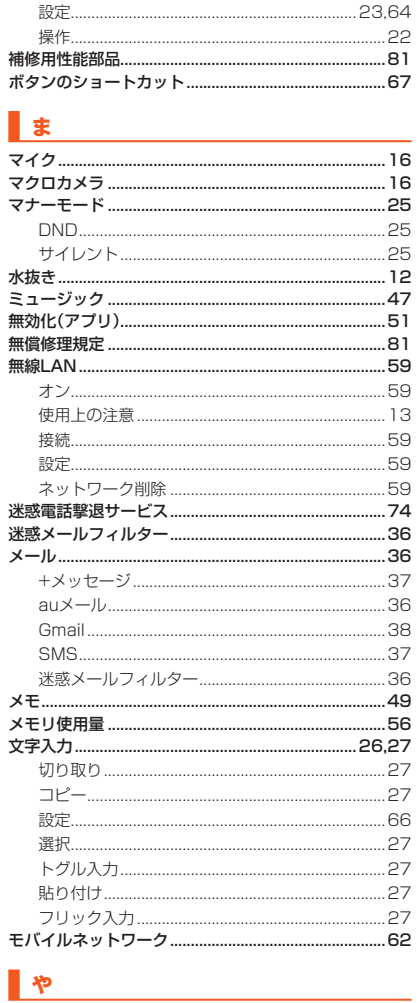

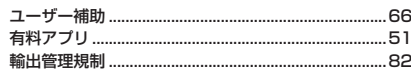

# $\overline{5}$

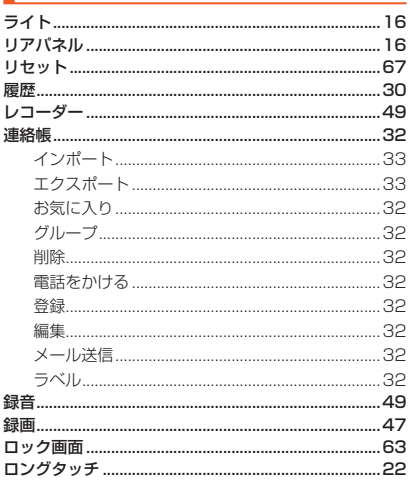

# 

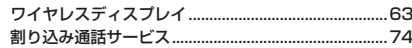

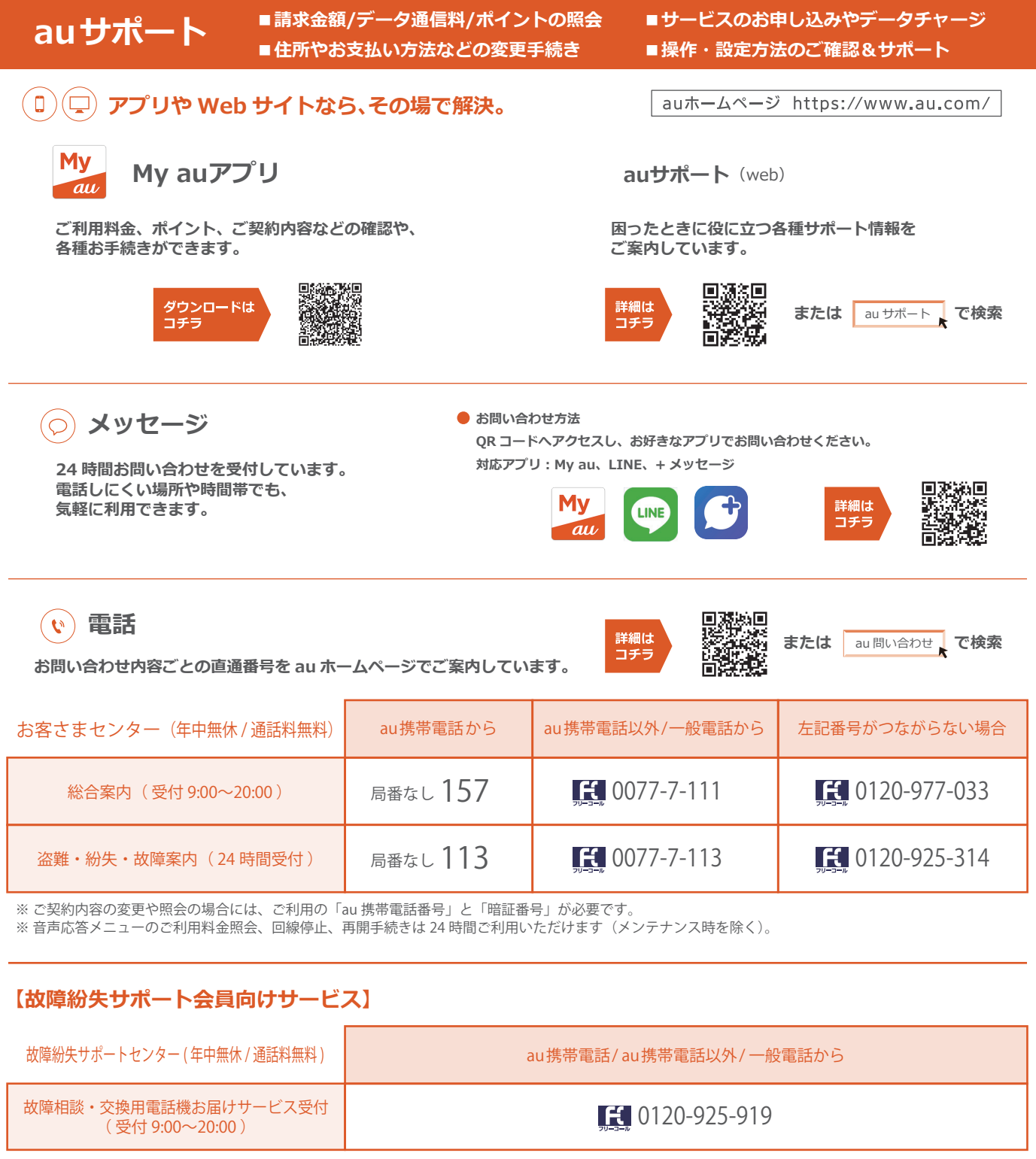

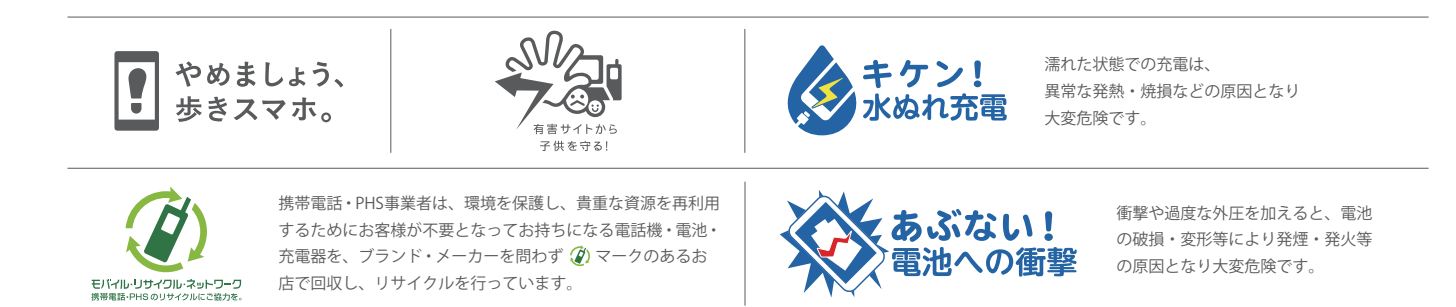